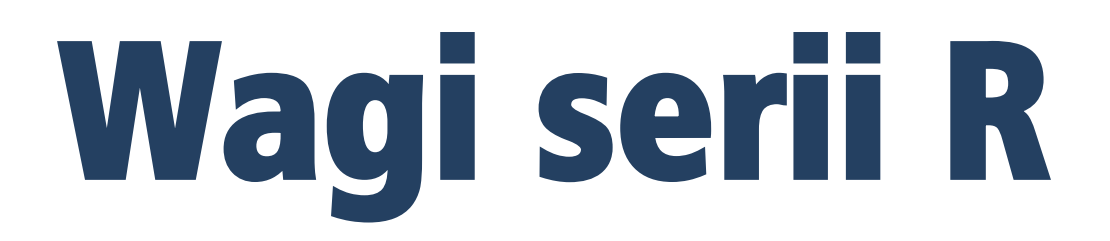

**WAGI SERII** Wagi analityczne AS R PLUS Wagi analityczne AS R Wagi precyzyjne serii PS R Wagi precyzyjne serii MS R

# INSTRUKCJA OBSŁUGI

IMMU-03-37-12-19-PL

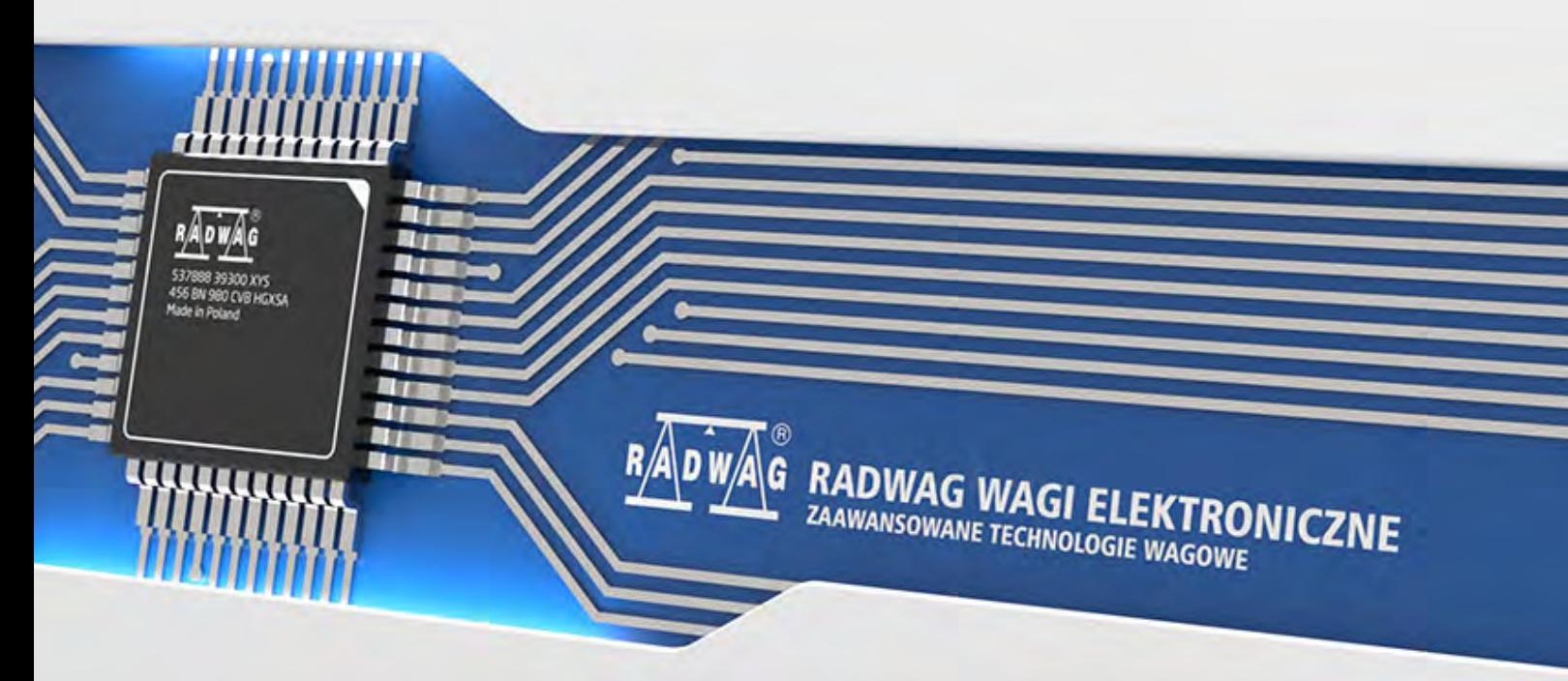

www.radwag.pl

Dziękujemy Państwu za wybór i zakup wagi firmy RADWAG.

Waga została zaprojektowana i wyprodukowana tak, aby służyć Wam przez wiele lat. Prosimy o zapoznanie się z niniejszą Instrukcją w celu zapewnienia jej niezawodnej pracy.

Grudzień 2019

# Spis treści

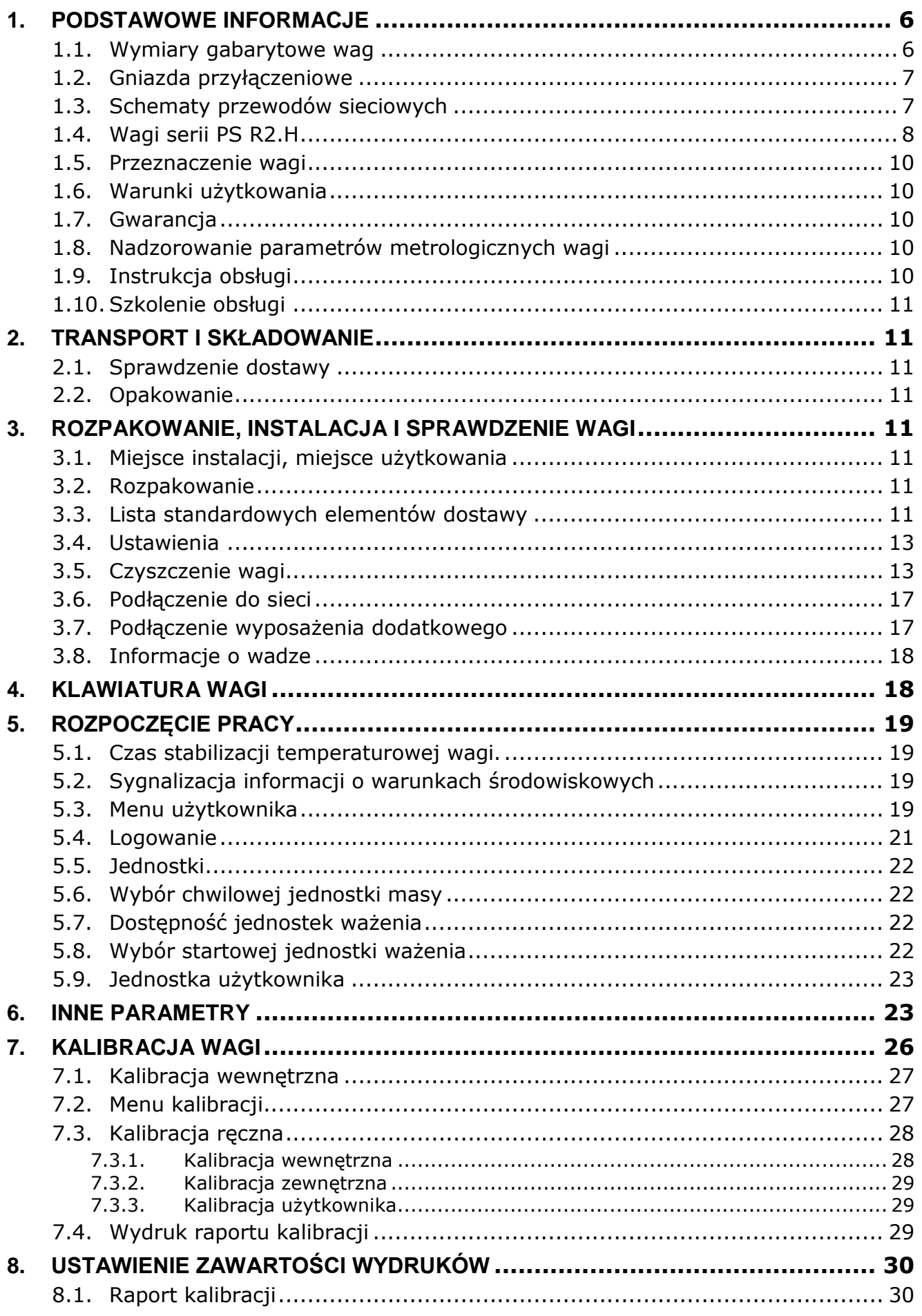

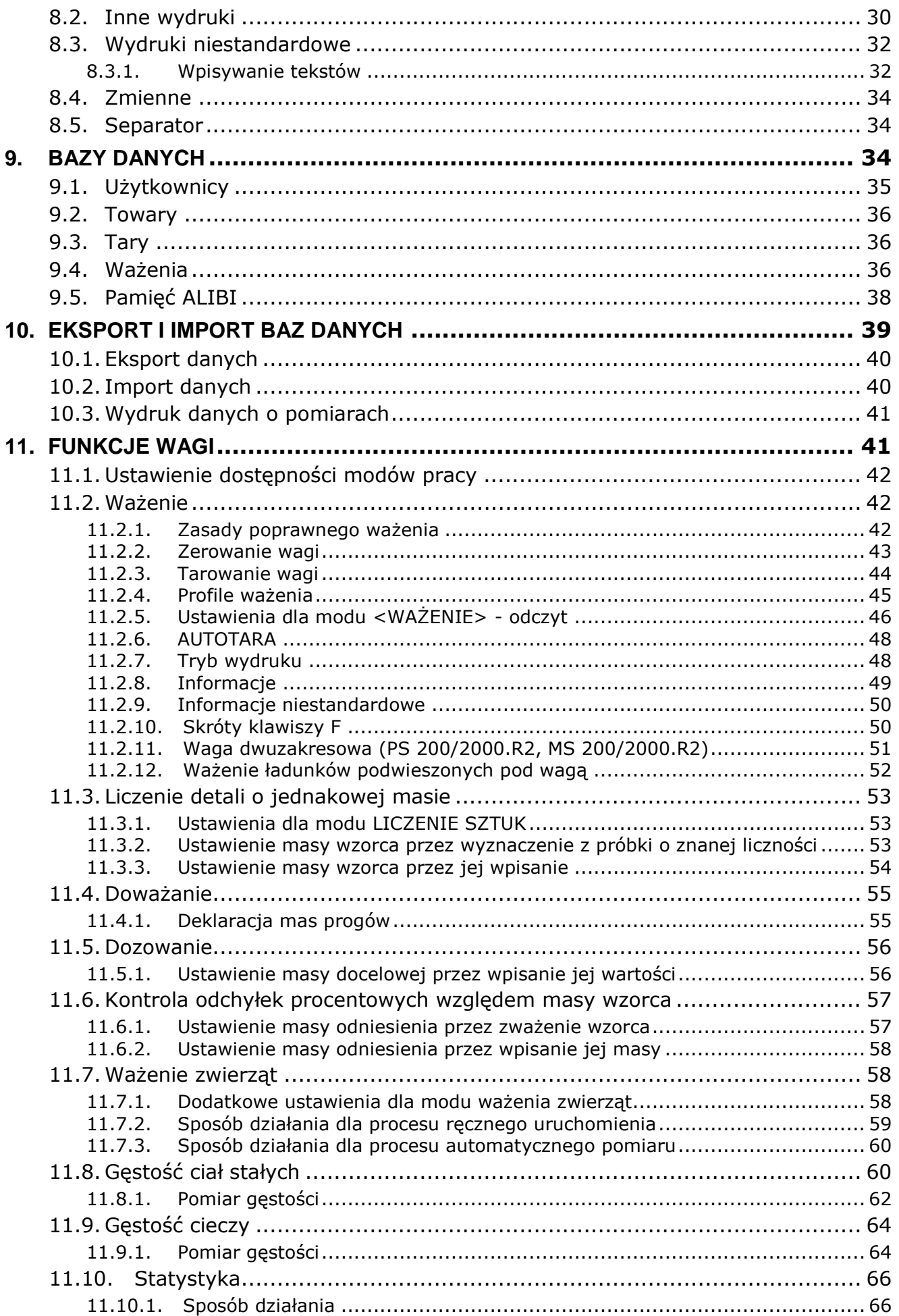

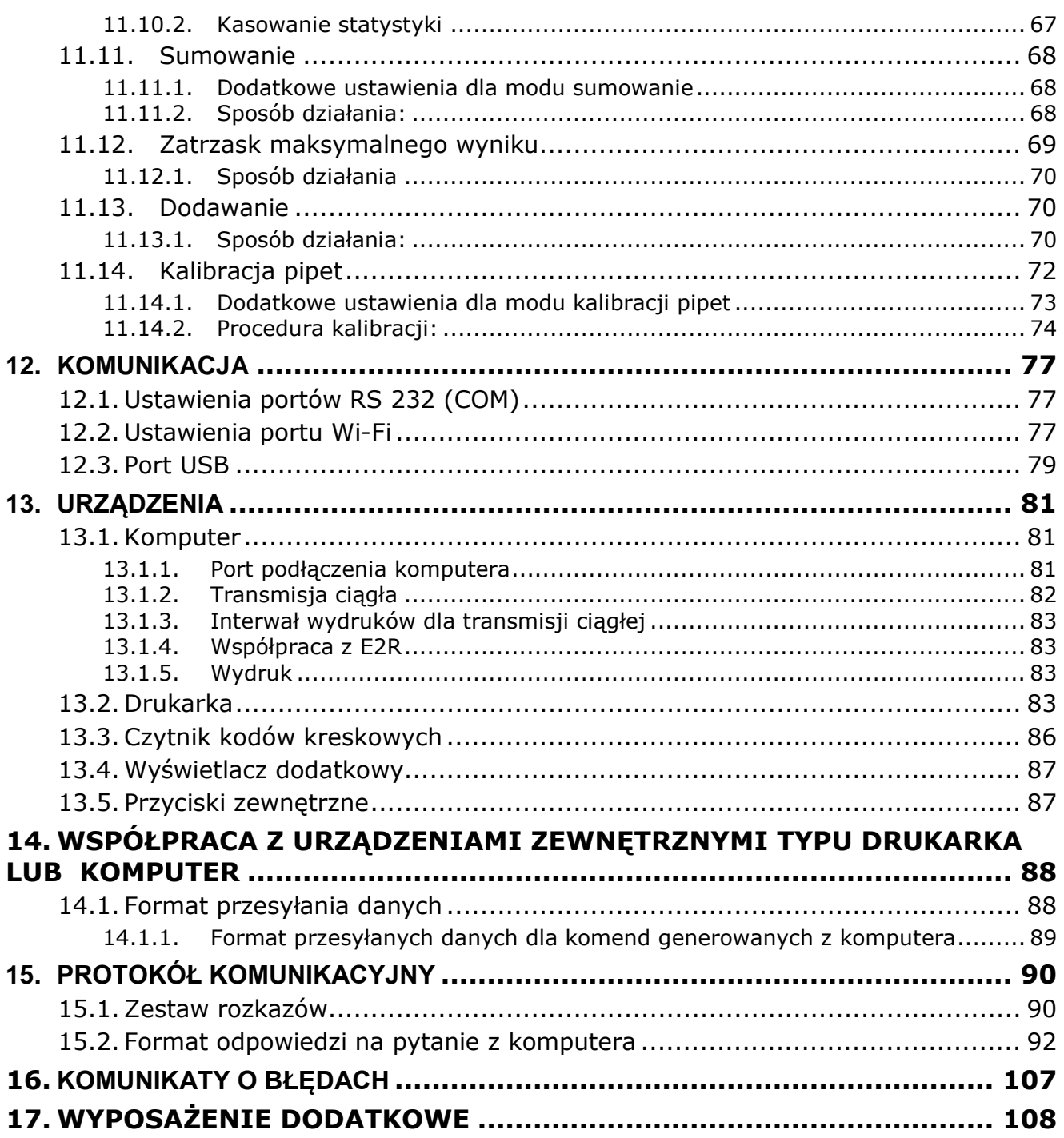

# <span id="page-5-0"></span>**1. PODSTAWOWE INFORMACJE**

# <span id="page-5-1"></span>**1.1.Wymiary gabarytowe wag**

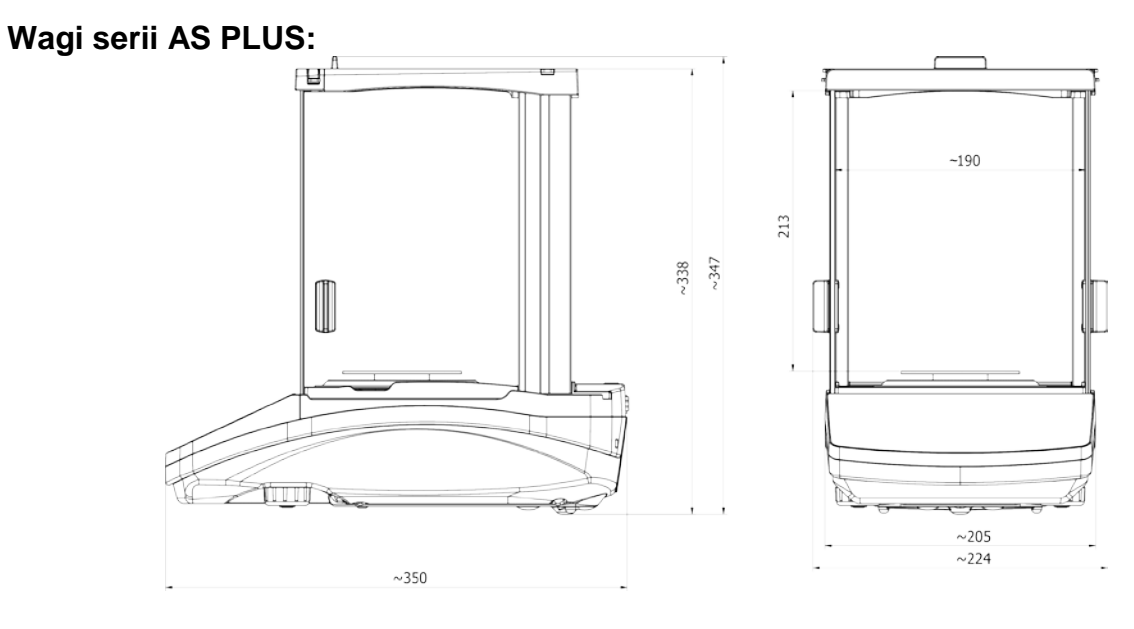

**Wagi serii AS:**

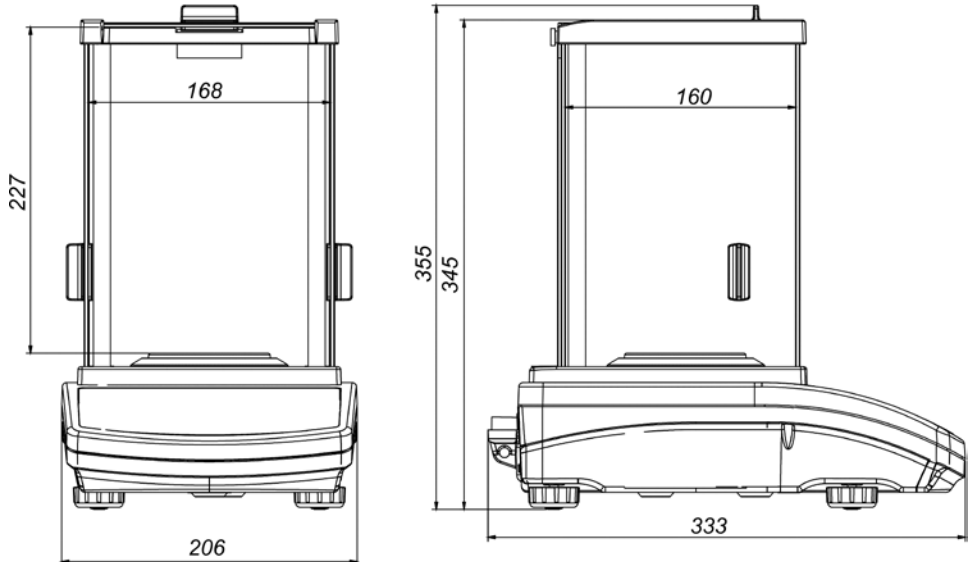

**PS 200/2000 R2 - PS 1000 R2; MS 200/2000 R2 - MS 1000 R2:** 

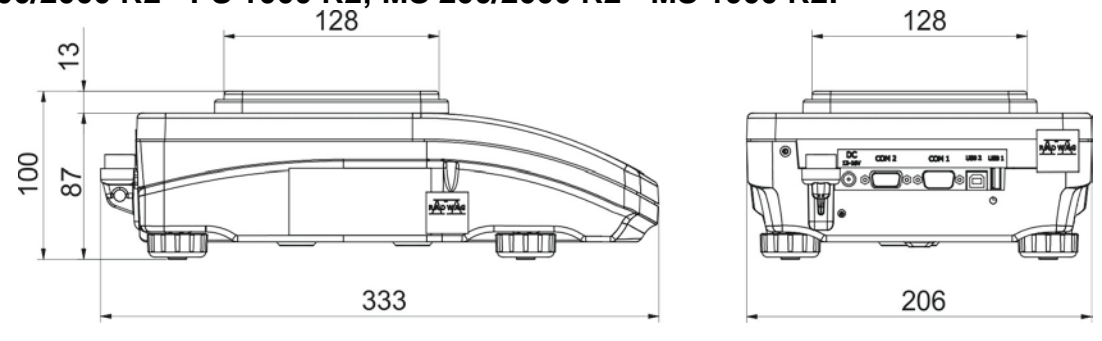

**PS 1200 R2 - PS 6001 R2; MS 1200 R2 - MS 6001 R2:** 

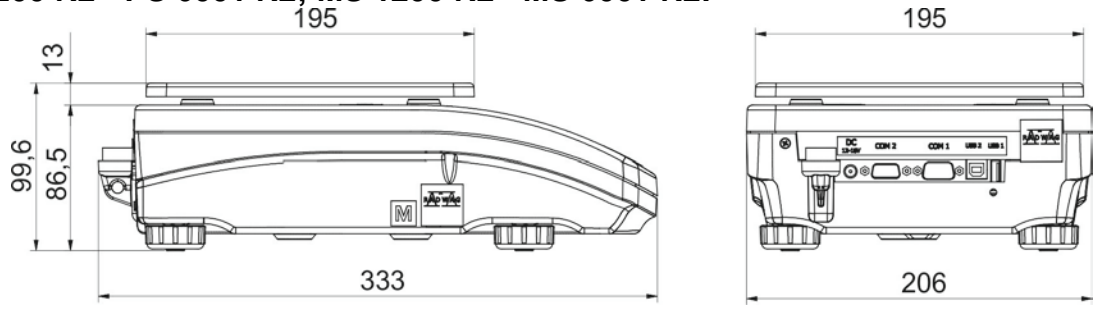

**PS 6100 R2 - PS 10100 R2; MS 6100 R2 - MS 10100 R2:** 

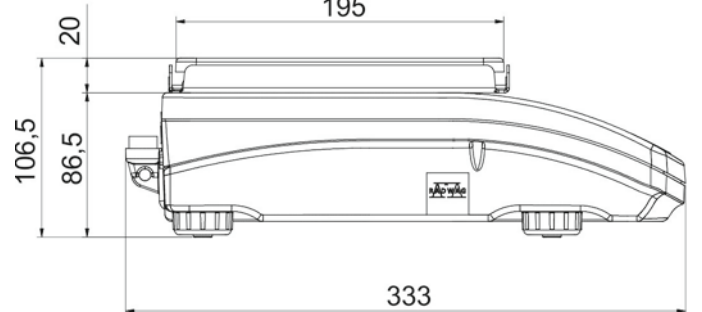

<span id="page-6-0"></span>**1.2.Gniazda przyłączeniowe**

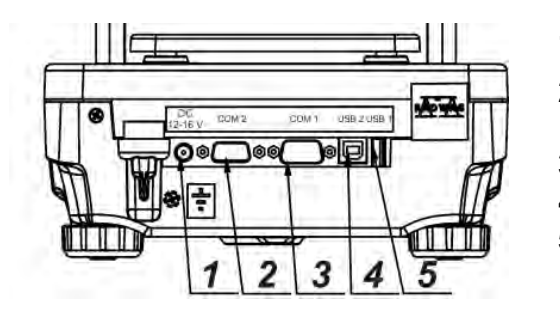

- **1** gniazdo zasilacza
- **2** gniazdo portu COM 2 (np. dodatkowy wyświetlacz lub przyciski zewnętrzne)
- **3** gniazdo portu COM 1 (np. drukarka)
- **4** gniazdo portu USB 2 typ B (np. komputer)

195

 $\begin{bmatrix} \text{DC} \\ \text{new} \end{bmatrix}$  CON 1 CON 2  $\begin{bmatrix} \text{obs} \\ \text{obs} \end{bmatrix}$ 

206

)oof

-්ල ලේ

April

- **5** gniazdo portu USB 1 typ A (np. klawiatura komputerowa)
- <span id="page-6-1"></span>**1.3.Schematy przewodów sieciowych**

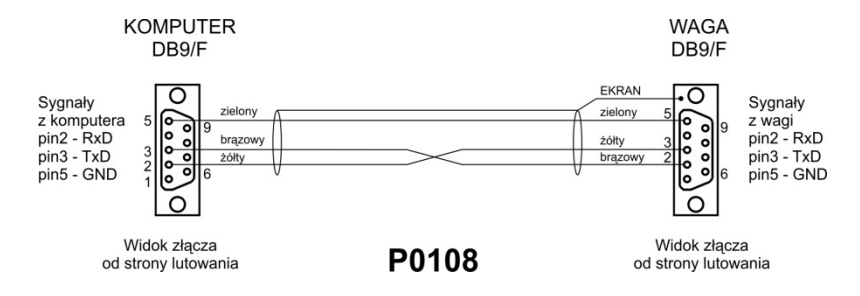

*Przewód waga – komputer (RS232)*

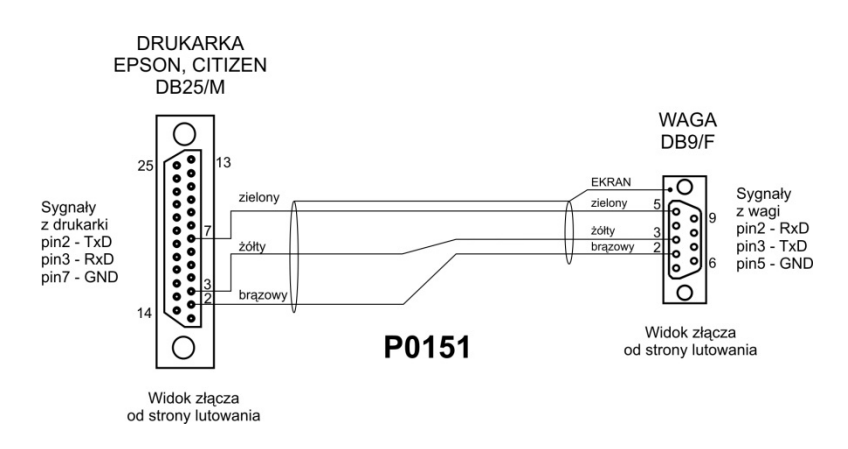

*Przewód waga – drukarka (EPSON)*

# <span id="page-7-0"></span>**1.4. Wagi serii PS R2.H**

Wagi serii PS R2.H reprezentują nowy poziom standardowy wag precyzyjnych. Łączą w sobie wszystkie zalety wag serii R oraz charakteryzują się możliwością pracy w trudnych warunkach (np. padające pod dowolnym kątem krople wody czy duże zapylenie), odpowiadających stopniowi ochrony IP 54.

Wagi PS R2.H wyposażone zostały w szalki okrągłe w dwóch rozmiarach: ø115mm i ø170mm. Wagi z mniejszą szalką zaopatrzono w osłonę przeciwpodmuchową.

Wagi PS R2.H zostały wyposażone w wiele interfejsów komunikacyjnych, zamontowanych w szczelnej, odseparowanej od wagi, obudowie: 2×RS 232, USB typu A, USB typu B. Dodatkowo wagi mogą być opcjonalnie wyposażone w interfejs komunikacyjny Wi-Fi.

Obudowa wagi wykonana jest z tworzywa sztucznego, natomiast szalka – ze stali nierdzewnej.

Wagi cechują się identycznymi parametrami metrologicznymi jak wagi w wykonaniu standardowym.

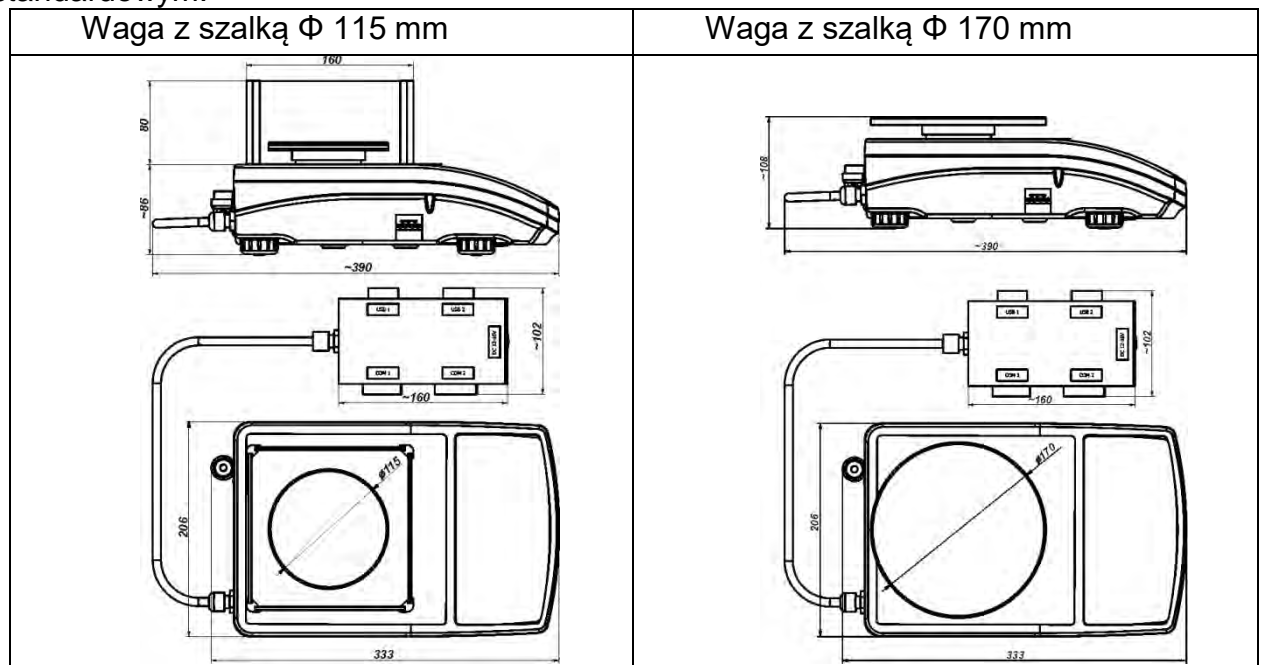

Sposób montażu wagi:

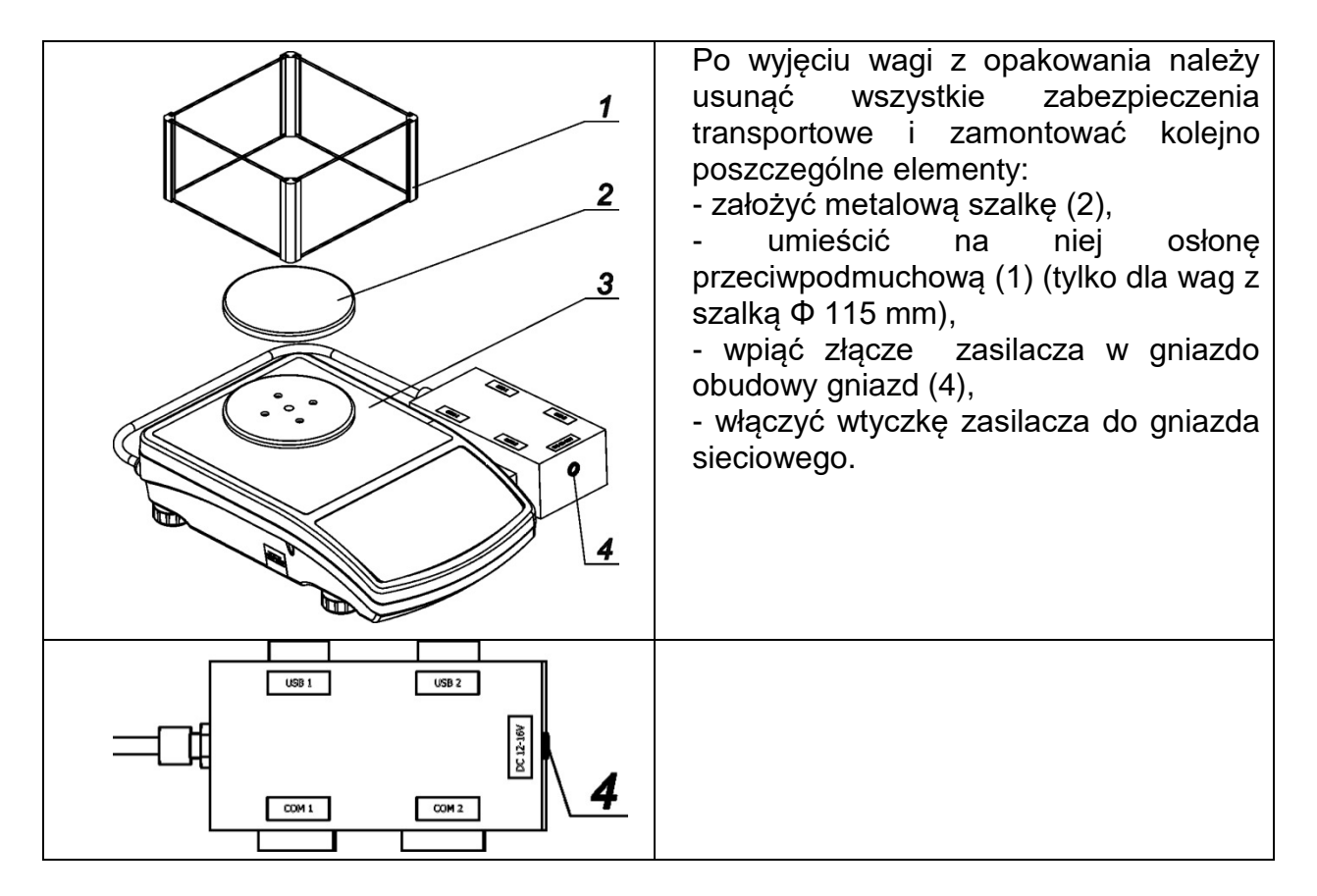

#### *Uwaga:*

*Podczas czyszczenia wagi należy zachować wszelkie środki ostrożności opisane w dalszej części instrukcji. Dodatkowo należy bezwzględnie wyłączyć złącze zasilacza oraz wszelkie urządzenia peryferyjne (drukarki, komputer itp.) z obudowy złącz i zabezpieczyć gniazda przez założenie zatyczek. Dopiero tak przygotowaną wagę można czyścić. Po wyczyszczeniu wagi można ją ponownie podłączyć do zasilania.*

# <span id="page-9-0"></span>**1.5.Przeznaczenie wagi**

Waga precyzyjna służy do dokładnych pomiarów masy ważonych ładunków, wykonywanych w warunkach laboratoryjnych. Urządzenie należy do grupy wag nieautomatycznych, więc ważony materiał powinien być ostrożnie umieszczany przez operatora na środku powierzchni nośni ładunku – na szalce. Wynik ważenia powinien być odczytany po ustabilizowaniu się wskazania wyświetlacza – po pojawieniu się znaku stabilności.

# <span id="page-9-1"></span>**1.6.Warunki użytkowania**

Waga nie może być używana do ważenia dynamicznego. W przypadku, gdy do ważonego materiału są dodawane lub odejmowane nawet jego małe ilości, to wynik ważenia powinien być odczytany dopiero po wyświetleniu się znaku stabilności. Nie należy umieszczać na szalce wagi materiałów magnetycznych, gdyż może to spowodować uszkodzenie układu pomiarowego.

Należy unikać dynamicznego obciążania szalki oraz przeciążania wagi masą przekraczającą jej maksymalny udźwig. Należy również pamiętać o uwzględnieniu (odjęciu od udźwigu wagi) masy tary (np. pojemnika na szalce). Zabronione jest używanie wagi w środowisku zagrożonym wybuchem. Waga ta nie jest przystosowana do pracy w strefach zagrożonych.

Zabronione są również wszelkie przeróbki konstrukcyjne urządzenia.

# <span id="page-9-2"></span>**1.7.Gwarancja**

Urządzenie objęte jest pełną gwarancją ze strony producenta, która nie obejmuje następujących przypadków:

- użytkowania niezgodnego z wytycznymi, zawartymi w Instrukcji obsługi,
- używania wagi niezgodnie z przeznaczeniem,
- dokonania przeróbek i samodzielnych modyfikacji wagi,
- otwarcia obudowy urządzenia przez osoby nieuprawnione,
- uszkodzeń mechanicznych i uszkodzeń spowodowanych przez media, płyny, wodę i naturalne zużycie,
- nieodpowiedniego przystosowania lub wady instalacji elektrycznej,
- przeciążenia mechanizmu pomiarowego.

# <span id="page-9-3"></span>**1.8.Nadzorowanie parametrów metrologicznych wagi**

Właściwości metrologiczne wagi powinny być sprawdzane przez użytkownika w określonych, ustalonych odstępach czasowych. Częstotliwość sprawdzania<br>uwarunkowana jest czynnikami środowiska, w jakim pracuje waga, uwarunkowana jest czynnikami środowiska, w jakim pracuje waga, rodzajami prowadzonych procesów ważenia oraz przyjętego systemu nadzoru nad jakością.

#### <span id="page-9-4"></span>**1.9.Instrukcja obsługi**

Należy uważnie przeczytać instrukcję obsługi przed włączeniem i uruchomieniem wagi, nawet gdy użytkownik ma doświadczenie w pracy z wagami tego typu. Instrukcja zawiera wszelkie niezbędne do właściwego użytkowania urządzenia informacje; przestrzeganie zawartych w niej wytycznych stanowi gwarancję prawidłowej i niezawodnej pracy wagi.

# <span id="page-10-0"></span>**1.10. Szkolenie obsługi**

Waga powinna być obsługiwana i nadzorowana tylko przez osoby przeszkolone do jej obsługi i posiadające praktykę w użytkowaniu.

# <span id="page-10-1"></span>**2. TRANSPORT I SKŁADOWANIE**

# <span id="page-10-2"></span>**2.1.Sprawdzenie dostawy**

Należy sprawdzić dostarczone opakowanie oraz urządzenie bezpośrednio po dostawie i ocenić, czy nie ma zewnętrznych śladów uszkodzenia. W takim przypadku należy skontaktować się z przedstawicielem producenta.

# <span id="page-10-3"></span>**2.2.Opakowanie**

Należy zachować wszystkie elementy opakowania w celu użycia ich do ewentualnego transportu wagi w przyszłości. Tylko oryginalne opakowanie wagi może być zastosowane do jej przesyłania. Przed zapakowaniem należy odłączyć przewody oraz wyjąć ruchome części (szalkę, osłony, wkładki). Elementy wagi należy umieścić w oryginalnym opakowaniu, zabezpieczając przed uszkodzeniem w czasie transportu.

# <span id="page-10-4"></span>**3. ROZPAKOWANIE, INSTALACJA I SPRAWDZENIE WAGI**

# <span id="page-10-5"></span>**3.1.Miejsce instalacji, miejsce użytkowania**

- wagę należy przechowywać i użytkować w pomieszczeniach wolnych od drgań i wstrząsów, pozbawionych przeciągów i niezapylonych,
- temperatura powietrza w pomieszczeniu powinna wynosić: +10 °C ÷ +40 °C,
- wilgotność względna nie powinna przekraczać 80%,
- w czasie użytkowania wagi ewentualne zmiany temperatury pomieszczenia powinny następować stopniowo i bardzo powoli,
- waga musi być ustawiona na konsoli ściennej lub stabilnym stole, niepodlegającym drganiom, daleko od źródeł ciepła,
- należy szczególną uwagę zwrócić na ważenie materiałów magnetycznych, ponieważ częścią wagi jest silny magnes. Jeżeli zachodzi potrzeba ważenia takich substancji, należy skorzystać z możliwości ważenia ładunków podwieszonych, aby uniknąć wpływu magnesu na ważony materiał – podwieszenie umieszczone jest w podstawie wagi.

# <span id="page-10-6"></span>**3.2.Rozpakowanie**

Rozciąć taśmę zabezpieczającą. Wyjąć wagę z opakowania fabrycznego. Z pudełka na akcesoria wyjąć wszystkie elementy urządzenia.

# <span id="page-10-7"></span>**3.3.Lista standardowych elementów dostawy**

- Waga
- Dolna osłona komory ważenia (tylko wagi AS)
- Pierścień centrujący (tylko wagi AS)
- Szalka pełna, szalka ażurowa (tylko wagi AS z d=0.01/0.1mg)
- Osłona szalki (tylko wagi AS i PS i MS z d=0.001g)
- Zasilacz
- Instrukcja obsługi na płycie CD

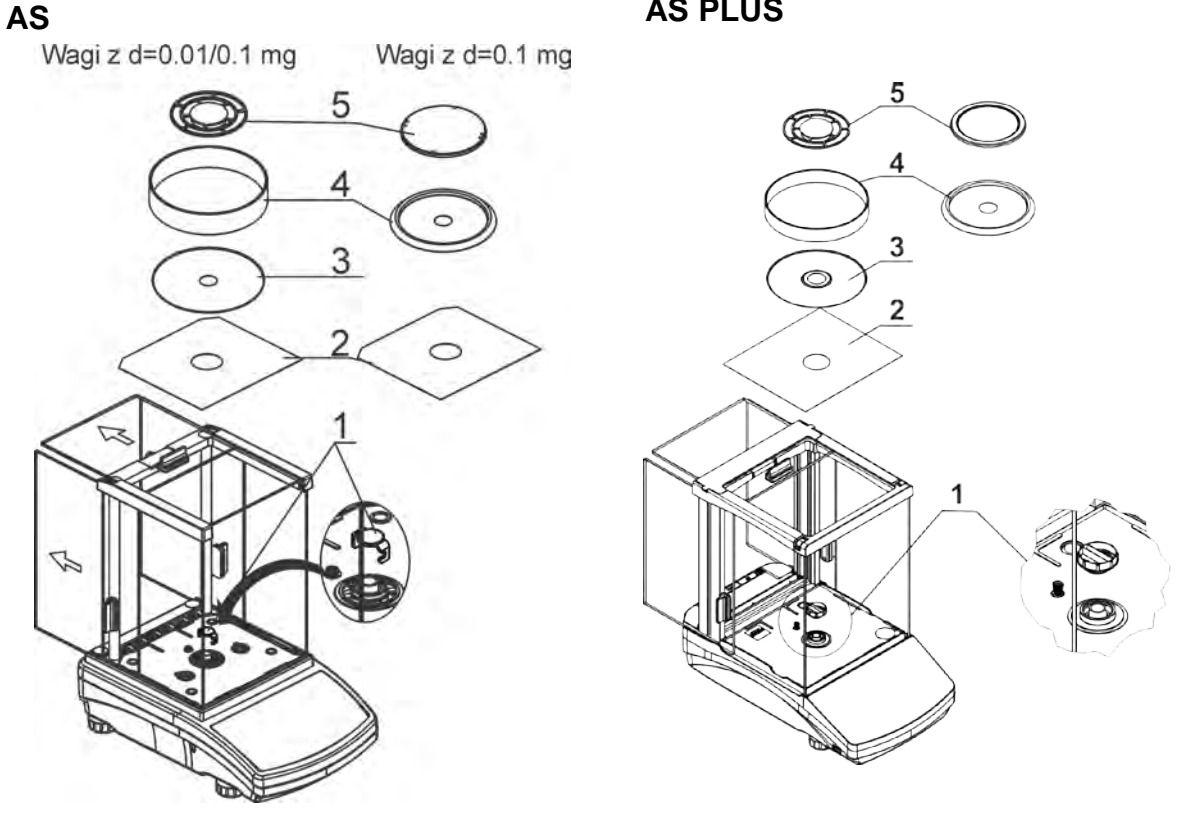

Po dokonaniu tych czynności należy zdjąć zabezpieczenie transportowe (1) - delikatnie docisnąć zabezpieczenie i przekręcić zgodnie ze strzałką <OPEN>, następnie wyjąć element zabezpieczający. Zabezpieczenie należy zachować w celu zapewnienia odpowiedniej ochrony wagi na czas ewentualnego transportu.

Następnie założyć pozostałe elementy według powyższego schematu:

- dolna osłona komory ważenia (2)
- pierścień centrujący wytłoczeniem do góry (3)
- osłona szalki (4)
- szalka wagi (5)

# **MS 200/2000-MS 1000 MS 1200-MS 6001 MS 6100-MS 10100**

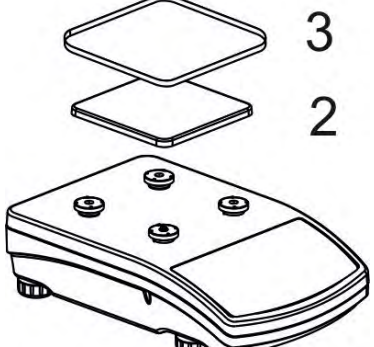

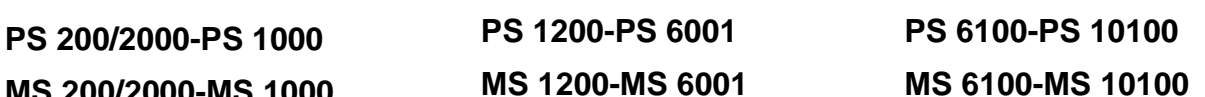

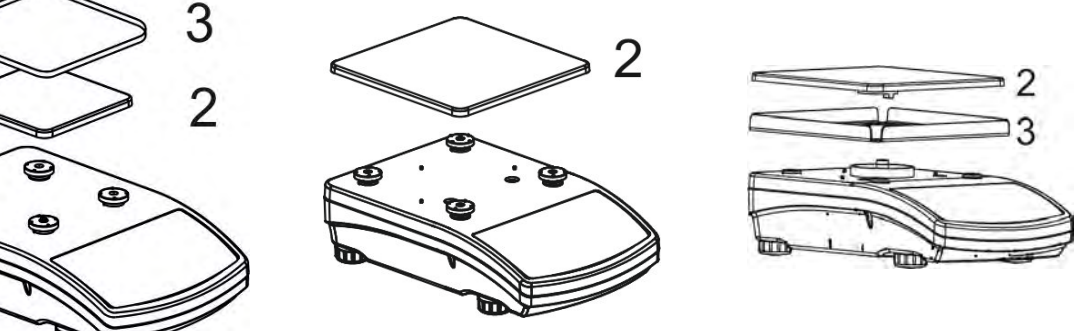

Następnie należy zdjąć taśmę zabezpieczającą sprężynkę masującą, znajdującą się na jednym z gumowych trzpieni.

Założyć pozostałe elementy według powyższego schematu:

- $\bullet$  szalka  $(2)$ ,
- osłona szalki (3).

# <span id="page-12-0"></span>**3.4.Ustawienia**

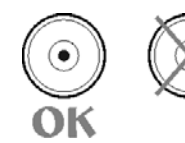

Przed włączeniem zasilania należy wypoziomować wagę, regulując jej nóżki tak, aby pęcherzyk powietrza umieszczony w poziomicy znalazł się w położeniu centralnym.

Waga powinna stabilnie stać na podłożu, opierając się na nim każdą z nóżek.

# <span id="page-12-1"></span>**3.5.Czyszczenie wagi**

W celu bezpiecznego czyszczenia wagi należy w opisanej kolejności:

- 1.Zdemontować szalkę i inne ruchome elementy wagi; w zależności od typu wagi (patrz: opis w punkcie: *ROZPAKOWANIE I MONTAŻ*). Czynności należy wykonywać bardzo ostrożnie, aby nie uszkodzić mechanizmu wagi.
- 2.Możliwe jest zdemontowane szklanych szafek w celu dokładnego wyczyszczenia opis demontażu znajduje się poniżej.

*Uwaga: Czyszczenie szalki w momencie, gdy jest założona, może spowodować uszkodzenie wagi.* 

### *Czyszczenie elementów z tworzywa ABS:*

*Czyszczenie suchych powierzchni odbywa się za pomocą czystych ściereczek z celulozy lub bawełny, nie pozostawiających smug i nie barwiących, można użyć także roztworu wody i środka czyszczącego (mydło, płyn do mycia naczyń, płynu do mycia szyb) należy czyścić powierzchnię zachowując normalny docisk ściereczki do podłoża, czyszczoną powierzchnię należy przetrzeć, a następnie osuszyć. Czyszczenie można powtórzyć w razie konieczności.*

*W przypadku wystąpienia trudno usuwalnych zabrudzeń takich jak: resztki kleju, gumy, smoły, pianki poliuretanowej itp. można użyć specjalnych środków czyszczących na bazie mieszanki węglowodorów alifatycznych nie rozpuszczający tworzywa. Przed zastosowaniem środka czyszczącego przy wszystkich powierzchniach zalecamy wykonanie prób przydatności. Nie stosować preparatów zawierających substancje ścierne.*

# *Czyszczenie elementów szklanych:*

*W zależności od rodzaju zabrudzenia powinien być wybrany odpowiedni rozpuszczalnik. Nigdy nie należy namaczać szkła w silnych roztworach alkalicznych, gdyż szkło może być uszkodzone przez te roztwory. Nie wolno stosować preparatów zawierających substancje ścierne.*

*W przypadku pozostałości organicznych używamy acetonu, dopiero w kolejnym kroku używamy wody i detergentu. W przypadku pozostałości nieorganicznych używamy rozcieńczonych roztworów kwasów (rozpuszczalne sole kwasu solnego lub azotowego) lub zasad (przeważnie sodowej, amonowej).*

*KWASY usuwamy rozpuszczalnikami zasadowymi (węglan sodu), ZASADY usuwamy rozpuszczalnikami kwasowymi (kwasy mineralne o różnym stężeniu).*

*W przypadku ciężkich zabrudzeń należy użyć szczotki oraz detergentu. Powinniśmy unikać używania takich detergentów, których rozmiary drobin są duże i twarde, przez co mogę rysować szkło.* 

*Na koniec procesu mycia należy przepłukać starannie szkło wodą destylowaną.*

*Zawsze należy używać miękkich szczotek z drewnianym lub plastikowym uchwytem, aby uniknąć zarysowań. Nie stosować szczotek drucianych ani szczotek z rdzeniem z drutu.* 

*Etap płukania jest konieczny, aby wszystkie resztki mydła, detergentów i innych płynów czyszczących były usunięte z wyrobów szklanych przed ich powtórnym zamontowaniu w wadze.*

*Po wstępnym oczyszczeniu, elementy szklane płucze się pod bieżącą wodą, a na koniec wodą destylowaną.*

*Nie zaleca się suszenia szkła ręcznikiem papierowym lub pod strumieniem wymuszonego obiegu powietrza, ponieważ może to wprowadzić do elementów szklanych, włókna lub inne zanieczyszczenia, co może spowodować błędy podczas ważenia.*

*Do szkła miarowego nie powinno się używać suszarek elektrycznych.*

*Zazwyczaj po umyciu, elementy szklane umieszcza się na półce do swobodnego wyschnięcia.*

#### *Czyszczenie elementów ze stali nierdzewnej:*

*W trakcie czyszczenia stali nierdzewnej należy przede wszystkim unikać używania środków czyszczących zawierających jakiekolwiek żrące substancje chemiczne, np. wybielacze (zawierający chlor). Nie wolno stosować preparatów zawierających substancje ścierne. Zawsze należy usuwać brud za pomocą szmatki z mikrofibry dzięki czemu nie zostaną uszkodzone powłoki ochronne czyszczonych.* 

*W przypadku codziennej pielęgnacji i usuwania niewielkich plam, należy wykonać następujące czynności:*

- *1. Usunąć zanieczyszczenia ściereczką zamoczoną w ciepłej wodzie.*
- *2. Dla uzyskania lepszych rezultatów, można dodać odrobinę płynu do mycia naczyń.*

#### *Czyszczenie elementów malowanych proszkowo:*

*Pierwszym etapem powinno być wstępne czyszczenie bieżącą wodą lub gąbką o dużych porach z dużą ilością wody, celem usunięcia luźniejszych i większych zabrudzeń.*

*Nie stosować preparatów zawierających substancje ścierne.*

*Następnie, przy pomocy odpowiedniej ściereczki oraz roztworu wody i środka czyszczącego (mydło, płyn do mycia naczyń) należy czyścić powierzchnię zachowując normalny docisk ściereczki do powierzchni elementów.*

*Nigdy nie powinno się czyścić samym detergentem na sucho, gdyż może to spowodować uszkodzenie powłoki – należy użyć dużej ilości wody bądź roztworu wody ze środkiem czyszczącym.*

# *Czyszczenie elementów aluminiowych*

*Do czyszczenia aluminium należy używać produktów mających naturalne kwasy. Doskonałymi środkami będą zatem: ocet spirytusowy, cytryna. Nie wolno stosować preparatów zawierających substancje ścierne. Należy unikać stosowania do czyszczenia szorstkich szczotek które mogą łatwo porysować powierzchnię aluminium. Miękka szmatka z mikrofibry będzie tutaj najlepszym rozwiązaniem.*

*Powierzchnie polerowane czyścimy za pomocą okrężnych ruchów. Po usunięciu zabrudzeń z powierzchni należy wypolerować powierzchnię suchą szmatką, aby osuszyć powierzchnię i nadać jej połysk.*

W celu łatwiejszego czyszczenia szklanej szafki wag serii AS R2 dopuszcza się zdemontowanie szyb szafki zgodnie z poniższym opisem.

Kolejność czynności demontażu szafki:

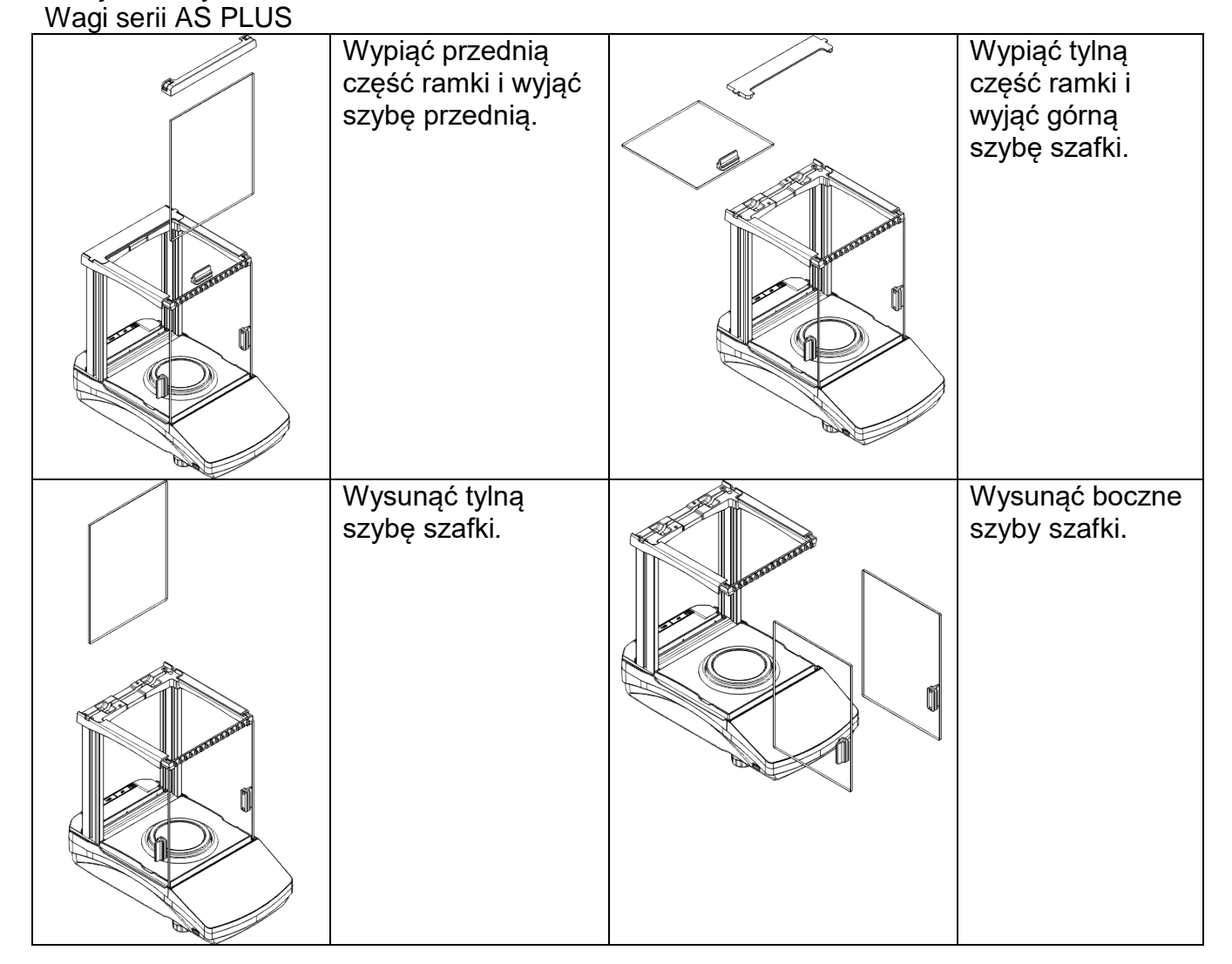

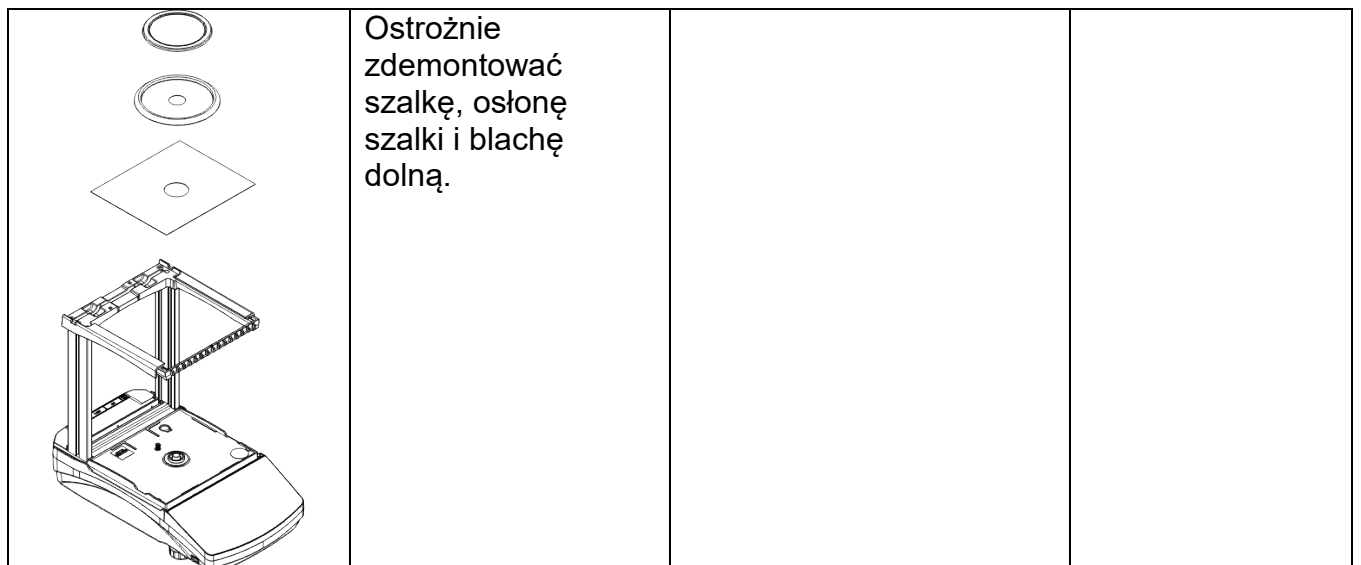

Tak zdemontowaną szafkę i szyby można dokładnie wyczyścić. Wszystkie czynności należy wykonywać ostrożnie, zwracając uwagę, aby zanieczyszczenia oraz inne drobne elementy nie dostały się do wnętrza wagi przez otwór, w którym była zamontowana szalka. Może to spowodować nieprawidłową pracy wagi.

Po wyczyszczeniu należy zmontować szafkę, wykonując czynności w odwrotnej kolejności niż przy demontażu. Należy zwrócić uwagę na to, aby szyby boczne zamontować po właściwej stronie.

Wagi serii AS

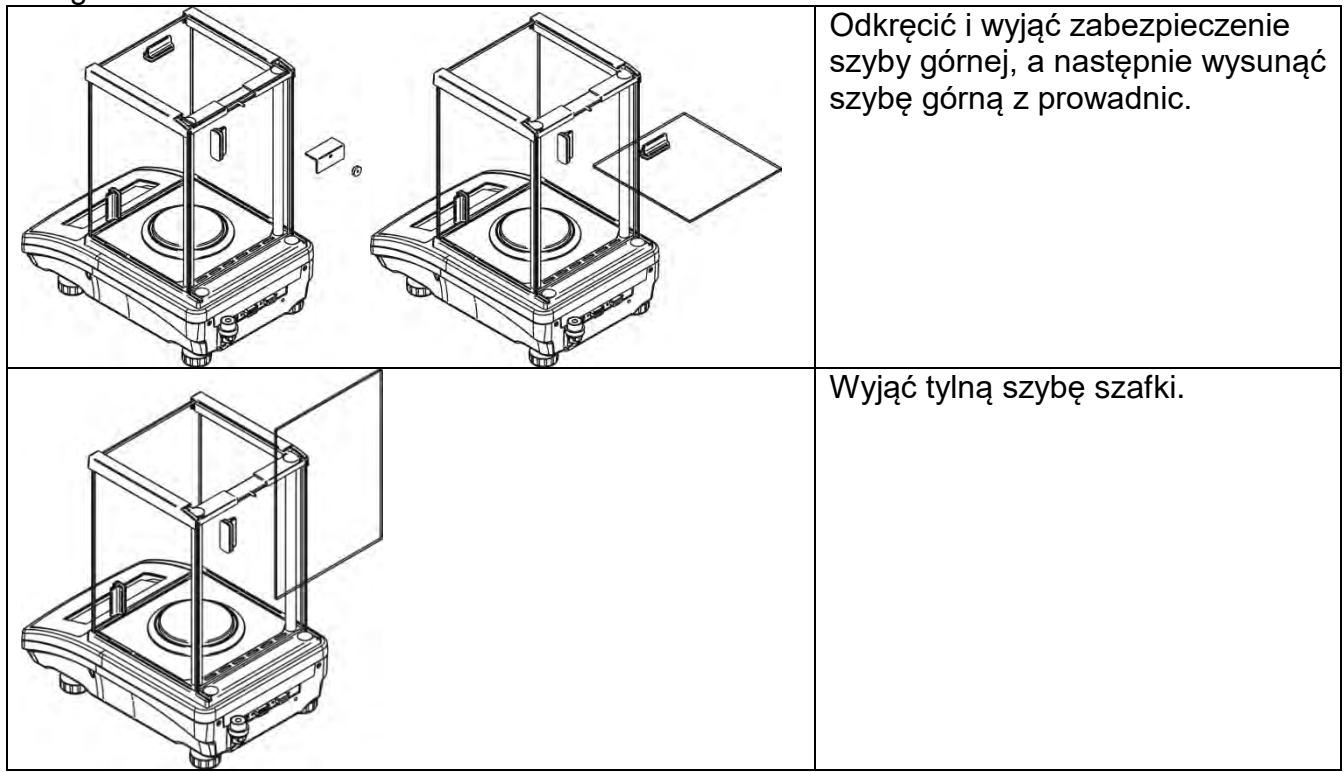

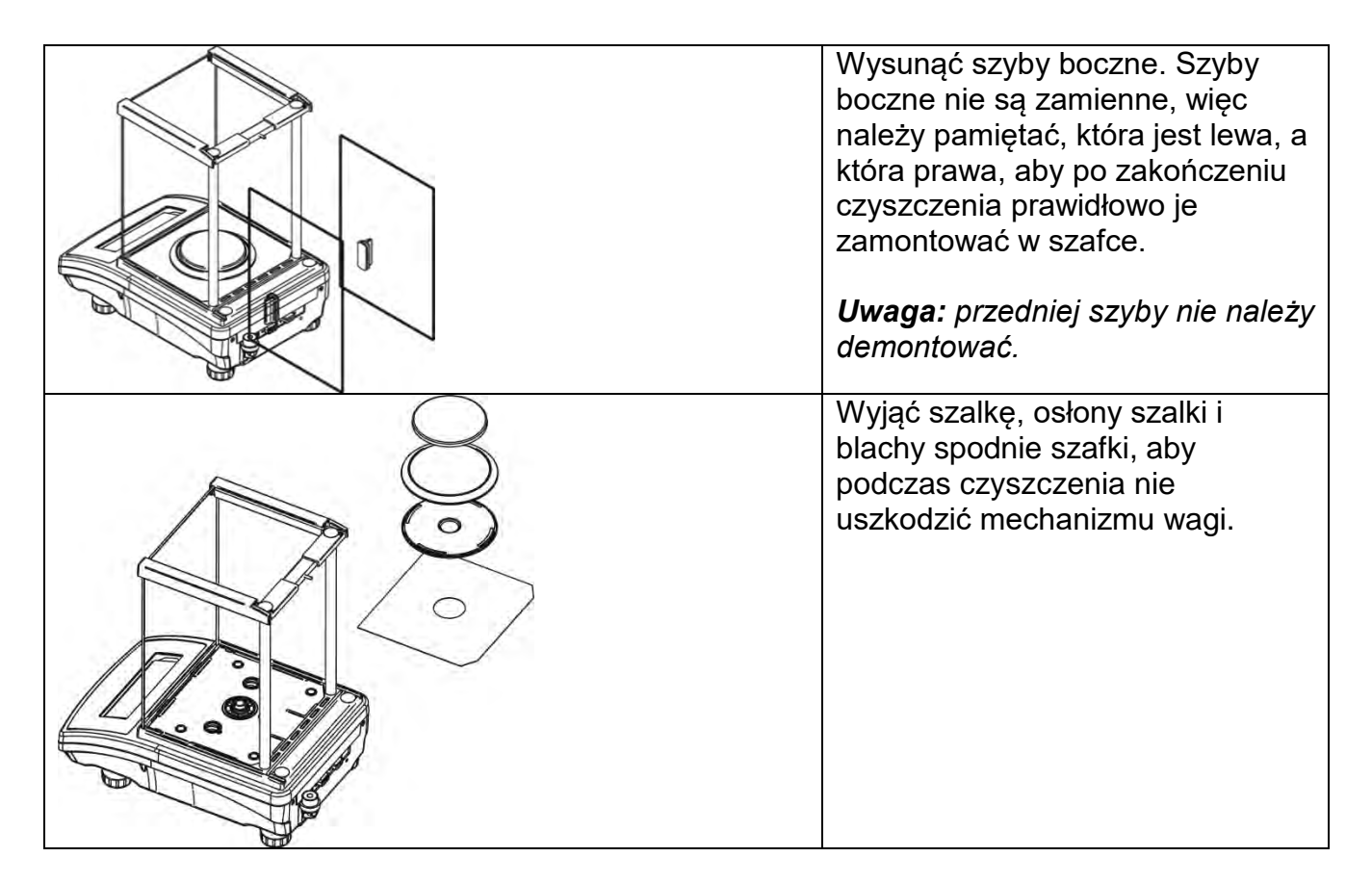

Tak zdemontowaną szafkę i szyby można dokładnie wyczyścić. Wszystkie czynności należy wykonywać ostrożnie, zwracając uwagę, aby zanieczyszczenia oraz inne drobne elementy nie dostały się do wnętrza wagi przez otwór, w którym była zamontowana szalka. Może to spowodować nieprawidłową pracy wagi.

# <span id="page-16-0"></span>**3.6.Podłączenie do sieci**

**Waga może być podłączona do sieci tylko przy użyciu oryginalnego zasilacza, znajdującego się w jej wyposażeniu. Napięcie znamionowe zasilacza (podane na jego tabliczce znamionowej) powinno być zgodne z napięciem znamionowym sieci**.

Aby załączyć zasilanie wagi, należy włączyć zasilacz do gniazda sieciowego, a następnie wtyk zasilacza podłączyć do gniazda znajdującego się z tyłu obudowy wagi.

Po włączeniu zasilania nastąpi test wyświetlacza wagi (na moment wszystkie elementy i piktogramy zostaną podświetlone), następnie pojawi się nazwa i numer programu, po czym wskazanie na wyświetlaczu osiągnie stan ZERA (z działką odczytową zależną od rodzaju wagi). W trakcie procedury uruchomienia wagi następuje także test działania mechanizmu wewnętrznej adjustacji (jednokrotne położenie i podniesienie wewnętrznej masy adjustacyjnej).

Jeżeli po ustabilizowaniu się wyświetlacza wskazanie jest różne od zera, należy nacisnąć<br>
Fet l

$$
\text{przycisk}^{\text{Delete}}.
$$

*Uwaga: Jeżeli waga jest legalizowana, po jej włączeniu nastąpi automatyczna adjustacja/kalibracja.*

# <span id="page-16-1"></span>**3.7.Podłączenie wyposażenia dodatkowego**

Przed podłączeniem dodatkowego wyposażenia lub jego zmianą (drukarka, komputer PC, dodatkowy wyświetlacz, klawiatura komputerowa itp.) należy bezwzględnie odłączyć wagę od zasilania.

Tylko zalecane przez producenta wagi wyposażenie dodatkowe może być do niej podłączone.

Po podłączeniu urządzeń można podłączyć wagę do zasilania.

# <span id="page-17-0"></span>**3.8.Informacje o wadze**

Menu <INFO> zawiera informacje dotyczące wagi: typ wagi, wersję programu, temperaturę wewnątrz wagi. Parametry mają charakter informacyjny.

Parametr <WYDR. USTAW>> umożliwia wysłanie do drukarki ustawień wagi (wszystkie parametry).

# <span id="page-17-1"></span>**4. KLAWIATURA WAGI**

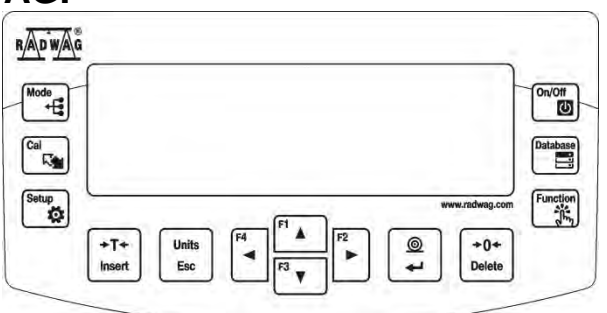

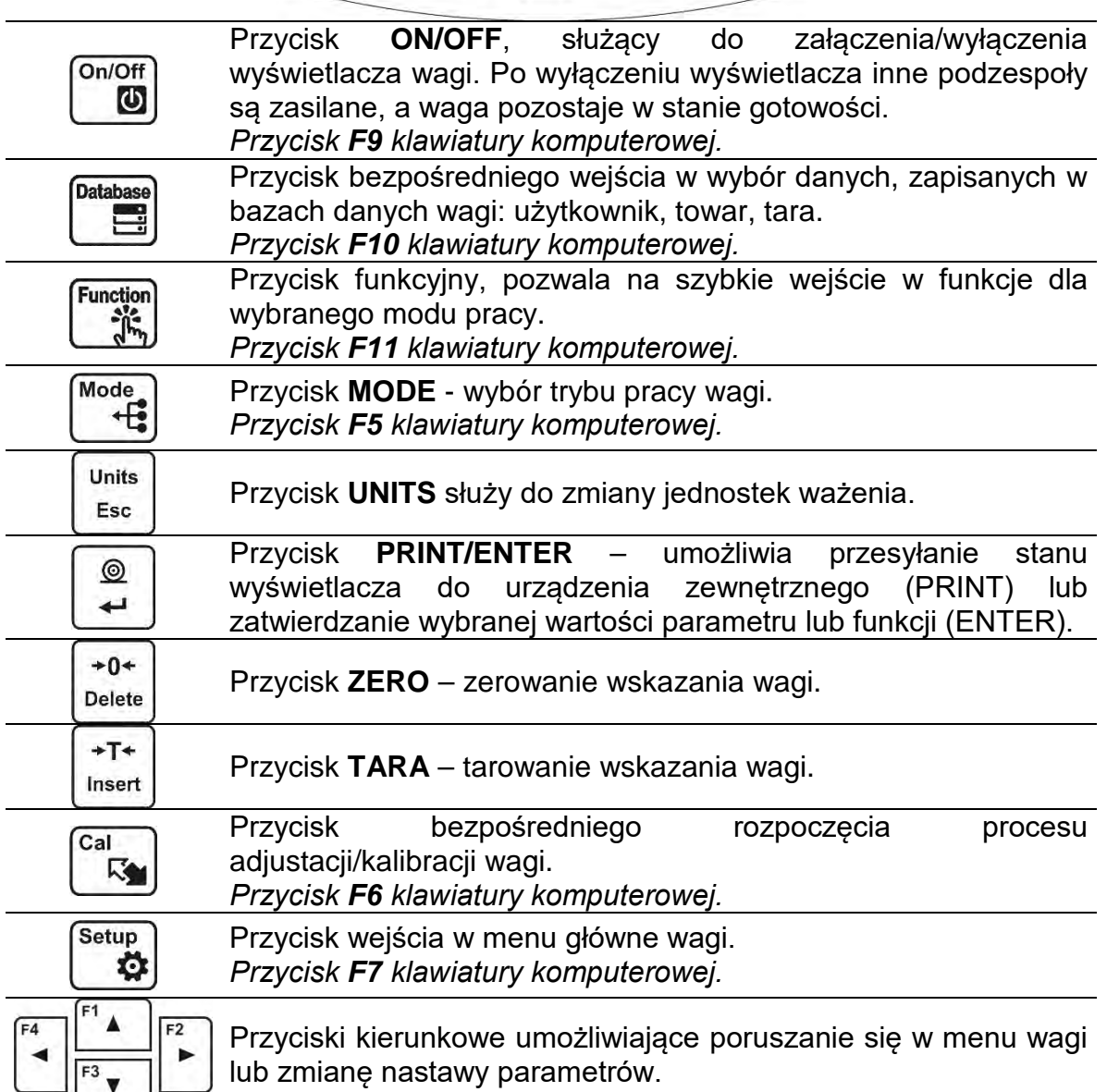

# <span id="page-18-0"></span>**5. ROZPOCZĘCIE PRACY**

Po podłączeniu do sieci zasilającej waga wyświetli nazwę i numer programu, po czym gotowa jest do realizacji funkcji ważenia.

# <span id="page-18-1"></span>**5.1.Czas stabilizacji temperaturowej wagi.**

Przed przystąpieniem do pomiarów należy odczekać, aż waga osiągnie stabilizację cieplną. W przypadku wag, które przed załączeniem do sieci były przechowywane w znacznie niższej temperaturze (np. porą zimową), czas aklimatyzacji i nagrzewania wynosi od 4 godzin dla wag typu PS i MS dla wag typu AS – do 8 godzin. W czasie stabilizacji cieplnej wagi wskazania wyświetlacza mogą ulegać zmianie.

Zaleca się, aby w miejscu użytkowania wagi zmiany temperatury otoczenia następowały stopniowo i bardzo powoli.

# <span id="page-18-2"></span>**5.2.Sygnalizacja informacji o warunkach środowiskowych**

Funkcja ta służy sygnalizowaniu niestabilnych warunków pracy wagi. Funkcja jest aktywna tylko w wagach serii AS R.

Funkcja kontroluje dynamiczne zmiany temperatury w wadze podczas użytkowania. Jeżeli zmiany przekroczą ustawione wartości graniczne (szybkość zmian temperatury), na wyświetlaczu wagi pojawi się pulsująca ikona termometru.

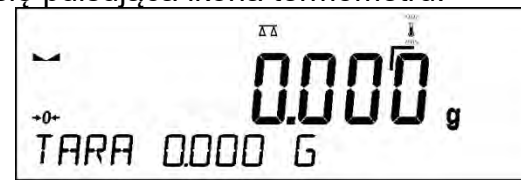

Pojawienie się pulsującej ikony termometru oznacza niestabilne warunki temperaturowe wewnątrz wagi, co może być powodem niedokładnych pomiarów masy. W takim wypadku należy poczekać, aż warunki temperaturowe ustabilizują się lub wykalibrować wagę (wygaszenie pulsującej ikony termometru).

# <span id="page-18-3"></span>**5.3.Menu użytkownika**

Menu podzielone jest na **9** podstawowych grup funkcji. Każdej z grup przypisano indywidualny symbol, rozpoczynający się dużą literą **P**.

# **P1 KALIBRACJA**

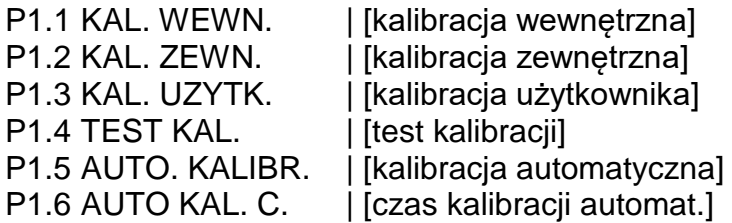

# **P2 MODY PRACY**

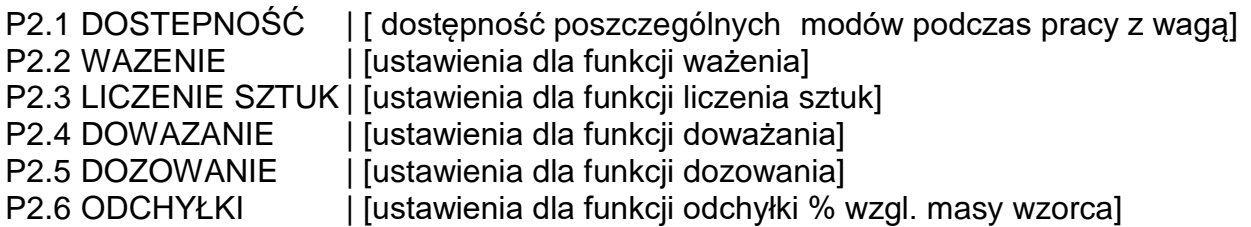

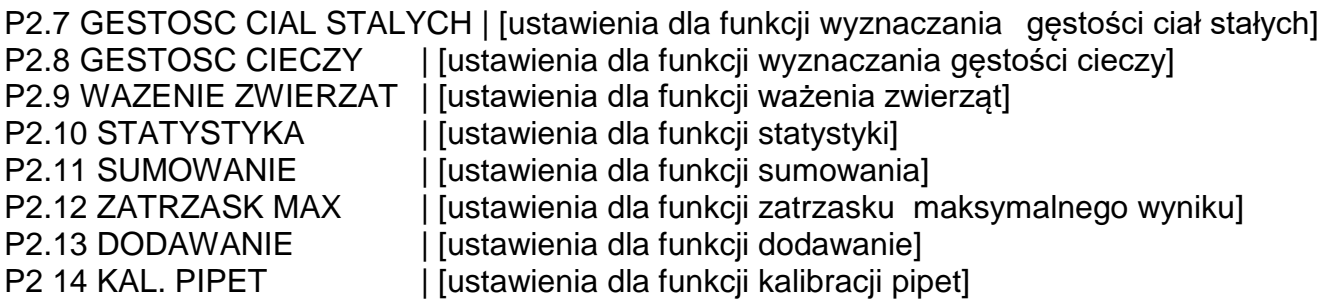

### **P3 KOMUNIKACJA**

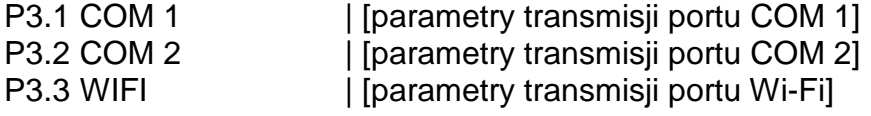

# **P4 URZĄDZENIA**

P4.1 KOMPUTER | [ustawienia dla współpracy z komputerem]<br>P4.2 DRUKARKA | [ustawienia dla współpracy z drukarka]  $\frac{1}{2}$ [ustawienia dla współpracy z drukarką] P4.3 CZYTNIK KODOW KRESKOWYCH | [port podłączenia czytnika kodów kreskowych]<br>P4.4 WYSWIETLACZ DODATKOWY | [port wyświetlacza dodatkowego] P4.4 WYSWIETLACZ DODATKOWY P4.5 PRZYCISKI ZEWNETRZ. | [włączenie/wyłączenie działania przycisków zewnętrznych]

#### **P5 WYDRUKI**

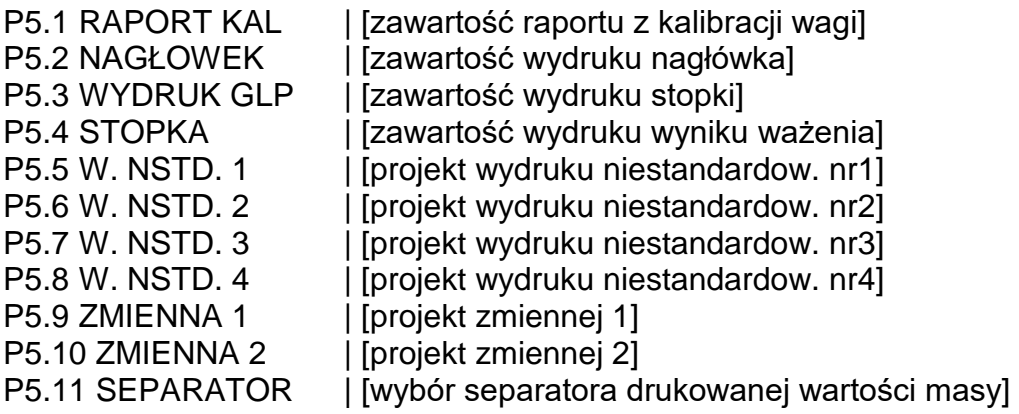

# **P6 INNE**

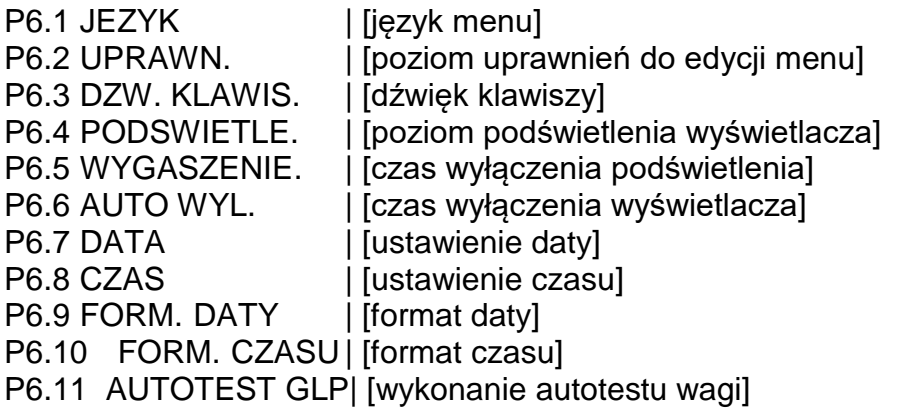

# **P7 INFO**

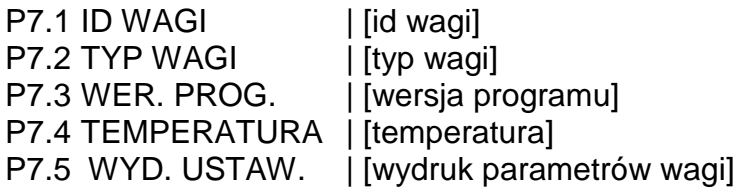

# **P8 JEDNOSTKI**

P8.1 DOSTEPNOSC | [deklaracja poszczególnych jednostek] P8.2 JEDN. START. | [wybór jednostki, z jaką ma się uruchamiać waga]<br>P8.3 JEDN. U1 | [definiowanie pierwszej jednostki użytkownika] P8.3 JEDN. U1 | [definiowanie pierwszej jednostki użytkownika]<br>P8.3 JEDN. U2 | [definiowanie drugiej jednostki użytkownika] | [definiowanie drugiej jednostki użytkownika]

**P9 IMPORT/EXPORT** (grupa widoczna po umieszczeniu pendrive w wadze)<br>IF 1 FKSPORT | leksport danychl

- IE 1 EKSPORT | [eksport danych]<br>IE 2 IMPORT | limport danych]
- | [import danych]

#### *Uwaga:*

*Wprowadzone zmiany w pamięci wagi będą zapisane na stałe, a więc także po wyjściu z menu (po powrocie do funkcji ważenia). Aby opuścić menu, należy kilka razy nacisnąć przycisk Esc.* 

# <span id="page-20-0"></span>**5.4.Logowanie**

W celu pełnego dostępu do parametrów użytkownika oraz edycji baz danych osoba obsługująca wagę powinna za każdym razem po jej włączeniu dokonać procedury logowania z uprawnieniami **<ADMINISTRATOR>**.

Program wagi umożliwia wprowadzenie 100 użytkowników o różnym stopniu uprawnień.

### **Procedura pierwszego logowania:**

- Znajdując się w oknie głównym aplikacji, należy wybrać opcję **<ZALOGUJ>**, dostępną na kilka sposobów :
	- po naciśnieciu przycisku , ...

- po naciśnięciu jednego z przycisków funkcyjnych, do którego jest przypisany skrót **<ZALOGUJ>**,

- po naciśnięciu przycisku ,

następnie należy wejść do bazy użytkowników i wybrać użytkownika <**ADMIN**>.

- Po wybraniu użytkownika < ADMIN> i potwierdzeniu wyboru przyciskiem  $\Box$ , program wyświetli pole do wpisania hasła operatora.
- Należy wpisać hasło **"1111"** i potwierdzić przyciskiem .
- Program powróci do okna głównego.
- Po pierwszym zalogowaniu należy w pierwszej kolejności wprowadzić użytkowników i nadać im odpowiednie poziomy uprawnień (procedury opisano w dalszej części instrukcji, patrz: pkt. 9.1).

Podczas kolejnego logowania należy wybrać użytkownika z listy i po wpisaniu hasła program rozpocznie pracę z uprawnieniami dla wybranego użytkownika. Jeżeli na urządzeniu zalogowany jest jakikolwiek użytkownik, wyświetlacz pokazuje się piktogram

# **Procedura wylogowania**

- W celu wylogowania się należy wybrać z listy dostępnych użytkowników pozycję **<BRAK>.**
- Program powróci wtedy do okna głównego, a wyświetlacz pokaże nieobecność zalogowanego użytkownika( brak piktogramu **o** na wyświetlaczu).

# <span id="page-21-0"></span>**5.5.Jednostki**

Grupa parametrów P8 JEDNOSTKI umożliwia użytkownikowi zmiany w dostępności do jednostek masy podczas pracy z wagą oraz zdefiniowanie dwóch jednostek użytkownika. Możliwość dokonania tych zmian znacząco wpływa na poprawę komfortu i szybkość pracy. Zmiana jednostki na inną niż [g] jest możliwa podczas ważenia lub podczas pracy z innymi modami. Wyjątkiem jest mod LICZENIA SZTUK i ODCHYŁEK PROCENTOWYCH, dla tych modów zmiana jednostki nie jest możliwa.

# <span id="page-21-1"></span>**5.6.Wybór chwilowej jednostki masy**

Funkcja umożliwia wybór jednostki ważenia, z jaką będzie wskazywana masa w trakcie pracy. Jednostka będzie obowiązywać od chwili zmiany jednostki do chwili wyłączenia wagi

lub ponownej zmiany jednostki ważenia. Każde naciśniecie przycisku  $\left\lfloor \frac{E_{\text{sc}}}{E_{\text{sc}}} \right\rfloor$ powoduje zmianę jednostki miary.

# **Możliwości wyboru:**

- Dla wag legalizowanych użytkownik ma do wyboru następujące jednostki: [g], [mg] lub [kg], [ct].
- Dla wag nielegalizowanych użytkownik ma do wyboru następujące jednostki: [g], [mg], [kg], [ct], [lb], [oz], [ozt], [dwt], [tlh], [tls], [tlt], [tlc], [mom], [gr], [ti], [N].

# <span id="page-21-2"></span>**5.7.Dostępność jednostek ważenia**

Użytkownik może zadeklarować, które jednostki ważenia będą dostępne przy wyborze **Units** 

jednostki chwilowej pod przyciskiem  $\left\lfloor \frac{Es}{c} \right\rfloor$ . Te jednostki, dla których wartość parametru dostępności zostanie ustawiona na <TAK>, będą dostępne do wyboru dla użytkownika w modach, w których jest możliwa zmiana jednostek.

# **Procedura:**

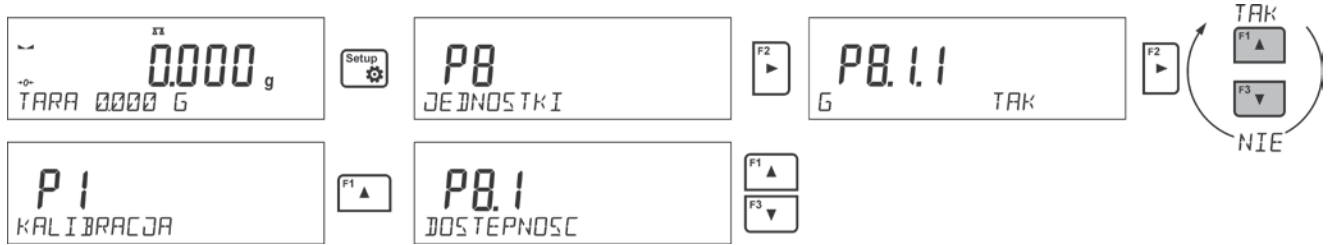

# <span id="page-21-3"></span>**5.8.Wybór startowej jednostki ważenia**

Po wybraniu jednostki startowej waga przy każdym uruchomieniu będzie zgłaszała się z jednostką wybraną jako startowa (w modach, w których jest możliwa zmiana jednostek). O dostępnych do wyboru jednostkach, decyduje status wagi; tzn. czy waga jest legalizowana, czy też nielegalizowana.

# **Procedura:**

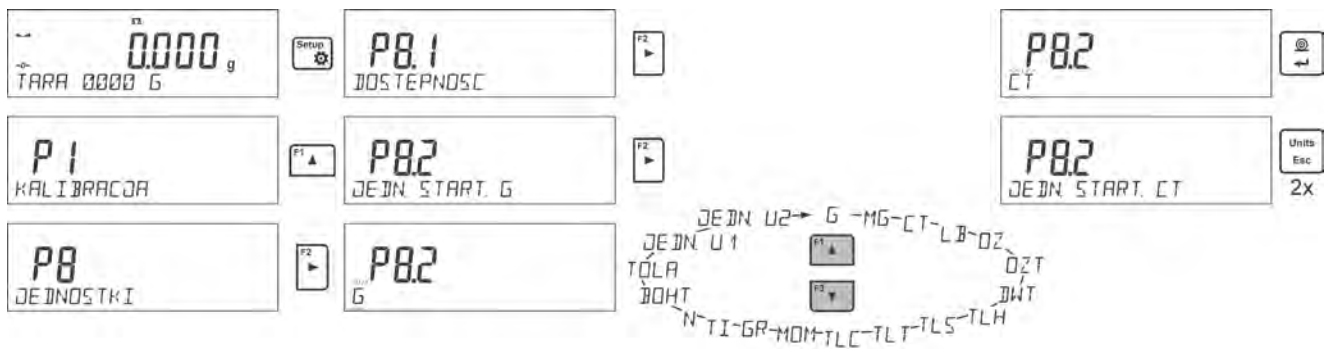

# <span id="page-22-0"></span>**5.9.Jednostka użytkownika**

Możliwe jest zadeklarowanie dwóch jednostek użytkownika. Jednostka użytkownika jest wynikiem przemnożenia wskazania wagi przez współczynnik wprowadzony dla określonej jednostki użytkownika.

Na wyświetlaczu jednostki użytkownika są oznaczane jako: **[u1]** – jednostka użytkownika 1 oraz **[u2]** – jednostka użytkownika 2.

Sposób deklarowania współczynnika dla jednostki użytkownika pokazany jest poniżej:

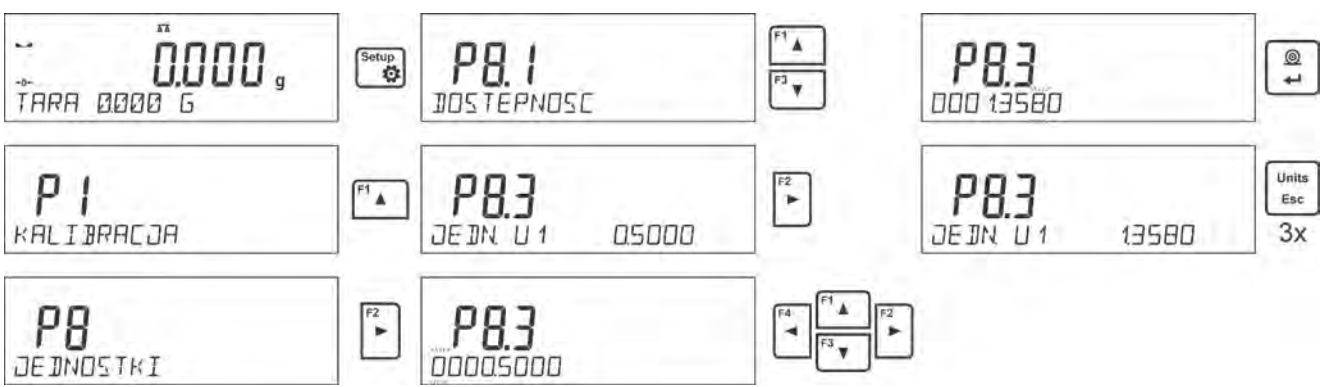

Jednostki użytkownika są dostępne tylko w przypadku wag nielegalizowanych.

# <span id="page-22-1"></span>**6. INNE PARAMETRY**

Użytkownik może zmieniać parametry, które mają wpływ na pracę z wagą. Parametry te są zawarte w grupie **P6 INNE**.

Zmiana ustawień dla poszczególnych parametrów odbywa się tak samo, jak opisano w poprzednim punkcie instrukcji.

# **Język menu**

Parametr umożliwiający wybór języka opisów menu wagi.

Dostępne języki: POLSKI, ANGIELSKI, NIEMIECKI, HISZPANSKI, FRANCUSKI, TURECKI, CZESKI, WLOSKI, WEGIERSKI.

# **Uprawnienia**

Parametr umożliwiający wybór poziomu uprawnień do wejścia w menu wagi dla niezalogowanego użytkownika.

Dostępne uprawnienia: ADMIN. / UŻYTKOWN. / ZAAWANSO.

W zależności od wybranej opcji, użytkownik bez konieczności logowania się będzie mógł dokonać zmian w ustawieniach w menu wagi; w zakresie, w którym pozwala poziom uprawnień (opis uprawnień w punkcie 9.1 instrukcji).

### **Sygnał dźwiękowy "beep" – reakcja na naciśnięcie klawisza**

Parametr umożliwiający włączenie/wyłączenie sygnalizacji dźwiękowej, informującej użytkownika o naciśnięciu dowolnego klawisza na elewacji wagi.

**NIE** - sygnał naciśnięcia klawisza wyłączony.

**TAK** - sygnał naciśnięcia klawisza włączony.

#### **Podświetlenie i regulacja jasności podświetlenia wyświetlacza**

Parametr umożliwiający ustawienie jasności podświetlenia lub całkowite wyłączenie podświetlenia wyświetlacza.

**100** - maksymalna jasność podświetlenia.

**10** - minimalna jasność podświetlenia.

**BRAK** - podświetlenie wyłączone.

#### **Wygaszenie podświetlenia**

Parametr <P6.5 WYGASZENIE> umożliwia ustawienie działania wygaszenia podświetlenia wyświetlacza, gdy na wadze nie są przeprowadzane ważenia (warunkiem wygaszenia podświetlenia jest stabilny wynik na wyświetlaczu).

**BRAK** - wygaszenie nie działa; **0.5; 1; 2; 3; 5** - czas w minutach. Jeżeli program wagi zarejestruje, że wskazanie na wyświetlaczu jest stabilne przez czas ustawiony w parametrze <P6.5 WYGASZENIE>, to nastąpi automatyczne wygaszenie podświetlenia.

Podświetlenie zostanie ponownie włączone, jeżeli nastąpi zmiana wskazania (zniknie znak stabilności) lub zostanie naciśnięty dowolny klawisz na klawiaturze wagi. Wygaszenie działa również, gdy program wagi wyświetla menu.

#### **Automatyczne wyłączenie wagi**

Parametr <P6.6 AUTO WYL.> umożliwia ustawienie działania automatycznego wyłączenia wyświetlacza (działa tak samo, jak naciśnięcie przycisku  $\boxed{\phantom{a}}$ ). Po wyłączeniu wyświetlacza inne podzespoły są zasilane, a waga pozostaje w stanie gotowości.

**BRAK** - wyłączenie nie działa; **1; 2; 3; 5; 10** - czas w minutach.

Jeżeli program wagi zarejestruje, że wskazanie na wyświetlaczu jest stabilne przez czas ustawiony w parametrze <P6.6 AUTO WYL.>, to nastąpi automatyczne wyłączenie wyświetlacza (zostanie wyłączone podświetlenie, wynik ważenia zniknie i będzie wyświetlany zegar).

Aby włączyć wagę, należy nacisnąć przycisk **wychowa**na jej klawiaturze. Waga automatycznie wróci do procesu ważenia.

Wyłączenie wagi nie działa wtedy, gdy jest rozpoczęty jakiś proces lub program wagi wyświetla menu.

#### **Data**

Parametr umożliwiający ustawienie aktualnej daty. Sposób ustawienia:

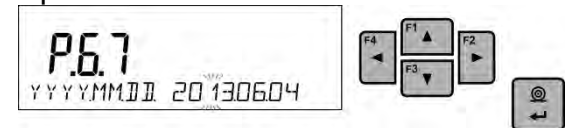

#### **Czas**

Parametr umożliwiający ustawienie aktualnego czasu. Sposób ustawienia:

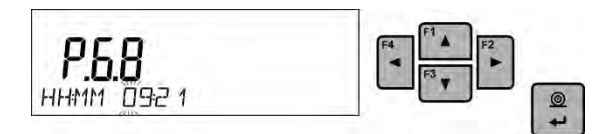

#### **Format daty**

Parametr umożliwiający wybór formatu daty na wydruku: [YYYY.MM.DD / YYYY.DD.MM / DD.MM.YYYY / MM.DD.YYYY].

Gdzie: YYYY – rok; MM – miesiąc; DD – dzień.

#### **Format czasu**

Parametr umożliwiający wybór formatu czasu na wydruku [12H / 24H]. Dla ustawionej wartości [**12H**], w parametrze **<P6.6 CZAS>** obok wyświetlanego czasu będzie także wyświetlana litera <**A**> lub <**P**>.

Gdzie: **A** oznacza godziny przed godziną 12 w południe, a **P** – godziny po godzinie 12 w południe. Na wydruku obok czasu znajdą się litery **AM** lub **PM**.

#### **Autotest GLP**

Funkcja <AUTOTEST> powstała, aby wspomóc użytkownika zarówno w ocenie pracy, jak i w diagnozowaniu przyczyn powstawania błędów ważenia, przekraczających dopuszczalne wartości dla danego typu wagi.

AUTOTEST w prosty sposób umożliwia dokonywanie regularnej optymalizacji ustawień wagi przez użytkownika w celu uzyskania najlepszych parametrów powtarzalności i czasu ważenia w danym środowisku pracy. Funkcja daje również możliwość sprawdzenia w/w parametrów w dowolnej chwili, a także możliwość archiwizacji przeprowadzonych testów w postaci wydruków raportów z testów, które są generowane automatycznie po zakończeniu procedury sprawdzania.

Autotest GLP oparty jest na teście powtarzalności wskazań w czasie cyklu nakładania odważnika wewnętrznego i wyznaczaniu w ten sposób błędu wskazania wagi, odniesionego do jej maksymalnego obciążenia.

#### **Autotest polega na:**

- 2-krotnym postawieniu odważnika wewnętrznego, a następnie 10-krotnym postawieniu tego odważnika i obliczeniu odchylenia standardowego dla wykonanych 10 pomiarów,
- wykalibrowaniu wagi,
- wydruku raportu.

Wyniki testu zawierają, oprócz danych wagi, wyliczony błąd dla obciążenia maksymalnego oraz wartość powtarzalności wskazań, wyrażoną jako odchylenie standardowe.

#### **Przykład raportu:**

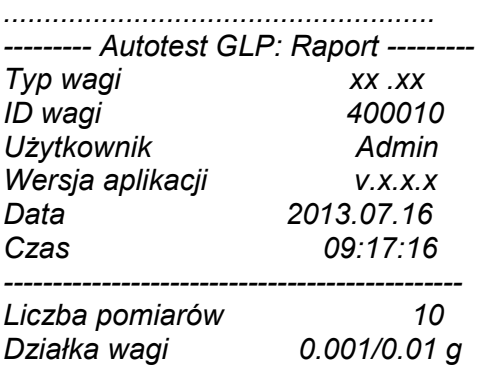

*Masa odważnika wewnętrznego 1402.094 g Filtr Średni Zatwierdzenie wyniku Szybko i dokładnie* 

*---------------------------------------- Odchyłka dla Max. -0.118 g Powtarzalność 0.0088 g Podpis ........................................*

# **Procedura:**

Należy uruchomić parametr <P6.11 AUTOTEST GLP> przyciskiem ... Program wagi rozpocznie procedurę autotestu GLP i zostanie ona przeprowadzona automatycznie do końca. Użytkownik może przerwać wykonywanie procedury w dowolnym momencie przez

naciśnięcie przycisku w oknie procesu.

Po zakończeniu procedury na głównym wyświetlaczu pojawi się wynik odchylenia standardowego z wszystkich pomiarów, a w dolnej linii napis <WYNIK> oraz nastąpi automatyczne wydrukowanie raportu końcowego (przykład raportu powyżej). Raport można wydrukować powtórnie, przez naciśniecie przycisku . Raport nie jest zapisywany, dlatego po wyjściu z tego poziomu, zostanie on usunięty z pamięci ulotnej wagi. Aby opuścić okno, należy nacisnąć przycisk  $\left[\frac{u_{\text{miss}}}{\epsilon_{\text{sec}}}\right]$ , program wróci do wyświetlania menu.

# <span id="page-25-0"></span>**7. KALIBRACJA WAGI**

W celu zapewnienia dokładności ważenia wymagane jest okresowe wprowadzanie do pamięci wagi współczynnika korygującego wskazania wagi w odniesieniu do wzorca masy; jest to tzw. kalibracja wagi.

# **Kalibracja powinna być wykonana:**

- przed rozpoczęciem ważenia,
- jeśli pomiędzy kolejnymi seriami pomiarów występują dłuższe przerwy,
- jeśli temperatura w wadze zmieniła się o więcej niż: 1°C, lub 2°C (wagi serii AS, PS, MS).

# **Rodzaje kalibracji:**

- automatyczna kalibracja wewnętrzna,
- ręczna kalibracja wewnętrzna,
- kalibracja zewnętrznym odważnikiem o zadeklarowanej masie, która nie może podlegać modyfikacji lub o dowolnej masie z zakresu wagi, jednak nie mniejszej niż 30% jej maksymalnego zakresu.

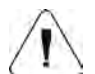

#### *Uwaga:*

*W wagach legalizowanych (z kalibracją wewnętrzną) możliwa jest tylko automatyczna i ręczna kalibracja wewnętrzna. Należy pamiętać, aby kalibrację wagi przeprowadzać wtedy, gdy na szalce nie ma żadnego ładunku!* 

*W przypadku, gdy na szalce znajduje się zbyt duży ładunek, na wyświetlaczu w dolnej linii pojawi się komunikat <PRZEKROCZONY ZAKRES>. W takiej sytuacji należy usunąć obciążenie z szalki i powtórzyć proces kalibracji. Proces kalibracji można przerwać, jeżeli zachodzi taka potrzeba, naciskając przycisk Esc.* 

# <span id="page-26-0"></span>**7.1.Kalibracja wewnętrzna**

Proces kalibracji może zostać zainicjowany w sposób automatyczny lub ręczny.

Sposób ręczny polega na naciśnięciu przycisku . Następnie system automatycznej kalibracji samoczynnie przeprowadzi kalibrację, informując użytkownika o jej kolejnych etapach.

# **Cykl kalibracji zainicjowany w sposób automatyczny przebiega następująco:**

- Program wagi wykrywa konieczność kalibracji i sygnalizuje tę konieczność piktogramem termometru lub zegara oraz napisem <Cal> w górnej części **ICal** wyświetlacza  $\blacksquare \blacksquare \blacksquare \blacksquare$ ; od tego momentu odliczany jest czas około 2 minut, w którym można realizować kolejne ważenia.
- Po upływie tego czasu wyświetlacz pokazuje komunikat <**CAL\_30>** i rozpoczyna odliczanie czasu od 30..29..28 do 0 (pokazana wartość stanowi licznik czasu).
- Aby kalibracja została wykonana, nie należy wykonywać żadnej czynności.
- W celu dokończenia pomiarów należy nacisnąć przycisk <**Esc>.** Po jego naciśnięciu waga wraca do ważenia, pokazując poprzedni wynik ważenia, a po około 5 minutach waga ponownie wyświetli komunikat <**CAL 30>.**
- Proces kalibracji można odraczać wielokrotnie, ale należy uwzględnić fakt, że zbyt długie jej odraczanie może być przyczyną większych błędów podczas ważenia. Błędy te są efektem zmian temperatury, a w konsekwencji zmian czułości wagi.

# **Kalibracja automatyczna odbywa się w 3 przypadkach:**

- Kalibracja po załączeniu do sieci wagi legalizowane.
- Kalibracja z uwzględnieniem zmian temperatury wewnątrz wagi. Waga jest wyposażona w precyzyjny system monitorowania zmian temperatury, każdorazowo rejestrowana jest temperatura kalibracji, następna będzie zainicjowana wówczas, gdy temperatura mierzona przez wagę zmieni się o więcej niż: 1°C lub 2°C (wagi serii AS PS, MS).
- Kalibracja z uwzględnieniem upływu czasu. Użytkownik może zadeklarować odcinki czasowe, które stanowić będą kryterium do realizacji kalibracji (opcja dostępna tylko dla wag nielegalizowanych).

# <span id="page-26-1"></span>**7.2. Menu kalibracji**

# • **P1.1 KAL. WEWN. - Kalibracja wewnętrzna**

Rozpoczęcie procesu kalibracji wewnetrznej. Proces przebiega całkowicie automatycznie, bez ingerencji operatora wagi. Jeżeli szalka jest obciążona, na wyświetlaczu pokaże się komunikat o konieczności usunięcia obciążenia. Jeżeli ładunek na szalce będzie niewielki (do ±10% max zakresu wagi), to waga wykalibruje się automatycznie, bez konieczności usuwania obciążenia z szalki.

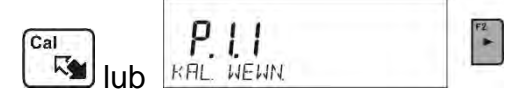

• **P1.2 KAL. ZEWN. - Kalibracja zewnętrzna (odważnikiem zewnętrznym)** Kalibracja zewnętrznym odważnikiem, którego wartośc jest zapisana w menu fabrycznym wagi. (opcja niedostępna w wagach legalizowanych).

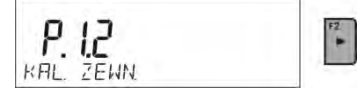

# • **P1.3 KAL. UZYTK. - Kalibracja użytkownika (odważnikiem zewnętrznym)**

Kalibracja zewnętrznym odważnikiem o dowolnej masie z zakresu wagi, jednak nie mniejszej niż 30% jej maksymalnego zakresu (opcja niedostępna w wagach legalizowanych).

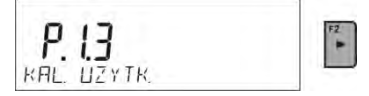

# • **P1.4 TEST KAL. - Test kalibracji**

Polega na porównaniu wewnętrznej masy kalibracyjnej z jej wartością zapisaną w pamięci wagi. Proces ten przebiega automatycznie, a na wyświetlaczu pokazany zostanie jego wynik (jeżeli waga jest podłączona poprzez jeden z portów komunikacyjnych do komputera lub drukarki, nastąpi wydruk testu kalibracji). Po naciśnięciu przycisku **Esc** nastąpi powrót do poprzedniego ekranu.

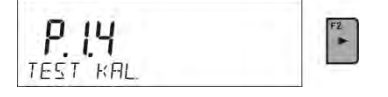

# • **P1.5 AUTO. KALIBR. TEMP. - Kalibracja automatyczna**

Określenie czynnika, który ma decydować o rozpoczęciu automatycznej kalibracji wewnętrznej (opcja niedostępna w wagach legalizowanych).

- **BRAK** żaden z czynników nie spowoduje rozpoczęcia kalibracji (kalibracja automatyczna wyłączona).
- **TEMP** kalibracja względem zmian temperatury wewnątrz wagi.
- **CZAS** kalibracja względem czasu ustawionego w **P1.6 AUTO KAL. C.**
- **OBIE** kalibracja z uwzględnieniem czasu i zmian temperatury.

# • **P1.6 AUTO KAL. C. - Czas kalibracji automatycznej**

Określenie czasu, po którym rozpocznie się automatyczna kalibracja (opcja niedostępna w wagach legalizowanych).

# <span id="page-27-1"></span><span id="page-27-0"></span>**7.3.Kalibracja ręczna**

# **7.3.1. Kalibracja wewnętrzna**

Waga automatycznie przeprowadza proces kalibracji wewnętrznej. Podczas jego trwania nie należy obciążać szalki żadnym ładunkiem. W dolnej linii wyświetlacza będzie widoczny komunikat <**NIE WYLACZAJ KALIBRACJA**>. Po zakończeniu procesu kalibracji waga zapisuje wyniki kalibracji do pamięci i wraca do trybu ważenia.

#### *Uwaga***:**

 *- Jeżeli nastąpi konieczność przerwania procesu kalibracji, należy nacisnąć przycisk Esc.*

 *- Jeżeli podczas kalibracji szalka będzie obciążona ładunkiem, wyświetlacz pokaże komunikat o błędzie. Proces kalibracji zostanie przerwany, a waga wróci do ważenia. Po zdjęciu obciążenia proces kalibracji może być powtórzony.* 

# **7.3.2. Kalibracja zewnętrzna**

<span id="page-28-0"></span>Kalibracja zewnętrzna powinna być przeprowadzana za pomocą zewnętrznego odważnika klasy  $F_1$  – dla wag serii PS, MS (opcja niedostępna w wagach legalizowanych).

# **Procedura:**

• Należy rozpocząć proces kalibracji zewnętrznej, zostanie wtedy wyświetlony komunikat polecający zdjęcie ładunku z szalki **<ZDEJMIJ MASE>** (szalka musi być pusta). Po

opróżnieniu szalki należy nacisnąć przycisk .

- Waga wyznaczy masę pustej szalki, a w dolnej linii wyświetlacza pojawi się komunikat <**KALIBRACJA**>. Następnie wyświetlony zostanie komunikat <**POSTAW MASE**> w dolnej linii, a w głównym oknie – wartość masy do umieszczenia na szalce; **np. 200.000g** (w zależności od typu wagi).
- Należy położyć odważnik o podanej masie i nacisnąć przycisk **.** Waga wyznaczy masę, a w dolnej linii będzie wyświetlany komunikat <**KALIBRACJA**>. Po kalibracji waga wraca do podmenu <**P1.2 KAL. ZEWN.>**.

# **7.3.3. Kalibracja użytkownika**

<span id="page-28-1"></span>Kalibracja zewnętrzna powinna być przeprowadzana za pomocą zewnętrznego odważnika klasy  $F_1$  – dla wag serii PS, MS (opcja niedostępna w wagach legalizowanych).

# **Procedura:**

• Należy zadeklarować masę odważnika, który będzie użyty do kalibracji. Jego masa musi być ≥ 30% maksymalnego udźwigu.

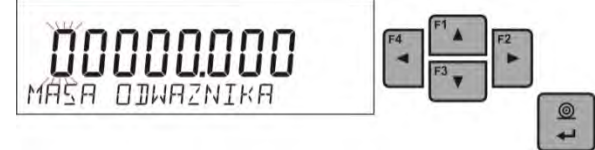

• Po wprowadzeniu i zatwierdzeniu masy odważnika zostanie wyświetlony komunikat polecający zdjęcie ładunku z szalki **<ZDEJMIJ MASE>** (szalka musi być pusta). Po

opróżnieniu szalki należy nacisnąć przycisk .

- Waga wyznaczy masę pustej szalki, a w dolnej linii wyświetlacza pojawi się komunikat <**KALIBRACJA**>. Następnie wyświetlony zostanie komunikat <**POSTAW MASE**> w dolnej linii, a w głównym oknie – wartość masy do umieszczenia na szalce; **np. 200.000g** (w zależności od typu wagi).
- Należy położyć odważnik o podanej masie i nacisnąć przycisk **.** Waga wyznaczy masę, a w dolnej linii będzie wyświetlany komunikat <**KALIBRACJA**>. Po kalibracji waga wraca do podmenu **P1.2 KAL. ZEWN.**

# **7.4.Wydruk raportu kalibracji**

<span id="page-28-2"></span>Raport z kalibracji jest generowany automatycznie na zakończenie każdego procesu kalibracji lub testu kalibracji i wysyłany do portu komunikacji COM 1. Zawartość raportu jest deklarowana w menu P5.1 RAPORT KAL.

Opis deklarowania ustawień dla tej opcji znajduje się w dalszej części instrukcji; w punkcie dotyczącym wydruków.

Raport może zostać wydrukowany na podłączonej do wagi drukarce lub przesłany do komputera i zapisany w formie pliku celem archiwizacji.

# <span id="page-29-0"></span>**8. USTAWIENIE ZAWARTOŚCI WYDRUKÓW**

# <span id="page-29-1"></span>**8.1.Raport kalibracji**

**P5.1 RAPORT KAL.** to grupa parametrów umożliwiająca zadeklarowanie danych, które znajdą się na wydruku raportu z kalibracji.

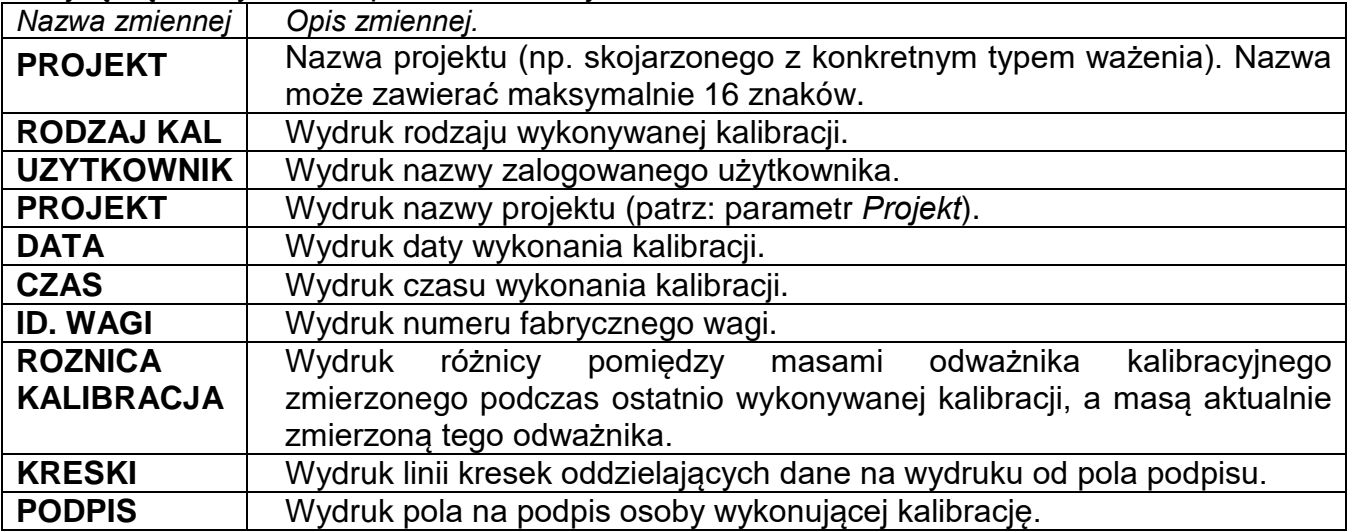

Dla opisanych powyżej parametrów należy wybrać wartości:

**NIE -** nie drukować na raporcie; **TAK -** drukować na raporcie.

*Przykład raportu:*

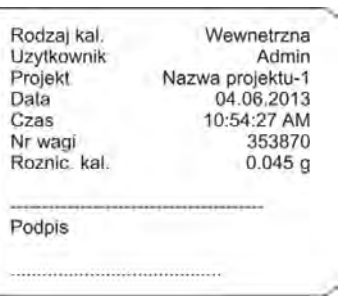

### **8.2.Inne wydruki**

<span id="page-29-2"></span>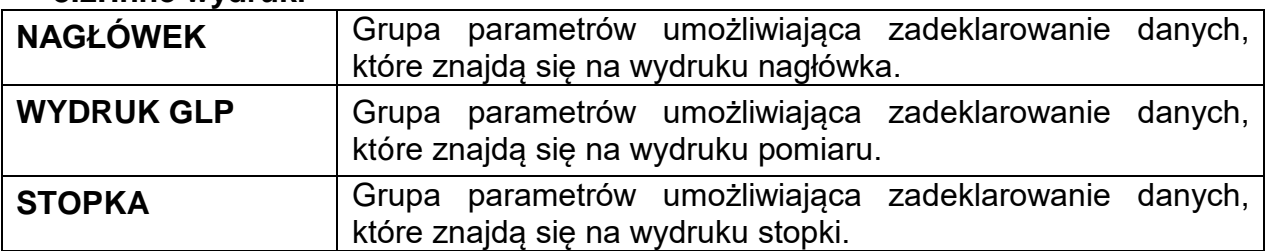

#### *Wykaz zmiennych w wydrukach:*

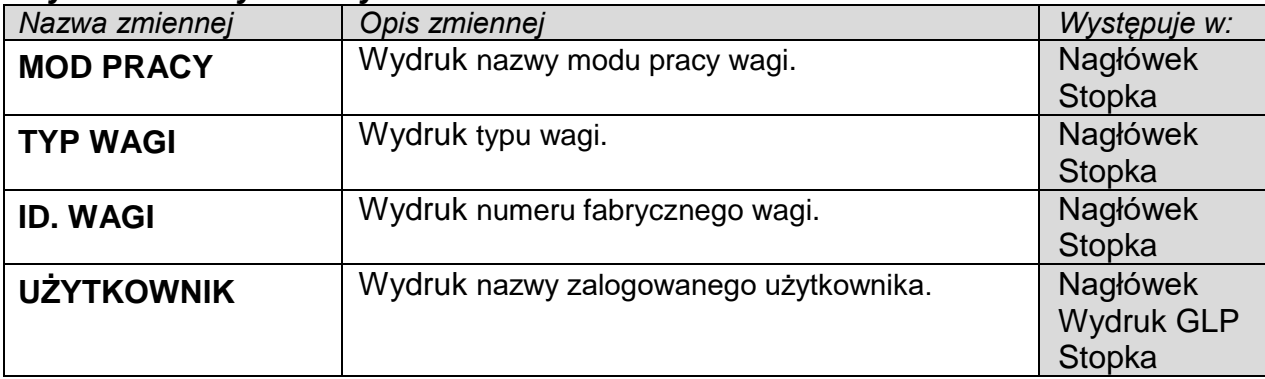

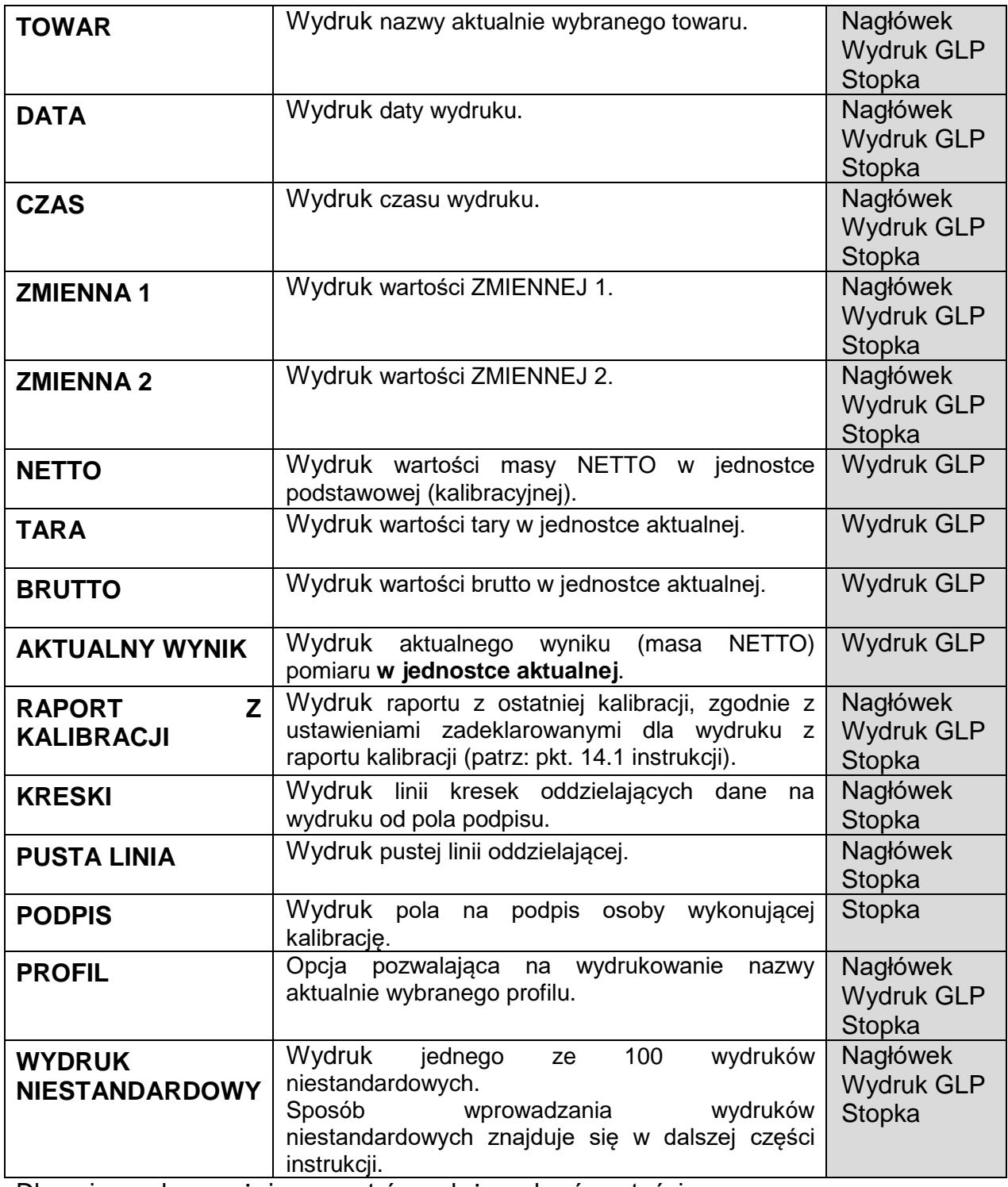

Dla opisanych powyżej parametrów należy wybrać wartości:

Data

**NIE -** nie drukować; **TAK -** drukować *Przykładowe wydruki:*

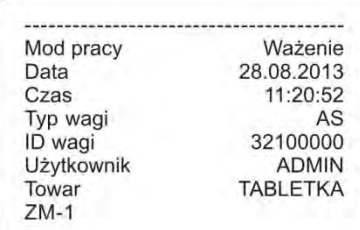

04.06.2013<br>11:11:24 AM<br>NAZWA Czas<br>Towar<br>0.000 g

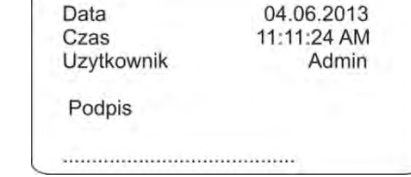

**Nagłówek Wydruk GLP Stopka**

# <span id="page-31-0"></span>**8.3.Wydruki niestandardowe**

Program wagi umożliwia wprowadzenie 4 wydruków niestandardowych. Każdy z nich może zawierać do 160 znaków.

### **Wydruk niestandardowy może zawierać:**

- zmienne dane, zależne od modu pracy i innych potrzeb użytkownika (masa, data itp.),
- teksty stałe wpisane w menu użytkownika; należy przy tym pamiętać o używaniu tylko wielkich liter oraz o nieużywaniu polskich znaków,
- wydruk niestandardowy może zawierać nie więcej niż 160 znaków (wpisanych jako jeden ciąg znaków).

### **8.3.1. Wpisywanie tekstów**

#### <span id="page-31-1"></span>**Zmienne dane, występujące we wszystkich modach i mające te same wartości:**

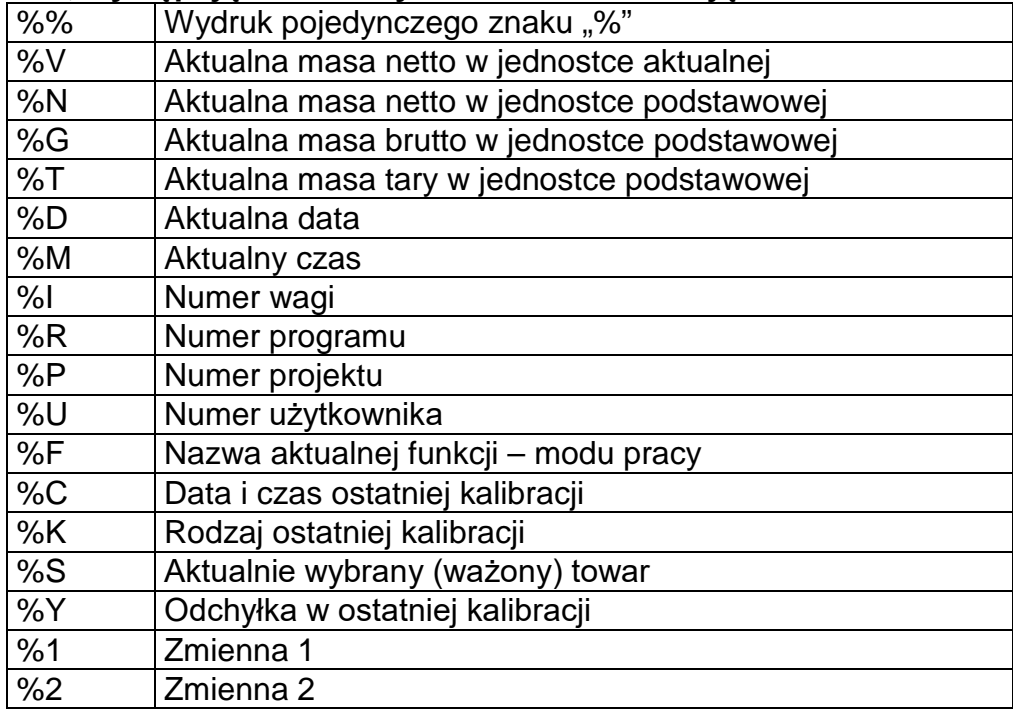

#### **Zmienne dane, zależne od aktualnie używanego modu pracy:**

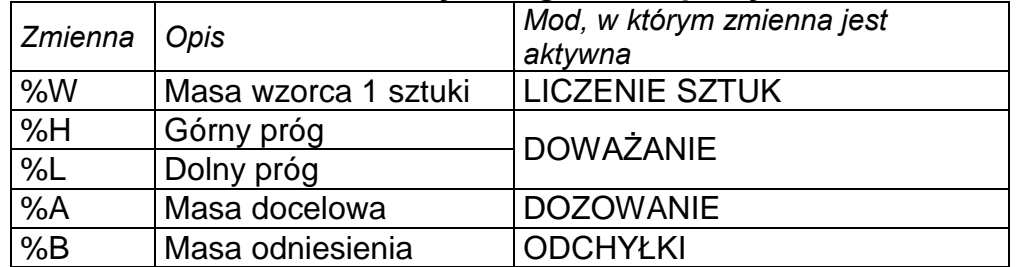

#### **Znaki specjalne, wykorzystywane przy komponowaniu wydruków specjalnych:**

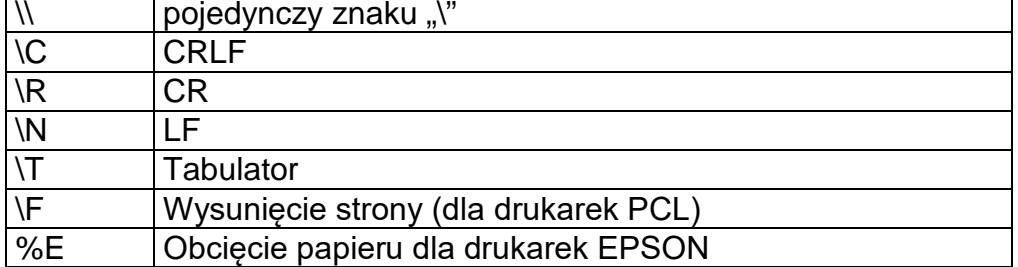

Każdy wydruk może zawierać maksymalnie 160 znaków (litery, cyfry, znaki specjalne, spacje). Użytkownik może zastosować znaki specjalne, aby w wydrukach zawrzeć zmienne dane, zależnie od swoich potrzeb.

# **Przykład 1:**

*"RADWAG" DATA: <aktualna data pomiaru> GODZINA: <aktualny czas pomiaru> MASA TOWARU: <aktualne wskazanie masy>*

*\*\*\*\*\*PODPIS:.........*

*<aktualny mod pracy>*

Należy wejść w ustawianie zawartości wydruku i zaprojektować wydruk, używając odpowiednich zmiennych danych i znaków formatowania tekstu.

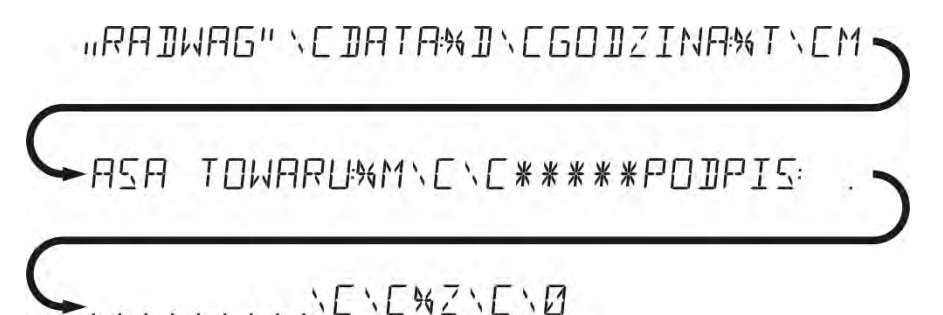

# **Przykład 2:**

Aby obciąć papier po wykonaniu wydruku na drukarce EPSON (jeżeli drukarka jest wyposażona w nóż), należy dla danego wydruku (NAGŁÓWEK, WYDRUK GLP lub STOPKA) wprowadzić wydruk niestandardowy 1, 2, 3 lub 4, w którym będzie zmienna <**%E**> i ten wydruk wybrać dla ustawień danego wydruku.

W takim przypadku polecenie <SUFIKS> powinno być puste.

Obcięcie papieru ma nastąpić po wydrukowaniu STOPKI.

Przykładowe ustawienia:

- P5.4.14 WYDR. NSTD |W. NSTD. 1
- P5.5 W. NSTD. 1 |%E

# **Sposób wprawadzania tekstów:**

− **z pulpitu wagi**

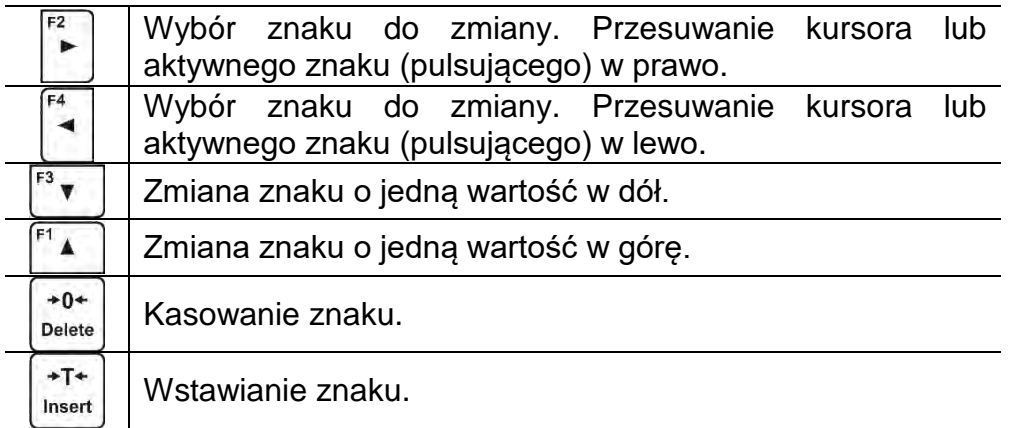

# − **z klawiatury komputerowej typu USB**

Do wagi można podłączyć klawiaturę komputerową typu USB, co umożliwia użytkownikowi łatwiejszą i szybszą edycję wydruków.

Aby wpisać tekst, należy wejść w odpowiednią pozycję menu, za pomocą klawiatury wpisać treść i zatwierdzić przyciskiem <Enter>.

# *Uwaga:*

*Należy pamiętać, aby zmienne używane w wydrukach niestandardowych, były wpisywane wielkim literami.* 

# <span id="page-33-0"></span>**8.4.Zmienne**

Zmienne są to informacje alfanumeryczne, które mogą być powiązane z wydrukami, towarem lub inną informacją dotyczącą ważenia. Mogą służyć do wprowadzania np. numeru serii lub numeru partii podczas ważenia produktów. Program umożliwia wprowadzenie 2 zmiennych. Każda z nich może zawierać do 32 znaków. Przy wprowadzaniu każdej ze zmiennych należy podać jej zawartość.

Aby wprowadzić zawartośc zmiennej, należy wejść w ustawianie zmiennej (parametr P5.9 – ZMIENNA 1 lub P5.10 – ZMIENNA 2) i wprowadzić jej zawartość, używając klawiszy kierunkowych (strzałek) klawiatury wagi lub klawiatury komputerowej. Zasada wpisywania treści jest taka sama jak dla wydruków niestandardowych.

# <span id="page-33-1"></span>**8.5. Separator**

Program wagi umożliwia wybór przez użytkownika typu separatora w formacie drukowanej masy.

Możliwość wyboru:

- KROPKA --. --
- PRZECINEK --,--

Domyślną wartością dla separatora jest <KROPKA> i z takim separatorem jest drukowana wartość masy (np.: 5.45 g). Jeżeli użytkownik zmieni ustawienie parametru na <PRZECINEK>, to od chwili zmiany wszystkie wartości masy będą drukowane z separatorem przecinek (np.: 5,45 g).

# <span id="page-33-2"></span>**9. BAZY DANYCH**

Program wagowy posługuje się 3 edytowalnymi bazami danych (UZYTKOWNICY, TOWARY i TARY) oraz 2 bazami nieedytowalnymi (WAZENIA i ALIBI), w których są zapisywane wszystkie pomiary, jakie wykonane zostały na wadze.

Zakres danych, jakie mogą być zapisane w poszczególnych bazach: **UZYTKOWNICY** – 10 różnych użytkowników. **TOWARY** – 1000 różnych towarów. **TARY** – 10 różnych mas opakowań. **WAZENIA** – 5 000 kolejnych pomiarów. **ALIBI** – 100 000 kolejnych pomiarów.

# <span id="page-34-0"></span>**9.1.Użytkownicy**

Dla każdego z użytkowników można wprowadzić następujące dane: **NAZWA** (30 znaków), KOD (6 znaków), **HASLO** (8 znaków, tylko cyfry), **UPRAWNIENIA** (*UZYTKOWNIK, ZAAWANSO, ADMIN*), **JEZYK** (każdy z dostępnych w wadze).

#### **Poziomy uprawnień**

Oprogramowanie wagowe dysponuje 3 poziomami uprawnień: *UZYTKOWNIK, ZAAWANSO, ADMIN*.

#### **Dostęp do edycji parametrów użytkownika, baz danych oraz funkcji programu w zależności od poziomu uprawnień pokazuje tabela.**

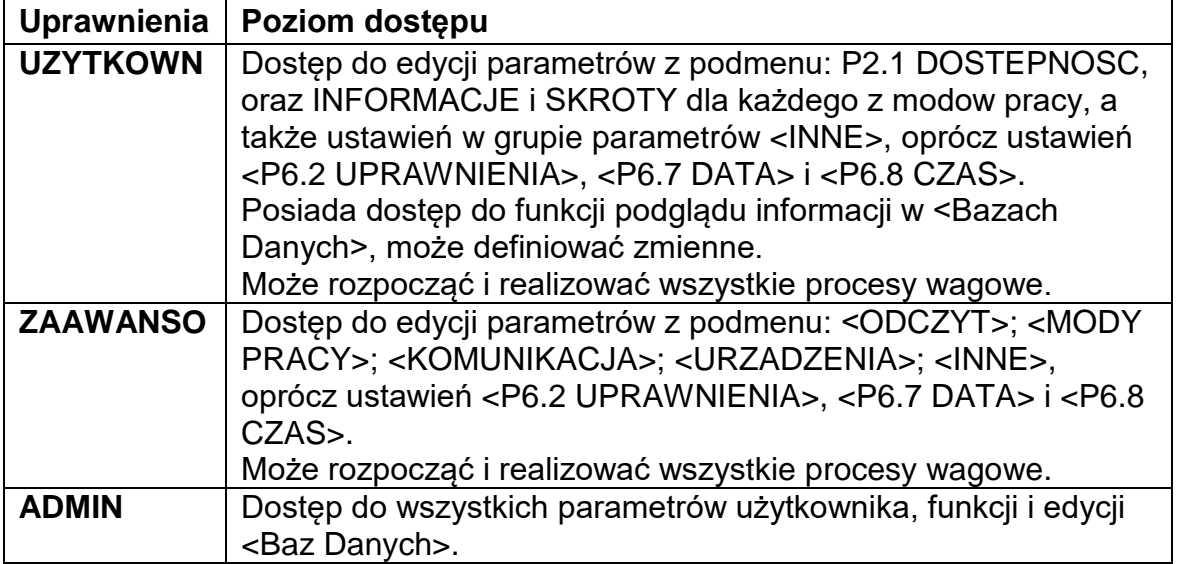

Aby dodać użytkownika, należy postępować zgodnie z poniższym schematem, dodając użytkownika i nadając mu odpowiednią nazwę oraz inne ustawienia:

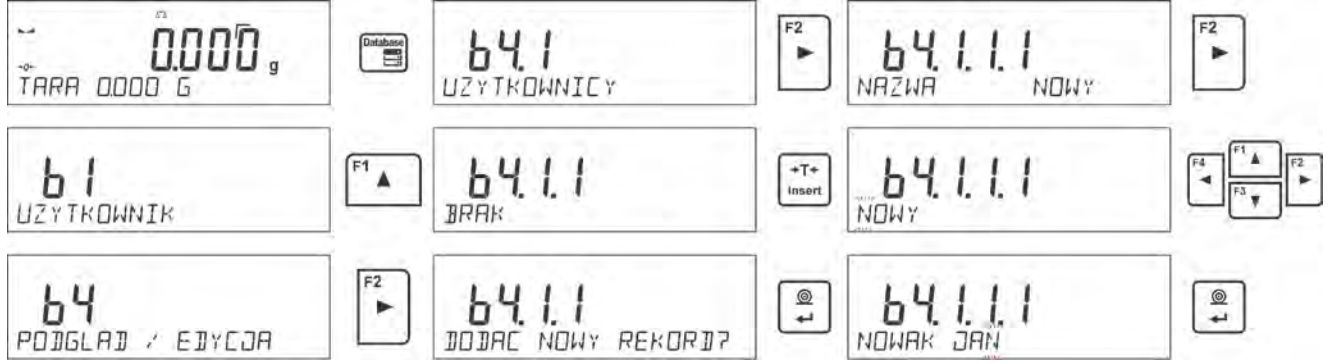

Po wpisaniu nazwy użytkownika należy przejść do wprowadzenia kolejnych danych: kodu użytkownika – maksymalnie 6 znaków,

hasła użytkownika – maksymalnie 8 cyfr,

wyboru uprawnień użytkownika – UZYTKOWNIK/ZAAWANSOWANY/ADMINISTRATOR, wyboru języka menu dla danego użytkownika.

# **Aby usunąć użytkownika, należy:**

- Wejść do bazy użytkowników.
- Wybrać z listy użytkownika, który ma zostać usunięty z bazy.
- $+0+$ · Nacisnąć przycisk **Delete**
- Program w dolnej linii wyświetli pytanie <**USUNAC?**>.
- Potwierdzić operacje przyciskiem  $\boxed{+}$
- Po potwierdzeniu program usunie wybranego użytkownika z listy.

Po włączeniu wagi przez cały czas jest aktywny wyświetlacz, co umożliwia dokonywanie pomiarów masy bez zalogowania żadnego z użytkowników.

# <span id="page-35-0"></span>**9.2.Towary**

Baza **TOWARY** zawiera 1000 różnych towarów. Dla każdego z towarów można wprowadzić następujące dane:

- NAZWA (30 znaków),
- KOD (6 znaków),
- EAN (16 znaków),
- MASA (z dokładnością działki wagi),
- TARA (masa opakowania związanego z danym towarem, z dokładnością działki wagi),
- MIN (próg dolny dla modu DOWAZANIE>, należy wpisać z dokładnością działki wagi),
- MAX (próg górny dla modu DOWAZANIE>, należy wpisać z dokładnością działki wagi),
- TOLERANCJA (progi tolerancji na [±] dla modu <DOZOWANIE>, wprowadzane jako % od masy docelowej).

Aby dodać towar, należy wejść do bazy towarów i dodać nazwę dla towaru (należy postępować, jak przy dodawaniu użytkownika – opis powyżej), a następnie wprowadzić potrzebne dane dotyczące towaru.

# <span id="page-35-1"></span>**9.3.Tary**

Baza **TARY** zawiera 10 różnych mas opakowań. Dla każdego opakowania można wprowadzić następujące dane:

- NAZWA (30 znaków),
- TARA (masa opakowania, należy ją wpisać z dokładnością działki wagi).

Aby dodać tarę – masę opakowania, należy wejść do bazy tar i dodać nazwę dla tary (należy postępować, jak przy dodawaniu użytkownika – opis powyżej), a następnie wprowadzić pozostałe dane dotyczące danego opakowania.

# <span id="page-35-2"></span>**9.4.Ważenia**

Baza **WAZENIA** jest bazą nieedytowalną, tzn. dane dotyczące pomiarów są w niej zapisywane automatycznie. Użytkownik ma możliwość tylko podglądu tych danych i ewentualnie wydruku lub eksportu do zewnętrznej pamięci pendrive (opis postępowania przy eksporcie jest opisany w dalszej części instrukcji).

Program wagi pozwala na zapisanie i przechowywanie do 5000 pomiarów.

Zapis pomiarów następuje automatycznie, po każdorazowym kliknięciu w przycisk <PRINT>, bez konieczności wykonywania dodatkowych czynności lub zmiany ustawień.

Wraz z wynikiem zapisywane są także dodatkowe dane związane z pomiarem:

- Data pomiaru.
- Czas pomiaru.
- Wynik pomiaru (masa).
- Wartość użytej tary.
- Nazwa towaru, który był ważony.
- Wykonujący pomiar (zalogowany użytkownik).
- Mod pracy, w którym był dokonywany pomiar.
- Wartość zmiennej 1 i 2.

Zapis pomiarów następuje w tzw. pętli – jeżeli zostanie zapisany pomiar nr 5001, to automatycznie z pamięci wagi zostanie usunięty pomiar nr 1.

#### **Pomiarów zapisanych w pamięci wagi nie można usunąć.**

Użytkownik ma możliwość przeglądania i wydrukowania danych zapisanych w bazie WAZENIA.

## **Sposób postępowania:**

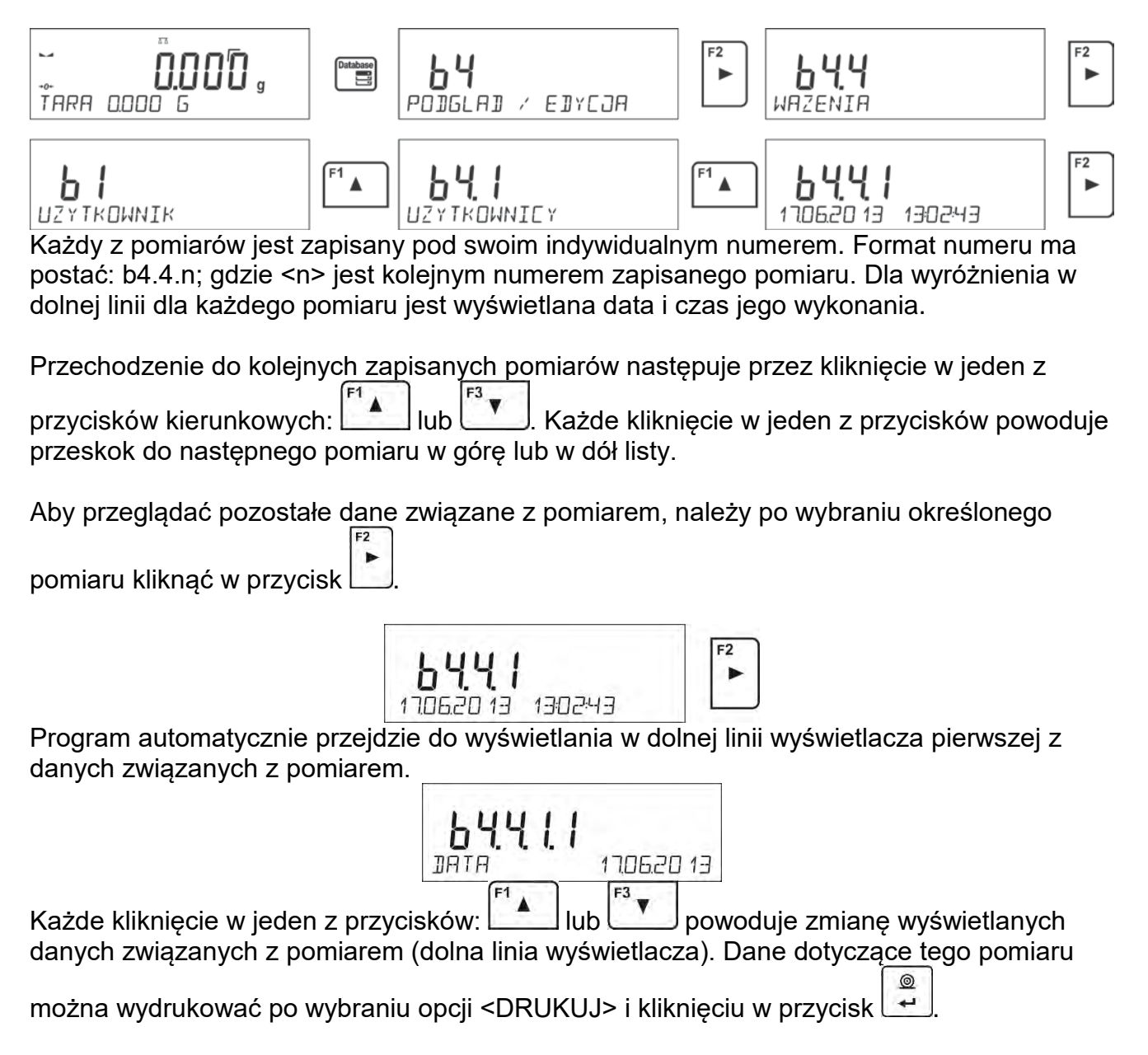

#### *Przykład wydruku dla konkretnego rekordu z pamięci:*

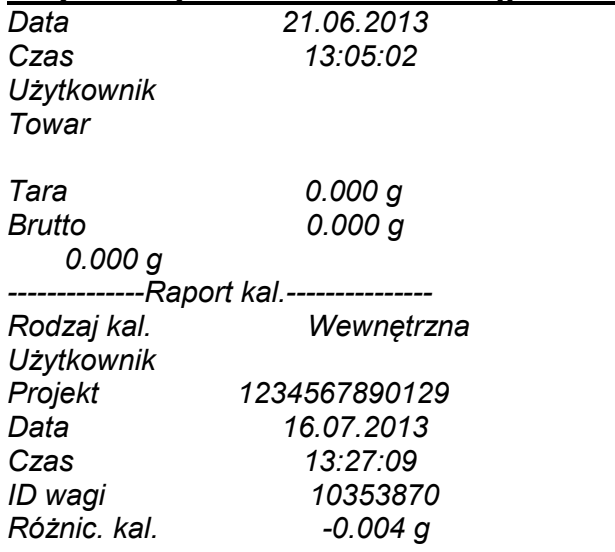

#### *Podpis*

*........................................* 

*----------------------------------------* 

Dane, które będą wydrukowane, zależne są od ustawień w parametrze P5.3 WYDRUK GLP. W zależności, jakie dane są w tym parametrze ustawione do wydruku (wartość <TAK>), to właśnie one w danym momencie będą drukowane. Dotyczy to także wydruku ważenia w bazie WAZENIA. (patrz: pkt. 8.2.)

#### **9.5.Pamięć ALIBI**

Waga jest wyposażona w pamięć ALIBI, pozwalającą na zapisanie i przechowywanie do 100 000 pomiarów dokonanych na wadze.

Zapis pomiarów następuje automatycznie, po każdorazowym kliknięciu w przycisk <PRINT>, bez konieczności wykonywania dodatkowych czynności lub zmiany ustawień.

Wraz z wynikiem zapisywane są także dodatkowe dane związane z pomiarem:

- Data pomiaru.
- Czas pomiaru.
- Wynik pomiaru (masa).
- Wartość użytej tary.
- Wykonujący pomiar (zalogowany użytkownik).
- Nazwa towaru, który był ważony.

Zapis pomiarów następuje w tzw. pętli – jeżeli zostanie zapisany pomiar nr 100 001, to automatycznie z pamięci wagi zostanie usunięty pomiar nr 1.

#### **Pomiarów zapisanych w pamięci wagi nie można usunąć.**

Użytkownik ma możliwość przeglądania i wydrukowania danych zapisanych w pamięci ALIBI.

**Sposób postępowania:**

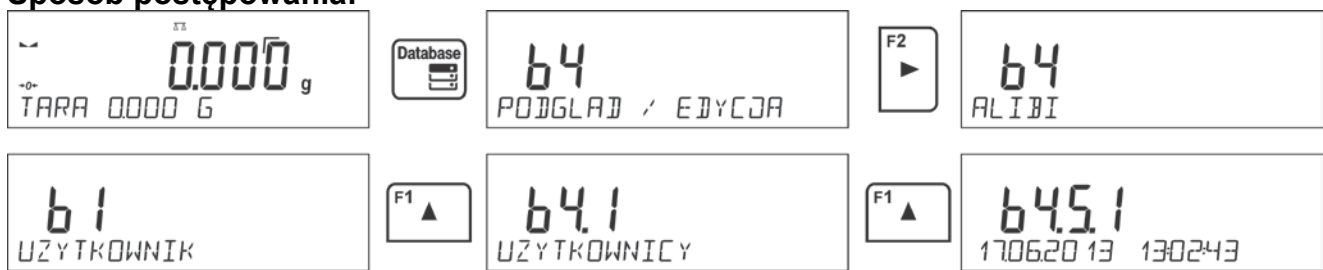

Każdy z pomiarów jest zapisany pod swoim indywidualnym numerem. Format numeru ma postać: b4.5.n; gdzie <n> jest kolejnym numerem zapisanego pomiaru. Dla wyróżnienia w dolnej linii dla każdego pomiaru jest wyświetlana data i czas jego wykonania.

Operacje na bazie ALIBI wykonuje się w ten sam sposób, jak opisano powyżej dla bazy ważeń.

## *Przykład wydruku dla konkretnego rekordu z pamięci ALIBI:*

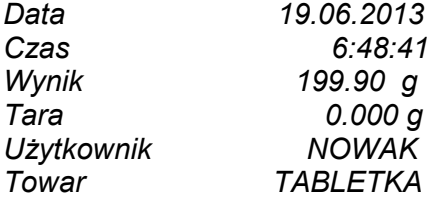

Aby wrócić do ważenia, należy kilkakrotnie kliknąć w przycisk

# **10. EKSPORT I IMPORT BAZ DANYCH**

Opcja umożliwia:

- Archiwizację danych dotyczących wykonanych ważeń baz WAZENIA i ALIBI.
- Kopiowanie baz towarów, tar i użytkowników pomiędzy wagami tej samej serii.

Operacje można wykonać tylko przy użyciu pamięci zewnętrznej pendrive, która powinna być wyposażona w <**System plików FAT**>.

Units

Aby z tej opcji skorzystać, należy umieścić pendrive w gnieździe USB 1 – typ A.

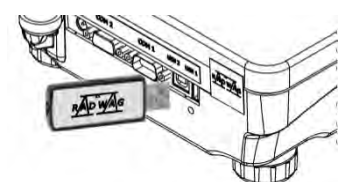

Waga automatycznie wykryje obecność pamięci zewnętrznej i w głównym oknie zostanie wyświetlony komunikat umożliwiający operacje związane z eksportem lub importem danych.

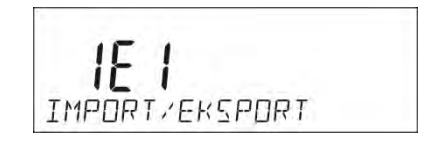

Po wejściu w parametr dostępne są opcje:

- EKSPORT danych,
- IMPORT danych.

## **10.1. Eksport danych**

Aby wyeksportować bazy danych, należy wejść w opcję <EKSPORT>.

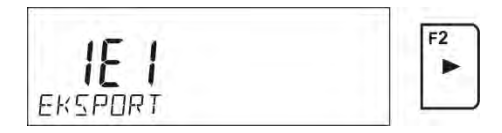

Użytkownik ma do dyspozycji następujące funkcje:

- Eksport wszystkich baz.
- Eksport bazy użytkowników.
- Eksport bazy towarów.
- Eksport bazy tar.
- Eksport ważeń.
- Eksport ważeń zapisanych w pamięci ALIBI.
- Eksport parametrów użytkownika.

Po uruchomieniu opcji <WSZYSTKIE BAZY> program wagowy utworzy na pendrive pliki o odpowiednich nazwach, w których zostaną zapisane dane z poszczególnych baz danych. Pliki mają specjalne rozszerzenia, a dane zapisane w plikach są zaszyfrowane, więc zawartości plików nie są widoczne dla standardowych programach komputerowych.

Do odczytania danych z plików baz: ALIBI i WAZENIA służą specjalne programy komputerowe firmy RADWAG.

Dane z plików, w których są zapisane dane z baz: TOWARY, UZYTKOWNICY i TARY, są odczytywane automatycznie przez program wagowy w opcji <IMPORT>.

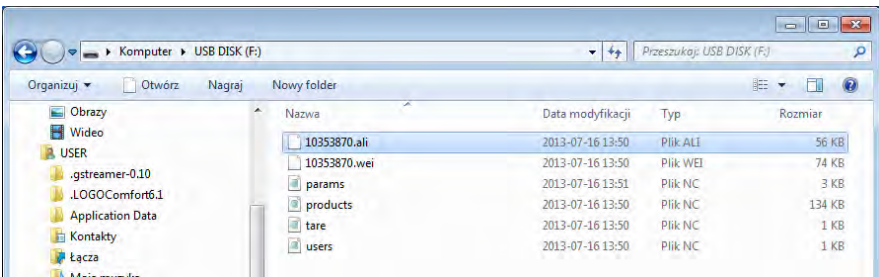

## **10.2. Import danych**

Funkcja <IMPORT> służy np. do przenoszenia danych zapisanych w bazach z wagi, w której zostały wprowadzone, do nowej wagi. Jest to szybki i pewny sposób, aby dane wprowadzić bez pomyłek.

Aby zaimportować bazy danych, należy umieścić pendrive w gnieździe USB, następnie wejść w opcję IMPORT i wybrać jedną z dostępnych opcji.

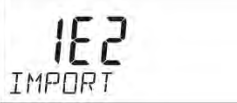

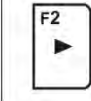

Użytkownik ma do dyspozycji następujące opcje:

- Import wszystkich baz.
- Import bazy użytkowników.
- Import bazy towarów.
- Import bazy tar.
- Import parametrów użytkownika.

Danych z baz ALIBI i WAZENIA nie można importować.

## **10.3. Wydruk danych o pomiarach**

Program wagowy umożliwia zapis danych o pomiarze w pamięci zewnętrznej pendrive. Aby taka operacja mogła być wykonana, należy:

- Umieścić pendrive w gnieździe portu USB.
- Wyjść z opcji <IMPORT/EKSPORT>, która automatycznie zostanie uruchomiona, naciskając przycisk LEsc
- Ustawić w parametrze <P4.2.1 URZADZENIA/DRUKAKA/PORT> opcję <PENDRIVE>.
- Wrócić do ważenia.

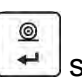

- Od tego momentu każde naciśnięcie przycisku  $\Box$  spowoduje zapis danych o pomiarze (zgodnych z ustawieniami dla WYDRUKU GLP) w pliku tekstowym, który zostanie utworzony automatycznie przez program wagi. Nazwa pliku będzie miała postać: *printout.txt*.
- Aby dane w pliku zostały zapamiętane, należy przed wyjęciem pendrive z wagi,<br>  $\sqrt{\frac{On/Off}{1}}$

wyłączyć wagę przyciskiem **. W**. Dopiero po wyłączeniu wagi można wyjąć pendrive z gniazda i odczytać dane na komputerze.

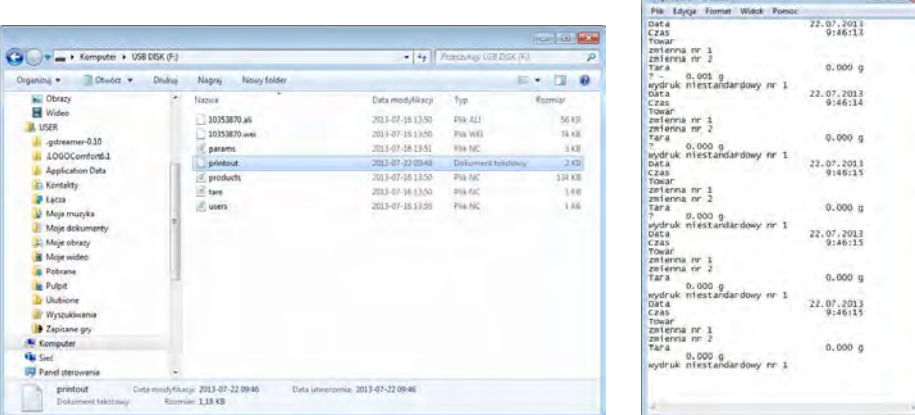

 Po ponownym umieszczeniu pendrive w gnieździe USB program wagowy będzie dopisywał dane do pliku już raz utworzonego na pendrive, więc użytkownik może kontynuować zapis pomiarów w tym samym pliku.

*Uwaga: Pendrive powinien być wyposażony w <System plików FAT>.*

# **11. FUNKCJE WAGI**

- Ważenia
- Liczenie sztuk
- Doważanie
- Dozowanie
- Odchyłki % względem masy wzorca
- Wyznaczanie gęstości ciał stałych
- Wyznaczanie gęstości cieczy
- Ważenie zwierząt
- **Statystyka**
- Sumowanie
- **Dodawanie**
- Zatrzask maksymalnego wyniku
- Kalibracja pipet (tylko wagi AS)

Aby uruchomić dany mod, należy nacisnąć przycisk  $\left[\begin{array}{cc} \text{Mose} \\ \text{Hence} \end{array}\right]$ , a następnie z listy wybrać potrzebny mod.

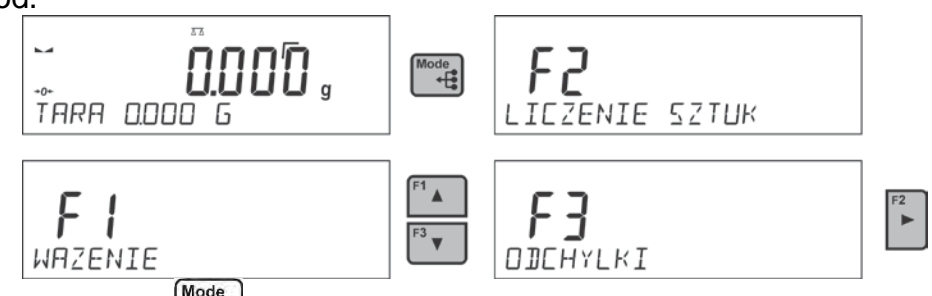

Po naciśnięciu przycisku <sup>Mode</sup>, pojawi się nazwa pierwszej dostępnej funkcji.

 $\begin{bmatrix} 1 & 0 \\ 0 & 1 \end{bmatrix}$  - wybór modu pracy.  $F2$ 

 $\blacktriangleright$ - wejście w wybrany mod pracy.

# *Uwaga:*

*Należy pamiętać, że program wagi jest tak skonstruowany, że po wyłączeniu wagi z zasilania i ponownym włączeniu uruchamia się ona w tym modzie, w którym została wyłączona!!!* 

Sposób ustawień dla funkcji opisany jest w dalszej części instrukcji.

# **11.1. Ustawienie dostępności modów pracy**

W tej grupie parametrów użytkownik deklaruje funkcje, które mają być dostępne po naciśnięciu przycisku  $\left[\begin{array}{c} \text{Mode} \\ \text{angle} \end{array}\right]$ . Użytkownik ma możliwość wyłączenia funkcji nieużywanych podczas pracy z wagą, ustawiając ich parametr dostępności na wartość **<NIE>**.

Należy postępować zgodnie z poniższym schematem:

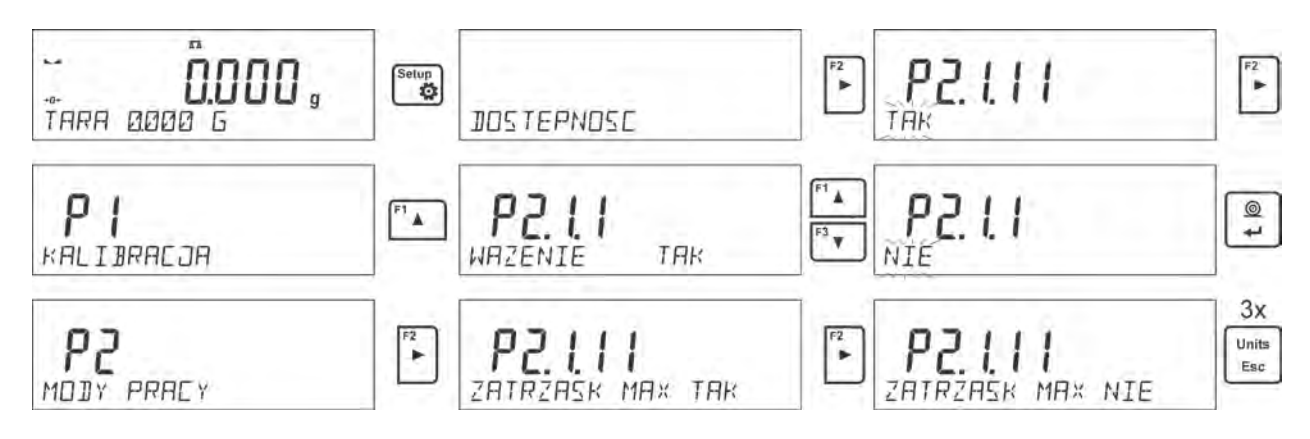

# **11.2. Ważenie**

## **11.2.1. Zasady poprawnego ważenia**

W celu zapewnienia długotrwałego okresu użytkowania i prawidłowych pomiarów mas ważonych ładunków należy:

 Uruchamiać wagę bez obciążenia szalki (dopuszczalna wartość obciążenia szalki przy uruchomieniu wynosi ±10% maksymalnego udźwigu).

Szalkę wagi obciążać spokojnie i bez udarowo:

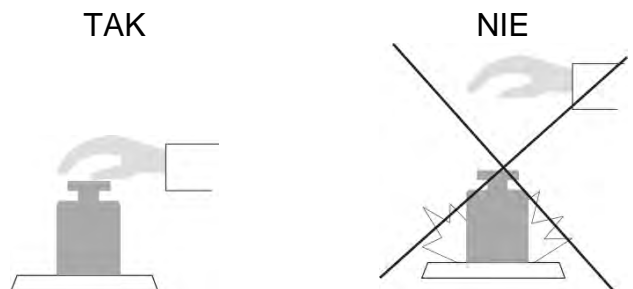

Ładunki na szalce rozmieszczać centralnie.

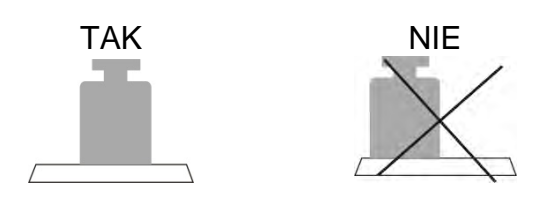

Unikać bocznych obciążeń szalki, w szczególności bocznych udarów:

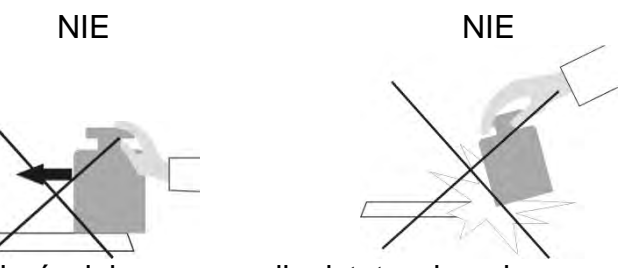

Przed przystąpieniem do pomiarów lub w przypadku istotnych zmian warunków zewnętrznych wagę należy wykalibrować.

- przed rozpoczęciem pomiarów. szalkę wagi zaleca się kilkakrotnie obciążyć ładunkiem o masie zbliżonej do obciążenia maksymalnego,
- po zdjęciu ładunku sprawdzić, czy nieobciążona waga wskazuje dokładne zero symbol  $\cdot 0$  oraz czy pomiar jest stabilny - symbol  $\blacktriangle$ ; jeżeli nie, należy nacisnąć przycisk *+0+***/Delete**,
- przyciskiem **UNITS** ustalić jednostkę ważenia,
- położyć na szalce wagi ważony ładunek i po ustabilizowaniu się wskazań wagi odczytać na wyświetlaczu wynik ważenia,
- wskazanie masy położonego na szalce ładunku można wielokrotnie tarować, poprzez naciśnięcie przycisku →**T**←**/Insert** (jednak należy zwracać uwagę, aby suma mas ładunków wytarowanych do pamięci wagi nie przekraczała maksymalnego jej obciążenia).

W przerwach pomiędzy seriami pomiarów nie należy wyłączać wagi z sieci. Zaleca się wyłączenie wyświetlacza wagi przyciskiem **ON/OFF**. Po ponownym naciśnięciu przycisku **ON/OFF** waga jest gotowa do kolejnych ważeń.

#### **11.2.2. Zerowanie wagi**

W celu wyzerowania wskazania masy należy wcisnąć przycisk **Delete**. Na wyświetlaczu pojawi się wskazanie masy równe zeru oraz pojawią się symbole:  $\cdot 0 \cdot i \cdot \cdot$ . Wyzerowanie jest jednoznaczne z wyznaczeniem nowego punktu zerowego, traktowanego przez wagę jako dokładne zero. Zerowanie jest możliwe tylko przy stabilnych stanach wyświetlacza.

## *Uwaga:*

*Zerowanie możliwe jest tylko w zakresie do ±2% obciążenia maksymalnego wagi. Jeżeli wartość zerowana będzie większa niż ±2% obciążenia maksymalnego, wyświetlacz pokaże komunikat Err2.* 

## **11.2.3. Tarowanie wagi**

W celu wyznaczenia masy netto należy położyć opakowanie ładunku i po ustabilizowaniu się

wskazania - nacisnąć przycisk  $\left[\begin{array}{c} +t^* \\ +t^*\end{array}\right]$ . Na wyświetlaczu pojawi się wskazanie masy równe zeru oraz pojawią się symbole: **Net** i **...** 

Po zdjęciu ładunku i opakowania na wyświetlaczu wyświetli się wskazanie równe sumie wytarowanych mas ze znakiem minus.

Można przypisać wartość tary do towaru w bazie danych, wówczas waga automatycznie po wybraniu towaru pobierze z bazy informacje o wartości tary.

#### *Uwaga:*

*Wytarowanie wartości ujemnej jest niedopuszczalne. Próba wytarowania wartości ujemnej spowoduje pojawienie się komunikatu o błędzie Err3.* 

*W takim przypadku należy wyzerować wagę i ponownie wykonać procedurę tarowania.* **Ręczne wprowadzanie tary**

#### **Procedura:**

- W dowolnym trybie pracy nacisnąć jeden z przycisków szybkiego dostępu **F**, do którego jest przypisana opcja <**WPISZ TARE**> (opis ustawiania w dalszej części instrukcji, w pkt. *Skróty klawiszy F).*
- Zostanie wtedy wyświetlone okno, za pomocą klawiszy strzałek kierunkowych należy

wprowadzić wartość tary i nacisnąć przycisk ...

• Waga powróci do trybu ważenia, a na wyświetlaczu pojawi się wartość wprowadzonej tary ze znakiem "-".

#### **Wybór tary z** bazy **TARY**

#### **Procedura:**

- W dowolnym trybie pracy nacisnąć przycisk szybkiego dostępu **F**, do którego jest przypisana opcja <**WYBIERZ TARE**> (opis ustawiania w dalszej części instrukcji, w pkt. *Skróty klawiszy F)* lub wybrać opcję <**WYBIERZ TARE**> po naciśnięciu<br>przycisku (ﷺ) przycisku l
- Zostanie wtedy wyświetlona pierwsza z mas opakowań zapisanych w bazie tar, za pomocą klawiszy strzałek kierunkowych należy wybrać tarę, która ma zostać

przywołana i nacisnąć przycisk .

• Waga powróci do trybu ważenia, a na wyświetlaczu pojawi się wartość wybranej tary ze znakiem "-".

Lub

- W dowolnym trybie pracy nacisnąć przycisk
- Następnie wejść w opcję b3 <TARA>.
- Zostanie wtedy wyświetlona pierwsza w mas opakowań zapisanych w bazie tar, za pomocą klawiszy strzałek kierunkowych należy wybrać tarę, która ma zostać

przywołana i nacisnąć przycisk .

• Waga powróci do trybu ważenia, a na wyświetlaczu pojawi się wartość wybranej tary ze znakiem "-".

#### **Kasowanie tary**

 $+0+$ Wprowadzona wartość tary można usunąć poprzez naciśniecie przycisku  $\mathbb{P}^{\text{delete}}$  na elewacji wagi lub wprowadzając tarę o wartości 0.000g (patrz: opis powyżej).

### **11.2.4. Profile ważenia**

Dla ułatwienia pracy z wagą, domyślnie są utworzone w programie 4 profile, dla których zostały dobrane i zapisane ustawienia tak, aby ważenia dla konkretnych oczekiwań i warunków były przeprowadzane optymalnie.

Ustawienia profilu dotyczą ustawień dla konkretnego modu pracy i są zgrupowane w parametrze: *Setup/Mody pracy/Ważenie/Odczyt*.

Opis tych ustawień znajduje się w następnym punkcie instrukcji.

Są to następujące profile:

- **User** profil podstawowy, dla którego ustawienia filtrów są tak dobrane, aby ważenie było w miarę szybki i precyzyjne.
- **Fast** profil umożliwiający szybkie ważenie dowolnych mas, niezależnie od modu pracy. Przy pierwszym uruchomieniu, waga automatycznie startuje z tym profilem. Dla tego profilu parametry są tak dobrane, aby końcowy wynik pomiaru był osiągany możliwie najszybciej,
- **Fast dosing** profil dedykowany jest dla dozowania i umożliwiający szybkie dozowanie mas.
- **Precision** profil dedykowany jest dla precyzyjnego ważenia dowolnych mas, niezależnie od modu pracy. Dla tego profilu proces ważenia jest najdłuższy, ale wynik końcowy jest najbardziej dokładny i precyzyjny,

*Uwaga: użytkownik może modyfikować w pełnym zakresie ustawienia profilu, jedynie dla profilu User, inne domyślne profile (Fast, Fast dosing i Precision) mogą być modyfikowane jedynie w ograniczonym zakresie.*

W dolnej linii wyświetlacza może być widoczny napis (nazwa profilu), który jest wybrany w danej chwili. Profil może być indywidualnie dobrany do modu pracy. Waga pamięta ostatnio używany profil w każdym z modów (wraz z wprowadzonymi zmianami przez użytkownika) i z takim profilem uruchamia mod po jego wybraniu.

#### **Procedura:**

\* W dowolnym trybie pracy nacisnąć przycisk szybkiego dostępu **F**, do którego jest przypisana opcja <**PROFIL**> (opis ustawiania w dalszej części instrukcji, w pkt.<br>Skróty klawiszy F) lub wybrać opcje <**PROFIL**> po naciśniecju przycisku (ﷺ

*Skróty klawiszy F)* lub wybrać opcję <**PROFIL**> po naciśnięciu przycisku . \* Za pomocą klawiszy strzałek kierunkowych należy wybrać profil, który będzie

używany i nacisnąć przycisk  $\Box$ 

\* Waga powróci do trybu ważenia i od tej chwili będzie pracować wg wybranego profilu.

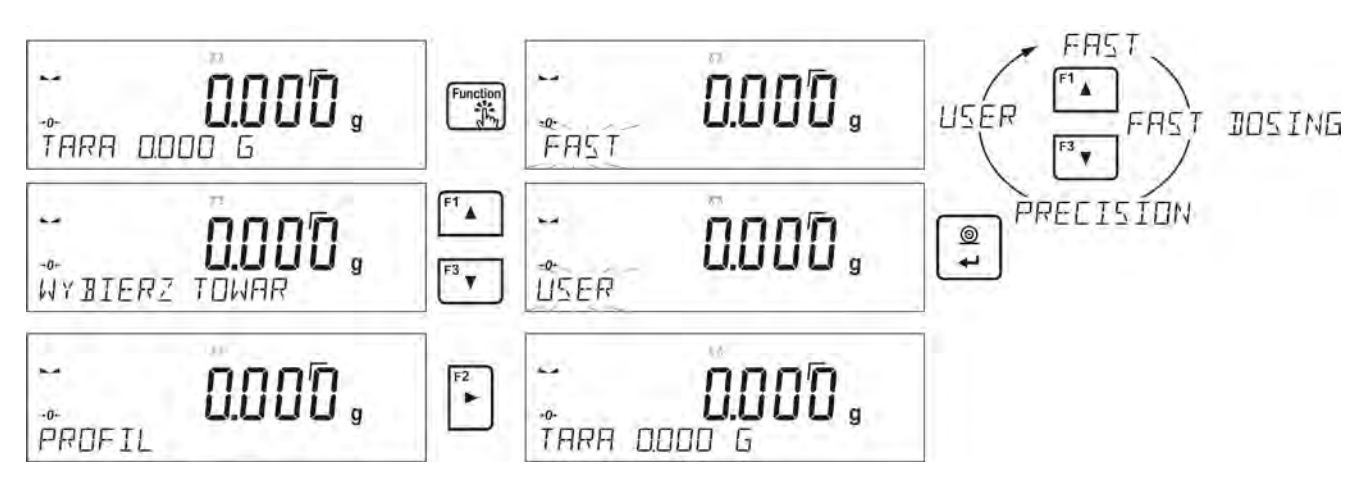

**11.2.5. Ustawienia dla modu <WAŻENIE> - odczyt**

Program wagi umożliwia skonfigurowanie parame trów użytkowych (filtrów, zatwierdzenia wyniku oraz działanie autozera, wygaszenia ostatniej cyfry wyświetlacza oraz innych ustawień) oddzielnie dla każdego modu pracy. Tylko dla profilu **User**, użytkownik może zmieniać ustawienia w pełnym zakresie, dla pozostałych profili (**Fast, Fast dosing, Precision**) nie można zmienić parametrów **Filtr i Zatwierdzenie wyniku**, są one dla tych profili ustawione na wartości domyślne dobrane fabrycznie.

Umożliwia to dostosowanie urządzenia i jego właściwości użytkowych, w zależności od potrzeb i oczekiwań użytkownika lub specyficznych wymagań, dla wybranego modu pracy (np. DOZOWANIE), dzięki czemu praca będzie łatwa i szybka.

#### **Ustawienie stopnia filtrowania (opcja niedostępna dla profili: Fast, Fast dosing, Precision)**

W zależności od warunków pracy wagi należy ustawić filtr. W warunkach idealnych można ustawić filtr jako bardzo szybki (wartość parametru P.2.2.1.1 na B. SZYBKI), a jeżeli warunki są niestabilne (wibracje, przeciągi), należy ustawić filtr jako wolny lub bardzo wolny (wartość parametru P.2.2.1.1 na WOLNY lub B. WOLNY). Skuteczność działania filtra jest różna dla zakresu ważenia. Filtr działa słabiej w czasie "dochodzenia" do masy ważonej, natomiast silniej, gdy masa znajdzie się w ustawionym zakresie działania filtra (parametr zakresu działania filtra dostępny jest tylko z menu serwisowego – użytkownik nie ma do niego dostepu).

Zależnie od ustawionego filtra, czas ważenia będzie krótszy (wartości B. SZYBKI i SZYBKI) lub dłuższy (wartości WOLNY i B. WOLNY).

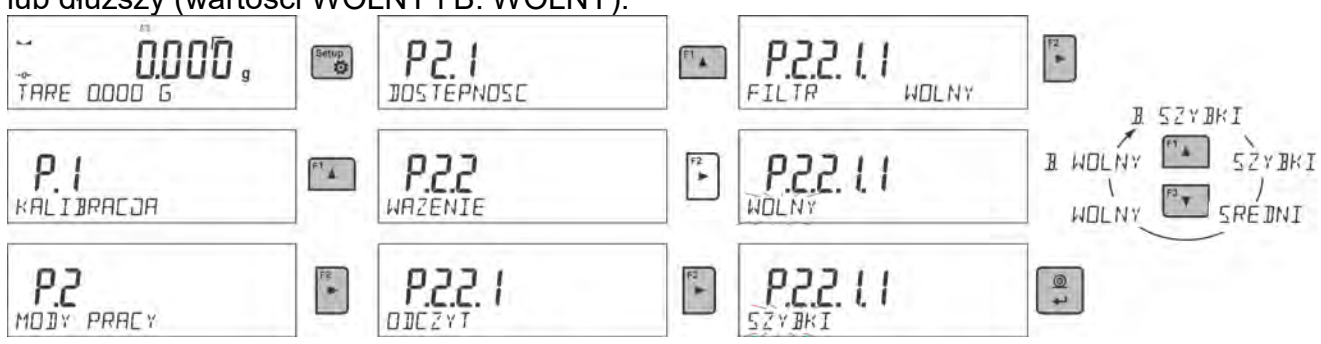

# **Zatwierdzenie wyniku (opcja niedostępna dla profili: Fast, Fast dosing, Precision)**

Ponieważ warunki środowiskowe są różne, dlatego aby dostosować do nich wagę, należy wybrać sposób zatwierdzenia wyniku jako: **SZYB.+DOK.**, **SZYBKO** lub **DOKLADNIE**. Zależnie od wybranej opcji, czas ważenia będzie krótszy lub dłuższy.

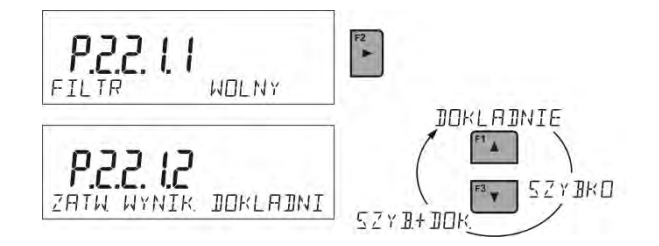

#### **Funkcja autozera**

W celu zapewnienia dokładnych wskazań wagi wprowadzono programową funkcję autozera (**Auto**). Zadaniem tej funkcji jest automatyczna kontrola i korekta zerowego wskazania wagi. Gdy funkcja jest aktywna, następuje porównywanie kolejnych wyników w zadeklarowanych odstępach czasu, np. co 1 s; wówczas, gdy szalka jest nieobciążona, a wskazania są bliskie zeru. Jeżeli te wyniki będą różnić się o wartość mniejszą niż zadeklarowany zakres autozera np. 1 działka, to waga automatycznie wyzeruje się oraz zostaną wyświetlone znaczniki wyniku stabilnego – ► i wskazania zerowego – <sup>+</sup>0<sup>+</sup>.

Gdy funkcja autozera jest włączona, wtedy każdy pomiar rozpoczyna się zawsze od dokładnego zera. Istnieją jednak szczególne przypadki, w których funkcja ta przeszkadza w pomiarach. Przykładem może być bardzo powolne umieszczanie ładunku na szalce wagi (np. dokładanie ładunku).

W takim przypadku układ korygowania wskazania zerowego może skorygować również wskazania rzeczywistej masy ładunku.

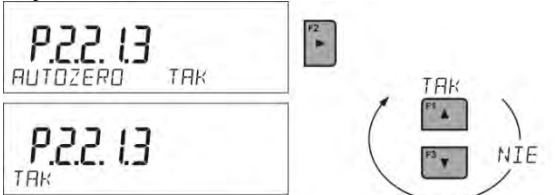

#### **Wyświetlanie ostatniej cyfry wskazania**

Funkcja umożliwiająca wygaszenie ostatniej cyfry na wyświetlaczu masy.

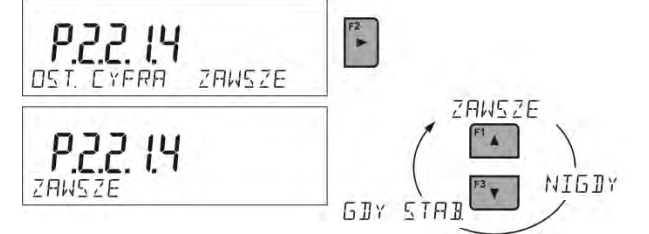

#### **Środowisko pracy wagi**

Parametr ten dysponuje dwoma ustawieniami : STABILNE oraz NIESTAB. Ustawienie na wartość STABILNE powoduje, że waga dużo szybciej działa; tzn. czas ważenia jest dużo krótszy niż przy ustawieniu parametru na: NIESTAB. Parametr ten odnosi się do otoczenia i warunków, w jakich pracuje waga. Jeżeli warunki środowiskowe są niestabilne, zalecana jest zmiana parametru *<SRODOWISKO>* na: <NIESTAB>. Fabrycznie parametr ten jest ustawiony na: <STABILNE>.

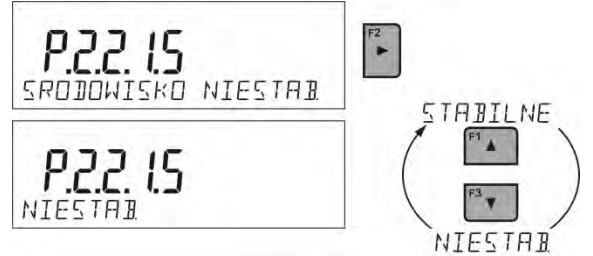

## **11.2.6. AUTOTARA**

Funkcja tary automatycznej jest przydatna dla szybkiego określania masy netto ważonych ładunków w przypadku, gdy dla każdego kolejnego ładunku wartość tary jest inna.

W przypadku, gdy funkcja ta jest aktywna (wartość parametru <P2.2.2 AUTOTARA> ustawiona na <TAK>), cykl pracy wagi wygląda następująco:

- Przy pustej szalce należy nacisnąć przycisk zerowania.
- Następnie położyć opakowanie towaru.
- Po ustabilizowaniu się wskazania nastąpi **automatyczne wytarowanie** masy opakowania (znacznik **Net** pojawi się w górnej części wyświetlacza).
- Następnie należy umieścić towar w opakowaniu wyświetlacz pokaże masę netto towaru.
- Zdjąć towar wraz z opakowaniem.
- Waga wykasuje wartość tary (masy opakowania, zapisanej w pamięci wagi w pierwszym kroku procesu) po przekroczeniu ustawionej wartości masy brutto w parametrze < **P 2.2.3.2 PROG AUTO**>.
- Położyć opakowanie kolejnego towaru, po ustabilizowaniu się wskazania nastąpi automatyczne wytarowanie masy opakowania (znacznik **Net** pojawi się w górnej części wyświetlacza).
- Umieścić kolejny towar w opakowaniu.

W celu poprawnej pracy z funkcją AUTOTARA należy także ustawić wartość progu.

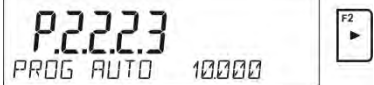

Parametr **<P 2.2.3.2 PROG AUTO>** jest związany z następującymi funkcjami:

- automatyczna tara,

- praca automatyczna.

Następne automatyczne tarowanie nie zostanie wykonane, dopóki waga ładunku nie znajdzie się poniżej ustawionej wartości masy brutto w parametrze **< P 2.2.3.2 PROG AUTO>**.

## **11.2.7. Tryb wydruku**

Funkcja umożliwia ustawienie trybu wydruku; tzn. aktywności przycisku  $\Box$ Użytkownik ma możliwość wyboru następujących ustawień:

• <GDY STAB>: do portu drukarki będzie wysyłany tylko wynik stabilny wraz z

 $\circledcirc$ ustawieniami dla parametru <WYDRUK GLP>. Naciśnięcie przycisku  $\Box$ , gdy wynik jest niestabilny (brak znaku  $\blacktriangle$  na wyświetlaczu), spowoduje, że program wagi wyśle do portu wynik po osiągnięciu warunku stabilności dla pomiaru.

◙

- $\circledcirc$
- <KAZDY>: każde naciśnięcie przycisku  $\Box$  spowoduje wysłanie do portu drukarki wyniku ważenia wraz z ustawieniami dla parametru <WYDRUK GLP>. Wysłany będzie każdy wynik (stabilny i niestabilny). W przypadku wyniku niestabilnego na początku ramki z wynikiem będzie się znajdował znak <?>. **Funkcja jest dostępna tylko w wagach nielegalizowanych**.
- <AUTO>: wybranie tej opcji spowoduje włączenie wydruku automatycznego pomiarów. Należy pamiętać, aby wraz z wybraniem tej opcji ustawić także parametr <PROG AUTO> według własnych potrzeb.

• <AUTO Z INT.>: wybranie tej opcji uruchamia pracę automatycznego wydruku i zapisu w bazie WAZENIA i bazie ALIBI wskazań wagi – cyklicznie, z określonym interwałem. Interwał ustawia się w [min] w parametrze P2.2.3.3 <INTERWAL A.>. Zakres ustawienia interwału wynosi od 1 min do 9999 min.

W celu pracy automatycznej z interwałem należy także ustawić wartość interwału w [min].

Poniżej na rysunku przedstawiono ustawienie interwału na wartość 2 min.

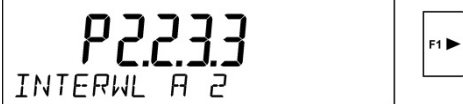

## *Uwaga:*

*Drukowany i zapamiętywany jest każdy wynik: stabilny (waga legalizowana)i niestabilny (waga nielegalizowana).* 

*Praca automatyczna z interwałem rozpoczyna się od chwili włączenia opcji i jest aktywna aż do czasu jej wyłączenia.*

*Po włączeniu opcji autowydruku z interwałem, przycisk PRINT nie działa (brak wydruku wskazania po naciśnięciu).*

## **Praca automatyczna przebiega według następującego schematu:**

 $+0+$ 

- Nacisnąć przycisk  $\overline{\mathsf{L}^{\mathsf{Delete}}}$ , żeby wyzerować wagę (wyświetlacz pokaże znacznik stabilnego pomiaru  $\blacktriangleright$  oraz znacznik zera  $\cdot 0 \cdot$ ).
- Położyć ładunek, waga wyśle do portu drukarki pierwszy stabilny pomiar.
- Zdjąć ładunek z szalki wagi.
- Kolejny pomiar będzie możliwy, gdy wskazanie na wyświetlaczu przed kolejnym pomiarem będzie niższe niż ustawiona wartość parametru <PROG AUTO> (przy kolejnym pomiarze nie jest wymagany stan zera).

## **Procedura zmiany ustawień:**

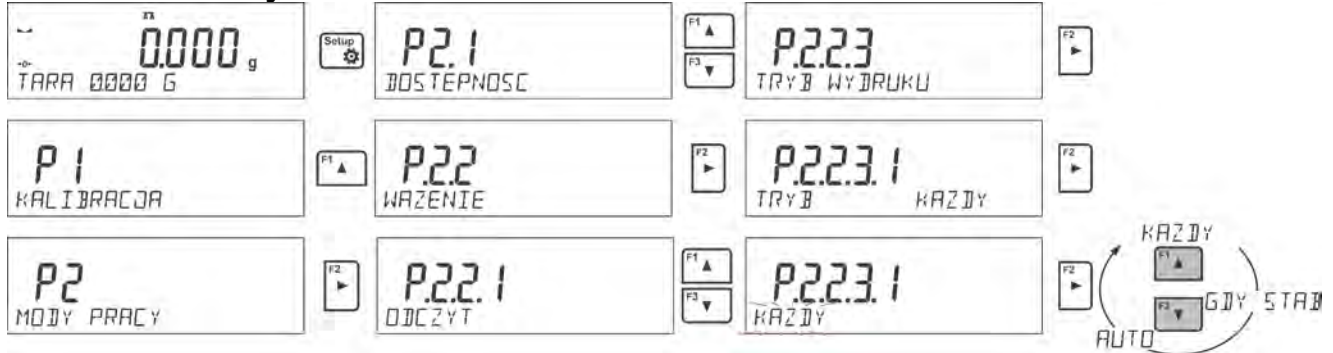

Dla pracy automatycznej należy także ustawić wartość progu.

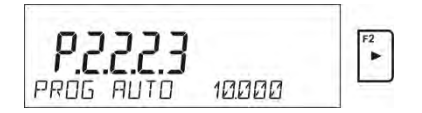

#### **11.2.8. Informacje**

Funkcja umożliwia wyświetlenie dodatkowych informacji w dolnej linii wyświetlacza. W zależności od potrzeb, użytkownik ma do wyboru następujące informacje, które będą na bieżąco wyświetlane podczas pracy w modzie <**WAZENIE**>:

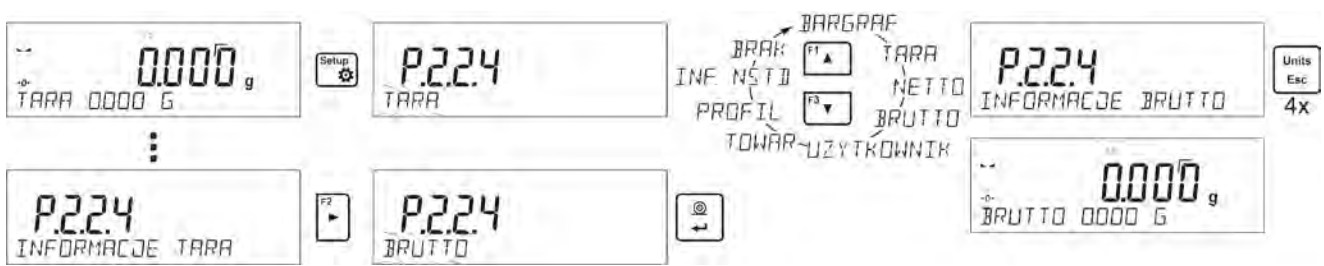

Opcja <BARGRAF> graficznie przedstawia wykorzystanie udźwigu wagi w zakresie od 0 do MAX.

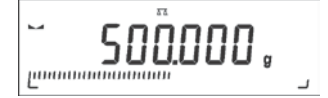

Powyżej przykład wyglądu wyświetlacza wagi PS 1000.R2 z włączoną opcją <BARGRAF>: na szalce umieszczone obciążenie 500g, co wykorzystuje maksymalny udźwig w 50% (wypełniona połowa bargrafu w dolnej linii).

Można włączyć opcję <BARGRAF> także w następujących modach: LICZENIE SZTUK, DOWAZANIE, DOZOWANIE, ODCHYLKI, WAZENIE ZWIERZAT, STATYSTYKA, SUMOWANIE, ZATRZASK MAX.

## **11.2.9. Informacje niestandardowe**

Funkcja umożliwia zadeklarowanie zawartości informacji niestandardowych, które mają być wyświetlane w dolnej linii wyświetlacza. Użytkownik może zadeklarować dowolny tekst złożony maksymalnie z 19 znaków.

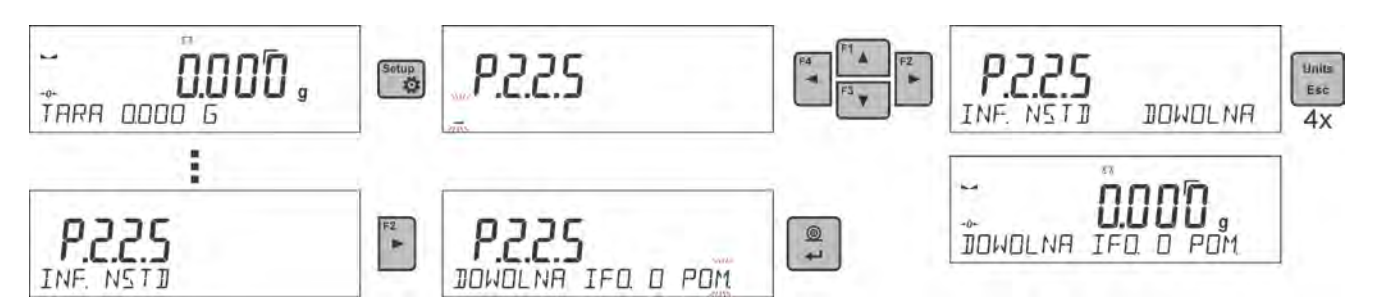

Należy pamiętać, że aby wprowadzona informacja niestandardowa była widoczna, należy ustawić opcję **P2.1.2** na wartość <**INF. NSTD**>.

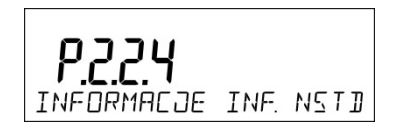

## **11.2.10. Skróty klawiszy F**

Funkcja umożliwia zadeklarowanie opcji szybkiego dostępu dla funkcji ważenia, które będą dostępne pod przyciskami F1, F2, F3 i F4. Użytkownik ma do wyboru w modzie <**WAZENIE**> następujące opcje, które może dowolnie przypisać do każdego z przycisków **F**: < BRAK / WPISZ TARĘ / DRUKUJ NAGLOWEK / DRUKUJ STOPKE / ZMIENNA 1 / ZMIENNA 2>. W innych modach są dostępne także inne opcje (patrz: dalsza część instrukcji).

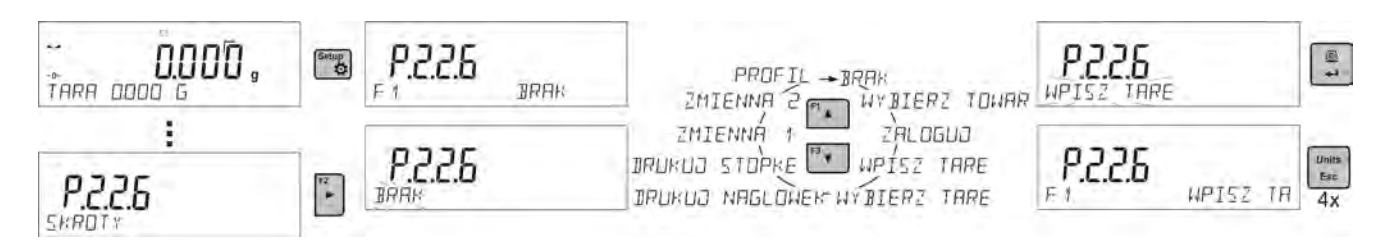

Możliwości wyboru funkcji dla poszczególnych modów pracy:

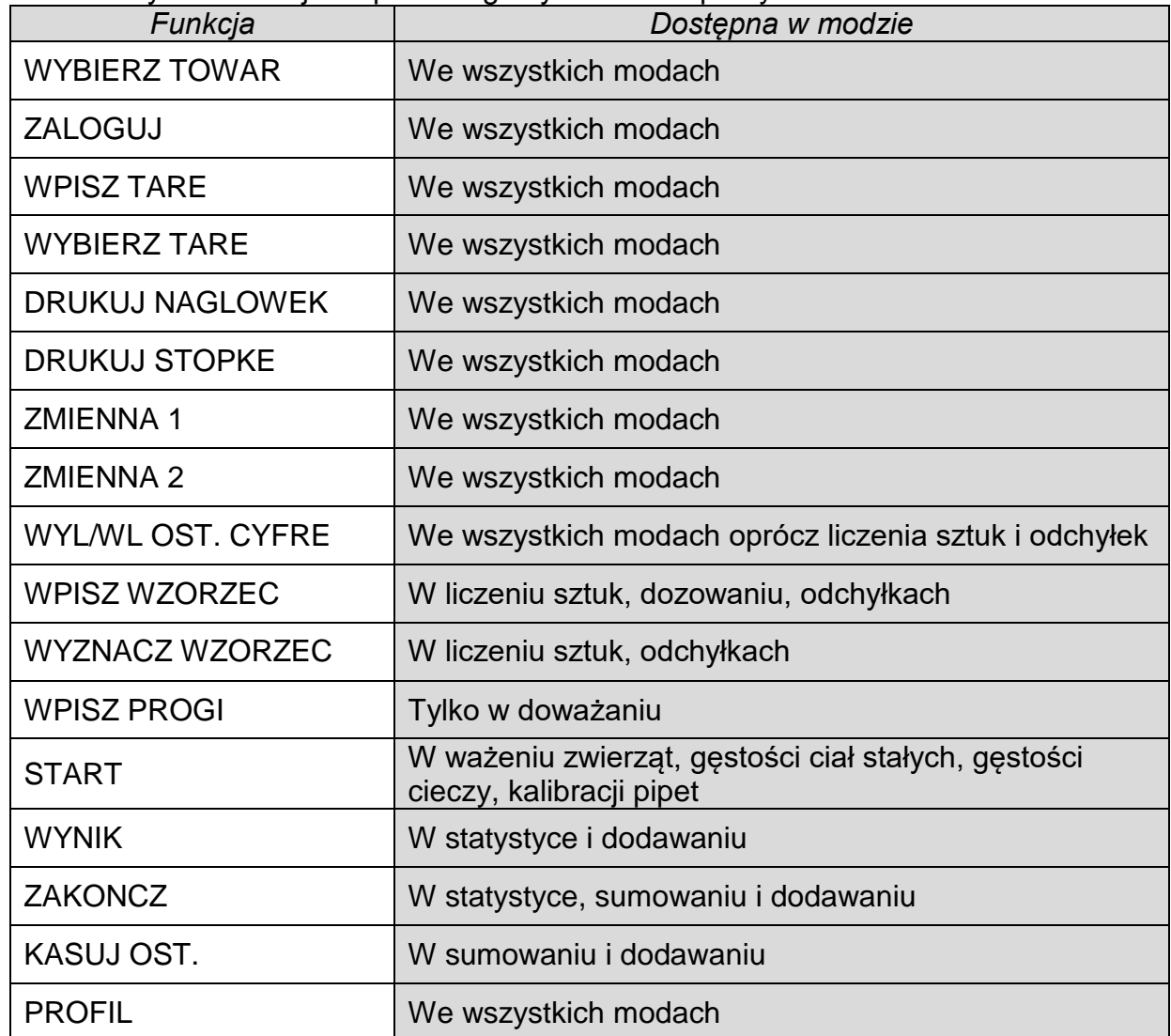

## **11.2.11. Waga dwuzakresowa (PS 200/2000.R2, MS 200/2000.R2)**

Waga jest wagą dwuzakresową. Dokładność **I zakresu** wynosi d<sub>1</sub>=0.001g, natomiast **II zakresu** –  $d_2 = 0.01q$ .

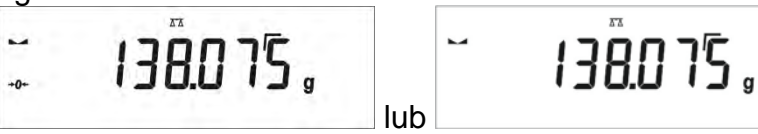

Przejście z ważenia z dokładnością **I zakresu** do ważenia z dokładnością **II zakresu** odbywa się automatycznie, po przekroczeniu Max<sub>1</sub> 200g (bez udziału operatora). Po wejściu w obszar ważenia z dokładnością II zakresu na wyświetlaczu pojawi się symbol  $\rightarrow$  2 $\leftarrow$  (z lewej strony wyświetlacza) oraz dodatkowy znacznik przedostatniej cyfry, lub zmieni się znacznik z **1** na **2** (z prawej strony wyświetlacza) oraz pojawi się dodatkowy znacznik przedostatniej cyfry.

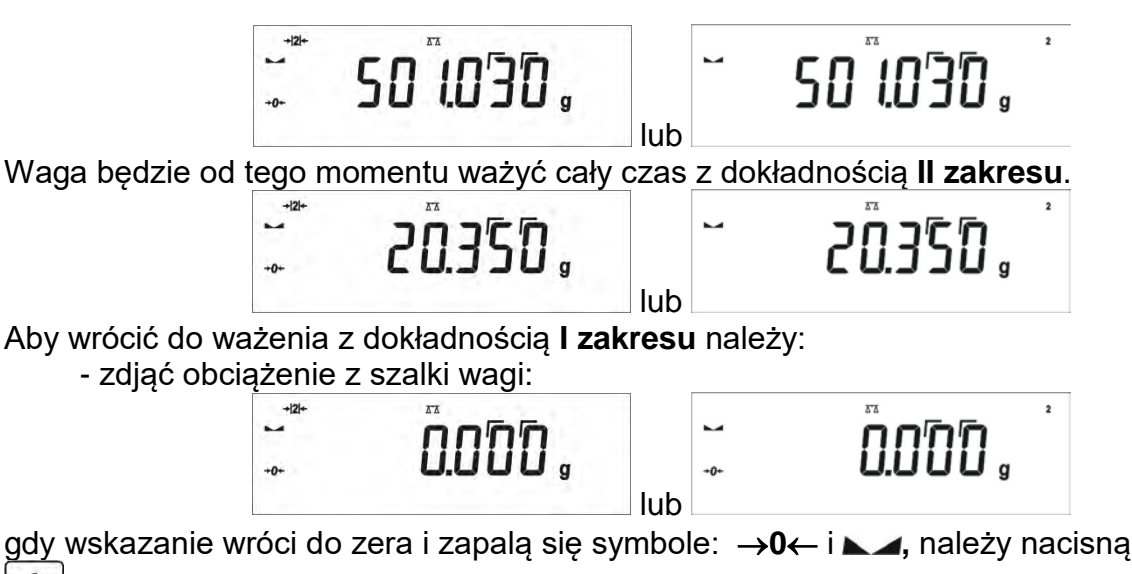

gdy wskazanie wróci do zera i zapalą się symbole: →**0**← i **,** należy nacisnąć przycisk  $+0+$ Delete .

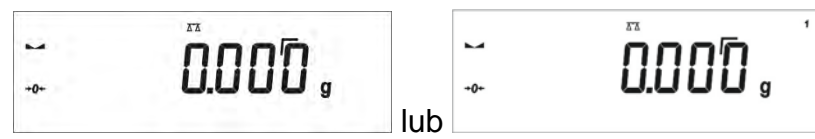

Waga wróci do ważenia z dokładnością odczytu  $d_1=0.001g$  oraz zostanie wygaszony symbol i znacznik nad przedostatnią cyfrą lub zmieni się na znacznik z **2** na **1** i zostanie wygaszony znacznik nad przedostatnią cyfrą.

## **11.2.12. Ważenie ładunków podwieszonych pod wagą**

Wagi w standardowym wykonaniu mają możliwość ważenia ładunków pod wagą. Taki sposób pracy wymaga ustawienia wagi ponad pewnym poziomem. Można do tego celu wykorzystać stelaż, który jest wyposażeniem dodatkowym wag.

W przypadku korzystania z tej funkcji, należy:

- usunąć zaślepkę z tworzywa sztucznego, umieszczoną w podstawie wagi,
- w otworze widoczne będzie podwieszenie jest ono zainstalowane fabrycznie na stałe,
- w otworze podwieszenia zainstalować odpowiedni haczyk do zawieszania ładunku (haczyk jest wyposażeniem fabrycznym wagi) i dokonać ważenia ładunku zawieszonego na haczyku,
- po zakończeniu ważenia z wykorzystaniem podwieszenia należy założyć usuniętą wcześniej zaślepkę z tworzywa sztucznego.

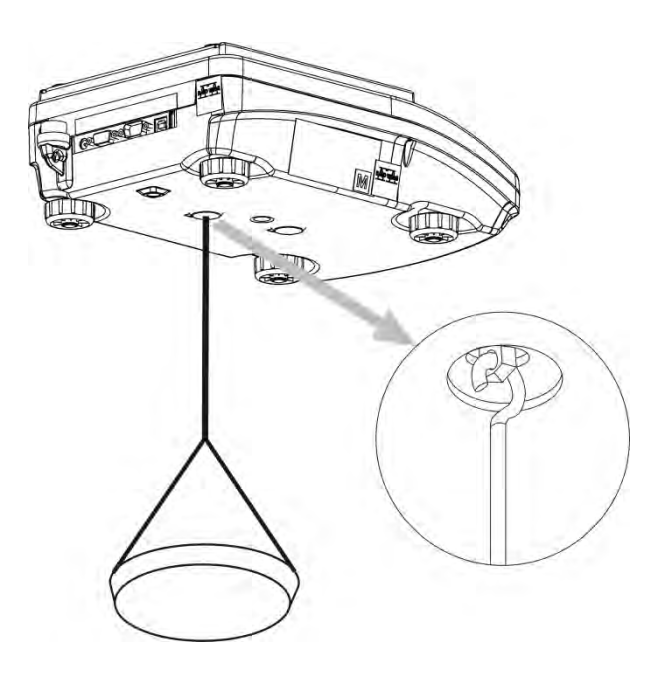

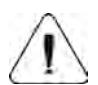

*Uwaga: Podwieszenia nie wolno obracać, przekręcać lub wyginać. Grozi to uszkodzeniem mechanizmu wagi.*

*Masy wszystkich podwieszanych elementów pośrednich np. haczyka, szalki, cięgna* 

 $+T+$  $+0+$ *itp. należy wyzerować, naciskając przycisk* **Delete** lub *insert* 

## **11.3. Liczenie detali o jednakowej masie**

Waga w standardowym wykonaniu wyposażona jest w opcję liczenia drobnych przedmiotów o jednakowej masie.

Przy pierwszym uruchomieniu funkcji masa wzorca jest równa 0.0000g. Jeżeli zostanie wyznaczona lub wpisana masa wzorca i zostanie ona użyta podczas liczenia detali, wtedy program, przy kolejnym wejściu w mod <**LICZENIE SZTUK**>, będzie przyjmował jako masę wzorca masę ostatnio używanego podczas liczenia detali wzorca.

## **11.3.1. Ustawienia dla modu LICZENIE SZTUK**

Program umożliwia wprowadzenie odpowiednich ustawień dla każdego modu pracy. Niektóre ustawienia są identyczne we wszystkich modach. Zostały opisane w punkcie dotyczącym ustawień w modzie <**WAZENIE**>.

W tym punkcie zostaną opisane tylko ustawienia specyficzne dla modu <**LICZENIE SZTUK**>.

## **Skróty klawiszy F**

Funkcja umożliwia zadeklarowanie opcji szybkiego dostępu, które będą dostępne pod przyciskami F1, F2, F3 i F4.

Sposób zadeklarowania funkcji opisany jest w punkcie dotyczącym ustawień dla modu ważenia *Skróty klawiszy F.*

## **11.3.2. Ustawienie masy wzorca przez wyznaczenie z próbki o znanej liczności**

Podczas wyznaczania masy pojedynczej sztuki działa funkcja **ACAI** (Automatyczna Korekcja Dokładności masy sztuki).

## **Zasady działania funkcji ACAI:**

ilość sztuk (po dołożeniu) znajdująca się na szalce musi być większa niż była do tej pory,

- ilość sztuk (po dołożeniu) znajdująca się na szalce musi być mniejsza niż podwójna ilość, która była widoczna na wyświetlaczu przed dołożeniem,
- aktualna ilość sztuk musi mieścić się w polu tolerancji  $\pm$  0,3 od wartości całkowitej,
- wynik musi być stabilny.

#### **Procedura:**

- Postawić pojemnik na szalce i wytarować jego masę.
- Nacisnąć jeden z przycisków **F**, do którego jest przypisana funkcja <**WYZNACZ WZORZEC**>, zostanie wyświetlone okno edycyjne <**LICZNOŚĆ WZORCA**>.

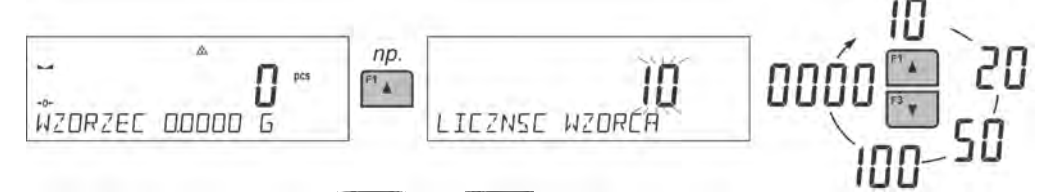

- Używając przycisków  $\lfloor \frac{4}{2} \rfloor$  lub  $\lfloor \frac{4}{2} \rfloor$ , wybrać odpowiednią liczność wzorca.
- Dla opcji: dowolna liczność (wyświetlana wartość <**0000**>) należy wpisać dowolną liczbę, używając przycisków – strzałek.
- Zatwierdzić wybraną liczność próbki, po czym zostanie wyświetlony komunikat <**POLOZ xx PCS**>.

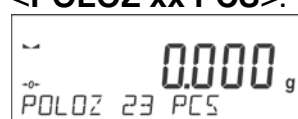

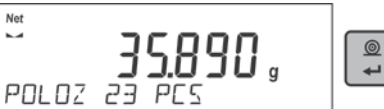

• Położyć zadeklarowaną ilość sztuk w pojemniku i gdy wynik będzie stabilny

(wyświetlany jest symbol  $\blacktriangle$ ), zatwierdzić ich mase przyciskiem  $\Box$ 

• Program wagi automatycznie obliczy masę pojedynczego detalu i przejdzie do trybu <**LICZENIE SZTUK**>, podając na wyświetlaczu ilość sztuk, które znajdują się na szalce (**pcs**), a w dolnej linii – wartość masy pojedynczego detalu (jeżeli taka opcja dla funkcji <**INFORMACJE**> jest wybrana.

$$
\begin{array}{cc}\n\ddots & \text{if } \\
\text{WZORZEC} & \text{15604} & 6\n\end{array}
$$

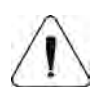

## *Uwaga:*

*Należy pamiętać o tym, że:* 

- *Masa całkowita wszystkich sztuk położonych na szalce nie może być większa niż maksymalny zakres ważenia wagi.*
- *Masa pojedynczej sztuki nie może być mniejsza od 0,1 działki odczytowej wagi. Jeżeli nie jest spełniony powyższy warunek, waga wyświetli komunikat: <Za mała masa sztuki>.*
- *Podczas wyznaczania ilości sztuk, aby przejść do zatwierdzenia tej ilości, należy poczekać na znacznik stabilnego pomiaru .*
- *Dopiero po wyświetleniu tego znacznika można zatwierdzić przyciskiem zadeklarowaną ilość. W przeciwnym razie waga nie zaakceptuje pomiaru.*

#### **11.3.3. Ustawienie masy wzorca przez jej wpisanie**

#### **Procedura:**

•Należy nacisnąć jeden z przycisków **F**, do którego jest przypisana funkcja <**WPISZ WZORZEC**>, zostanie wtedy wyświetlone okno edycyjne <**WPISZ WZORZEC**>.

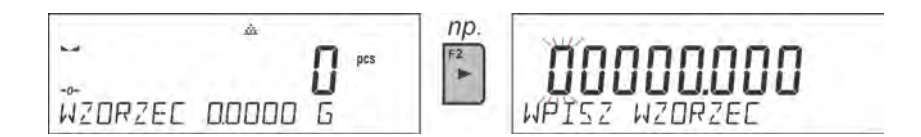

•Używając przycisków – strzałek należy wpisać znaną masę pojedynczego detalu.

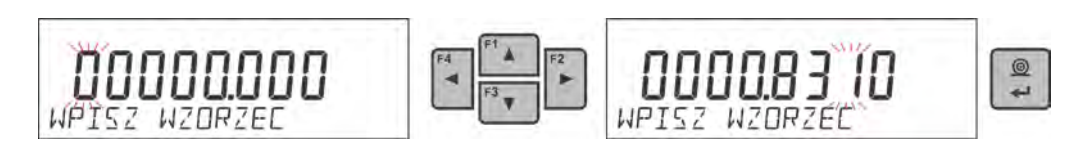

•Program wagi automatycznie przejdzie do trybu <**LICZENIE SZTUK**>, podając na wyświetlaczu ilość sztuk, które znajdują się na szalce (**pcs**), a w dolnej linii – wartość masy pojedynczego detalu (jeżeli taka opcja dla funkcji <**INFORMACJE**> jest wybrana).

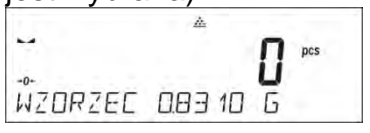

## **11.4. Doważanie**

Doważanie jest modem pracy wykorzystującym dwa progi (DOLNY oraz GÓRNY) do kontroli masy próbek. Zazwyczaj przyjmuje się, że masa jest poprawna, gdy zawiera się pomiędzy wartościami progowymi.

#### **Skróty klawiszy F**

Funkcja umożliwia zadeklarowanie opcji szybkiego dostępu, które będą dostępne pod przyciskami F1, F2, F3 i F4.

Sposób zadeklarowania funkcji opisany jest w punkcie dotyczącym ustawień dla modu ważenia *Skróty klawiszy F.*

#### **11.4.1. Deklaracja mas progów**

#### **Procedura:**

• Należy nacisnąć jeden z przycisków **F**, do którego jest przypisana funkcja <**WPISZ PROGI**>, zostanie wtedy wyświetlone okno edycyjne do wprowadzenia wartości minimalnej progu dolnego. Wartość progu należy wpisać w jednostce aktualnej.

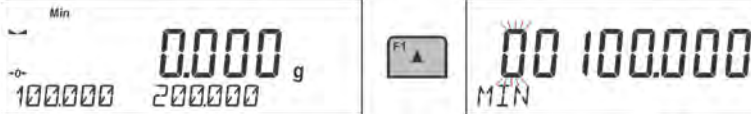

• Używając przycisków – strzałek, należy wpisać wartość progu dolnego i zatwierdzić  $^{\circ}$ 

wpisaną masę przyciskiem  $\rightarrow$ 

- Program automatycznie przejdzie do edycji maksymalnego progu górnego. Wartość progu należy wpisać w jednostce aktualnej.
- Używając przycisków strzałek, należy ustawić wartość progu górnego i zatwierdzić  $^{\circ}$ wpisaną masę przyciskiem  $\rightarrow$
- Program wagi automatycznie przejdzie do trybu <**DOWAZANIA**>, podając w dolnej linii wartości zadeklarowanych progów – (jeżeli taka opcja dla funkcji<**INFORMACJE**> była wybrana).
- W górnej części wyświetlacza zostanie wyświetlony napis <Min>, który sygnalizuje stan masy na szalce w stosunku do wartości masy progu dolnego; w dolnej linii, dla

wybranej opcji <BARGRAF>, będzie graficznie obrazowany stan masy w stosunku do ustawionych progów.

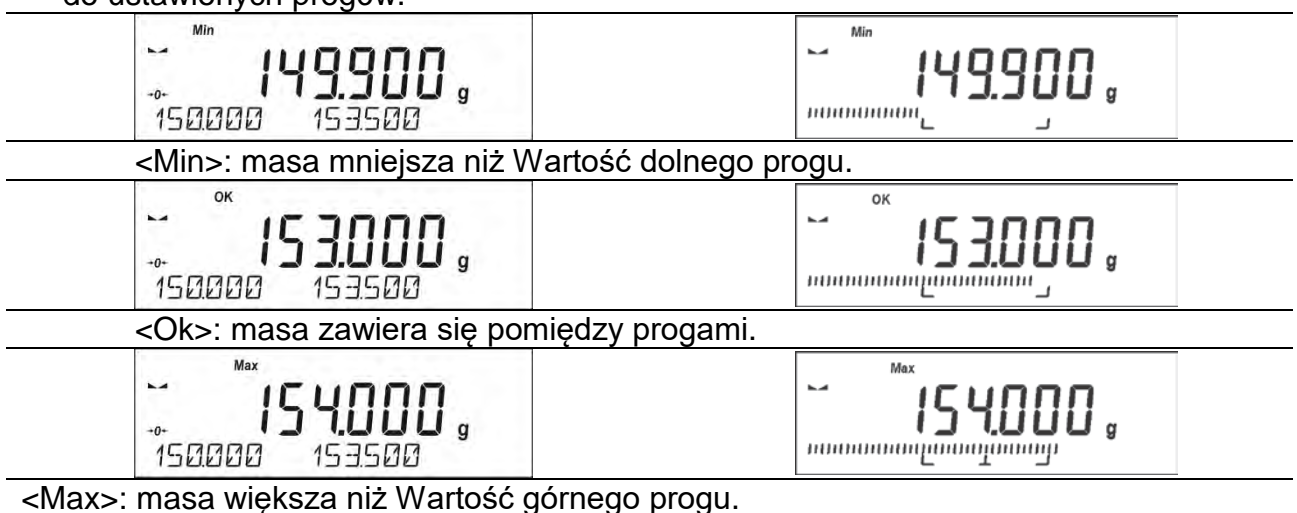

Ze względu na ograniczone możliwości wyświetlacza LCD, znaczniki te nie odzwierciedlają dokładnego ustawienia progów i masy docelowej, a tylko służą do zgrubnego zaznaczenia i zobrazowania nastaw, jako pomoc dla użytkownika podczas pracy z wagą.

## **11.5. Dozowanie**

Dozowanie jest modem pracy, w którym odbywa się proces naważania próbki aż do momentu, gdy osiągnie ona określoną masę docelową. Masę docelową deklaruje się wraz z tolerancją dozowania. Wartość tolerancji ustawia się jako procent masy docelowej, wpisując wartość procentową.

#### *Przykład:*

*Masa docelowa = 100.000g*

*Tolerancja = 2,5% (należy rozumieć 2,5% od masy 100g czyli 2,5g);* 

*tzn: jako wartość poprawnie zadozowaną program będzie przyjmował masy z zakresu od 97,500g do 102,500g.*

#### **Skróty klawiszy F**

Funkcja umożliwia zadeklarowanie opcji szybkiego dostępu, które będą dostępne pod przyciskami F1, F2, F3 i F4.

Sposób zadeklarowania funkcji opisany jest w punkcie dotyczącym ustawień dla modu ważenia *Skróty klawiszy F.*

#### **11.5.1. Ustawienie masy docelowej przez wpisanie jej wartości**

#### **Procedura:**

• Należy nacisnąć jeden z przycisków **F**, do którego jest przypisana funkcja <**WPISZ WZORZEC**>, zostanie wtedy wyświetlone okno edycyjne <**WPISZ WZORZEC**>. Wartość masy docelowej należy wpisać w jednostce aktualnej.

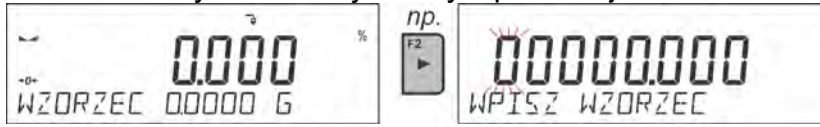

• Używając przycisków – strzałek, należy wpisać znaną masę docelową i zatwierdzić wpisana ja przyciskiem

- Program automatycznie przejdzie do ustawienia tolerancji dozowania masy docelowej. Używając przycisków – strzałek, należy ustawić wartość tolerancji i zatwierdzić ją przyciskiem
- Program wagi automatycznie przejdzie do trybu <**DOZOWANIE**>, podając na wyświetlaczu wartość masy docelowej ze znakiem minus, a w dolnej linii – wartość masy wzorca czyli masy docelowej (jeżeli taka opcja dla funkcji <**INFORMACJE**> była wybrana).

• W górnej części wyświetlacza zostanie wyświetlony napis <Min>, który sygnalizuje stan masy na szalce w stosunku do masy docelowej, poniżej wartości <MASA DOCELOWA – TOLERANCJA>; w dolnej linii, dla wybranej opcji <BARGRAF>, będzie graficznie obrazowany stan masy w stosunku do masy docelowej i ustawionej tolerancji:

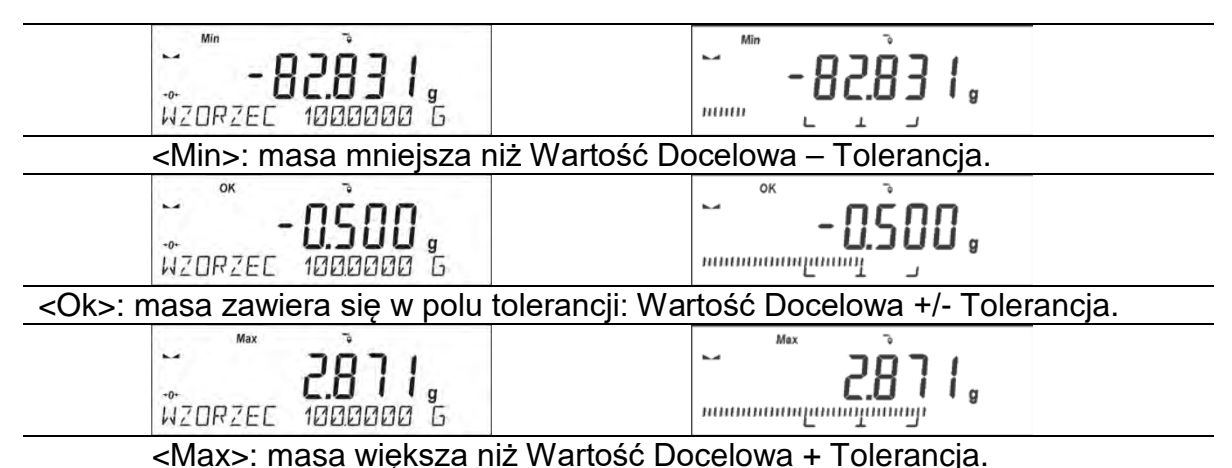

Ze względu na ograniczone możliwości wyświetlacza LCD, znaczniki te nie odzwierciedlają dokładnego ustawienia progów i masy docelowej, a tylko służą do zgrubnego zaznaczenia i zobrazowania nastaw, jako pomoc dla użytkownika podczas pracy z wagą.

## **11.6. Kontrola odchyłek procentowych względem masy wzorca**

Program wagi umożliwia kontrolę odchyłki (w procentach) masy ważonych ładunków od masy przyjętego wzorca. Masa wzorca może być określana przez jego ważenie lub wpisana do pamięci wagi przez użytkownika.

#### **Skróty klawiszy F**

Funkcja umożliwia zadeklarowanie opcji szybkiego dostępu, które będą dostępne pod przyciskami F1, F2, F3 i F4.

Sposób zadeklarowania funkcji opisany jest w punkcie dotyczącym ustawień dla modu ważenia *Skróty klawiszy F.*

## **11.6.1. Ustawienie masy odniesienia przez zważenie wzorca**

## **Procedura:**

• Należy nacisnąć jeden z przycisków **F**, do którego jest przypisana funkcja <**WYZNACZ WZORZEC**>, zostanie wtedy wyświetlone okno edycyjne <**POLOZ 100%**>.

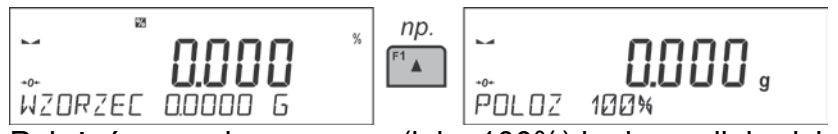

 $^{\circ}$ 

• Położyć na szalce wzorzec (jako 100%) i gdy wynik będzie stabilny (wyświetlany jest

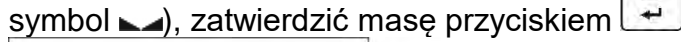

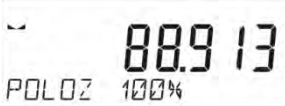

• Program wagi automatycznie wprowadzi wartość zważonego ładunku jako wartość wzorca i przejdzie do trybu <**ODCHYLKI**>, podając na wyświetlaczu wartość 100.000%, a w dolnej linii – wartość masy wzorca (jeżeli taka opcja dla funkcji <**INFORMACJE**> jest wybrana).

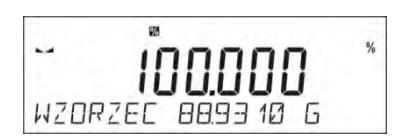

# **11.6.2. Ustawienie masy odniesienia przez wpisanie jej masy**

# **Procedura:**

• Należy nacisnąć jeden z przycisków F, do którego jest przypisana funkcja <**WPISZ WZORZEC**>, zostanie wtedy wyświetlone okno edycyjne <**WPISZ WZORZEC**>.

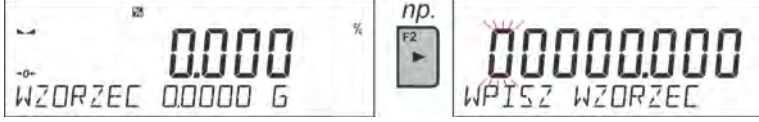

• Używając przycisków – strzałek, należy wpisać znaną masę odniesienia i

zatwierdzić wpisaną masę przyciskiem .

• Program wagi automatycznie przejdzie do trybu <**ODCHYLKI**>, podając na wyświetlaczu wartość 0.000%, a w dolnej linii – wpisaną wartość masy wzorca (jeżeli taka opcja dla funkcji <**INFORMACJE**> jest wybrana).

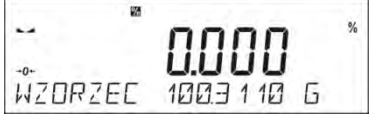

# **11.7. Ważenie zwierząt**

Ważenie zwierząt jest modem pracy pozwalającym na poprawne ważenie obiektów, które się poruszają. Ten typ obiektu z zasady generuje niestabilny pomiar, co wymaga zastosowania innej metody filtrowania sygnału pomiarowego.

# **11.7.1. Dodatkowe ustawienia dla modu ważenia zwierząt**

Oprócz standardowych ustawień dla tego modu (opisane w modzie ważenia), wprowadzono dodatkowe ustawienia, które opisują działanie modu.

Są to następujące opcje:

- **CZAS UŚREDNIANIA** jest to czas, w którym analizowane są pomiary. Z otrzymanych pomiarów wyliczany jest wynik średni dla dokonywanego pomiaru.
- **PRÓG** jest wartością wyrażoną w jednostkach masy. Aby rozpocząć pomiar, wartość wskazania masy musi być większa od wartości progu.

• **AUTOSTART** - decyduje, czy pomiary rozpoczynają się ręcznie: po naciśnięciu odpowiedniego przycisku lub wybraniu funkcji START, czy automatycznie. Przy ustawieniu parametru na wartość <TAK>, pomiar obiektu rozpoczyna się automatycznie w chwili przekroczenia przez wskazanie wartości ustawionego progu. Pomiar kolejnego obiektu może być rozpoczęty po zdjęciu obiektu (wskazanie musi zejść poniżej wartości progu) i po umieszczeniu kolejnego obiektu na szalce w chwili przekroczenia przez wskazanie wartości ustawionego progu.

Należy pamiętać ,aby przed rozpoczęciem ważenia zwierząt ustawić powyższe opcje na odpowiednie wartości, zgodnie z oczekiwaniami i potrzebami, wynikającymi z warunków pracy.

### **Skróty klawiszy F**

Funkcja umożliwia zadeklarowanie opcji szybkiego dostępu, które będą dostępne pod przyciskami F1, F2, F3 i F4.

Sposób zadeklarowania funkcji opisany jest w punkcie dotyczącym ustawień dla modu ważenia *Skróty klawiszy F.*

### **11.7.2. Sposób działania dla procesu ręcznego uruchomienia**

Aby rozpocząć proces ważenia w trybie ręcznym, należy w ustawieniach modu należy wybrać opcję <AUTOSTART> i zaznaczyć wartość <NIE>.

### **Sposób ustawienia:**

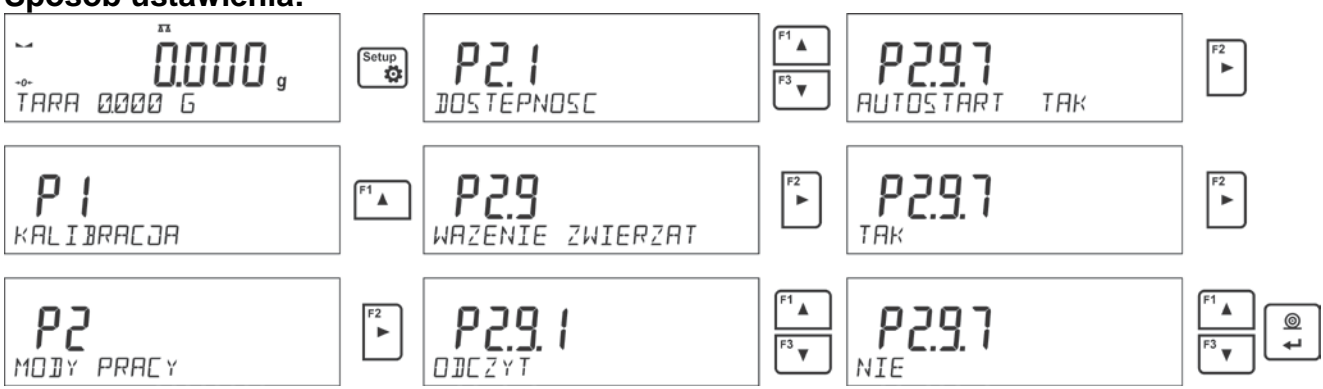

Po zmianie ustawienia należy wrócić do okna głównego menu, naciskając kilkakrotnie

Units przycisk **Esc** 

Następnie ustawić czas uśredniania w sekundach. Jest to czas, w którym program wagi będzie zbierał pomiary i z wszystkich tych pomiarów zostanie wyznaczony wynik średni. Parametr <PROG> nie jest wymagany dla tego trybu pomiaru.

Następnie wybrać mod <WAZENIE ZWIERZĄT>.

Ustawić na szalce pojemnik, w którym będzie dokonywany pomiar i po ustabilizowaniu się wskazania wytarować jego masę.

Następnie wejść w opcje modu i rozpocząć procedurę pomiaru, postępując zgodnie z poniższym schematem.

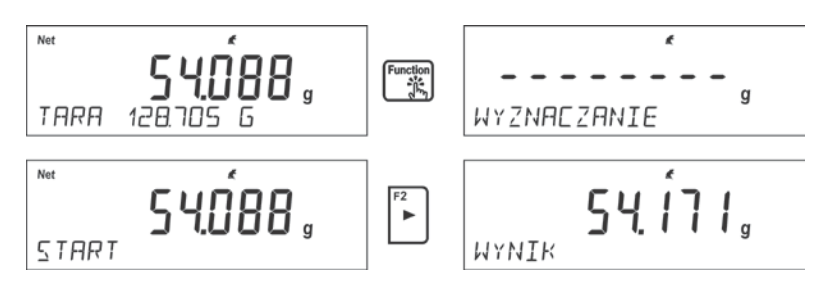

Po zakończeniu pomiaru nastąpi zatrzaśnięcie wyznaczonego wyniku i automatyczne jego wydrukowanie.

Units

Aby zakończyć pomiar, należy nacisnąć przycisk  $\Box$  Program automatycznie wróci do okna głównego modu.

# **11.7.3. Sposób działania dla procesu automatycznego pomiaru**

Aby rozpocząć proces ważenia w trybie ręcznym, należy w ustawieniach modu wybrać opcję <AUTOSTART> i zaznaczyć wartość <TAK>, zgodnie z opisem w poprzednim podpunkcie. Dodatkowo należy ustawić wartości parametrów <CZAS USREDNIANIA> i <PROG>. Aby przeprowadzić proces ważenia w pojemniku (TARA) w tym trybie pracy, należy wykorzystać opcję <WPISZ TARE>, która jest opisana w opcjach dotyczących ważenia. Aby rozpocząć proces, należy (po ustawieniu opcji) wprowadzić masę pojemnika, następnie postawić ten pojemnik na szalce i umieścić w nim ważony obiekt. Waga automatycznie, po przekroczeniu ustawionego progu masy, rozpocznie proces pomiaru.

Po zakończeniu pomiaru nastąpi zatrzaśnięcie wyznaczonego wyniku i automatyczne jego wydrukowanie.

Aby zakończyć pomiar, należy nacisnąć przycisk **Essc J. Program automatycznie wróci do** okna głównego modu.

# **11.8. Gęstość ciał stałych**

**Gęstość ciał stałych** jest funkcją, która umożliwia określenie gęstości materiału wyznaczonego dla pobranej reprezentatywnej próbki.

Stosowanie funkcji wymaga dodatkowego zestawu do wyznaczania gęstości (wyposażenie opcjonalne). Jest to zestaw do wyznaczania gęstości ciał stałych i cieczy.

Aby zamontować zestaw, należy zdjąć szalkę i osłonę przeciwpodmuchową z wagi. W miejsce szalki należy założyć ramkę szalki (1), a nad nią ustawić podstawkę zlewki (10).

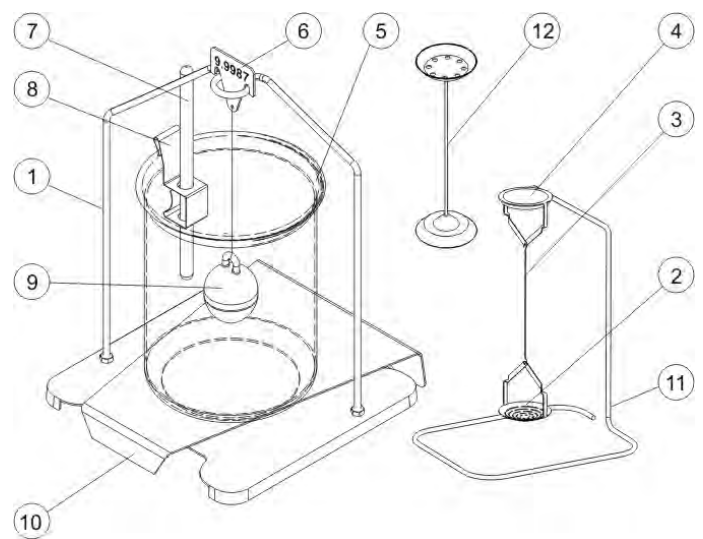

Zestaw przystosowany do wag PS, MS z szalką 128x128 mm.

# **W skład zestawu wchodzą:**

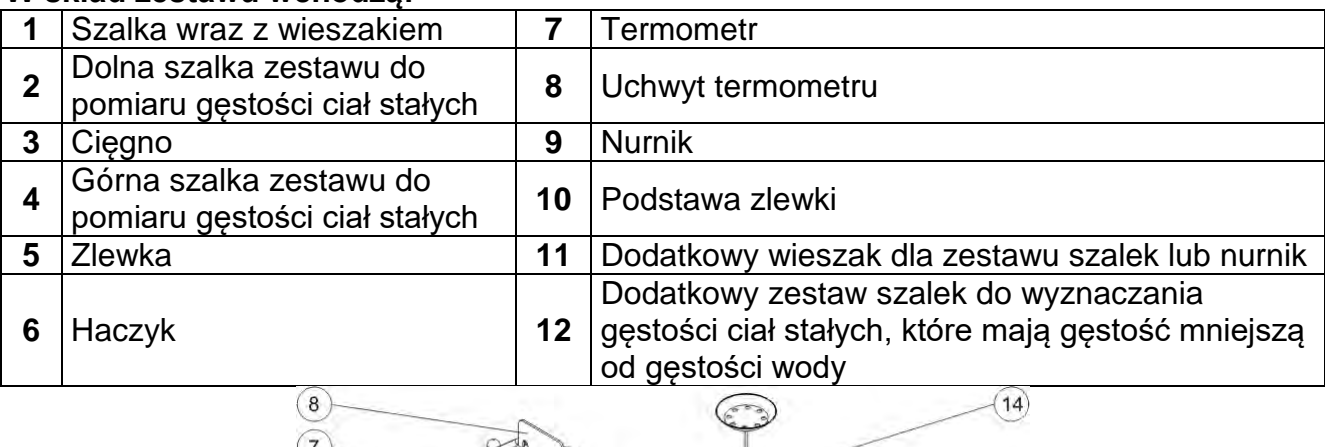

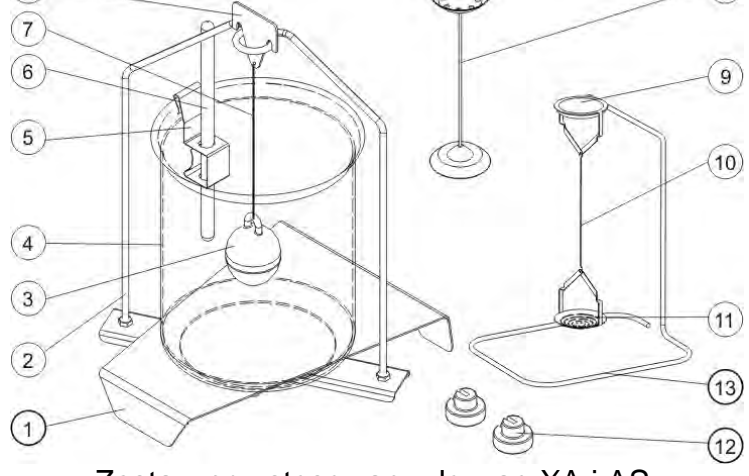

Zestaw przystosowany do wag XA i AS.

# **W skład zestawu wchodzą:**

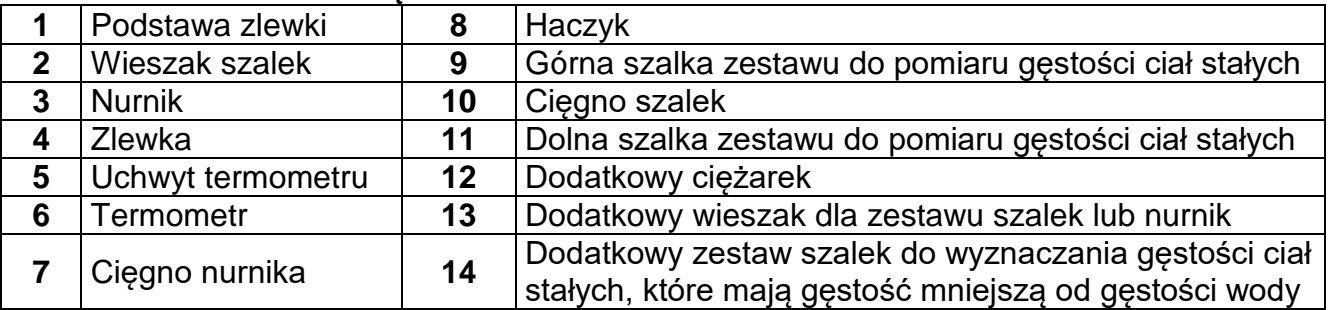

#### **Sposób montażu zestawu**

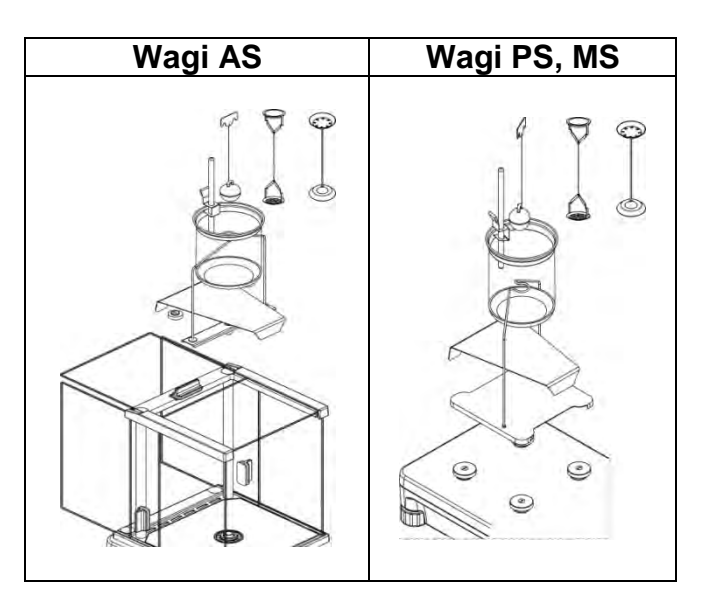

#### *Uwaga:*

- − *Części zestawu należy przechowywać w pudełku.*
- − *Nie należy odkładać zestawu szalek lub* nurnika *na blat stołu, grozi to uszkodzeniem poszczególnych elementów.*
- − *Jeżeli zestaw szalek lub nurnik nie jest używany, powinien być umieszczony na dodatkowym wieszaku.*
- − *Jeżeli po zamontowaniu zestawu, na wyświetlaczu pojawi się komunikat –nuLL-, wtedy należy dociążyć zestaw ciężarkami (12). Tak przygotowaną wagę można stosować do wyznaczania gęstości.*

#### **Skróty klawiszy F**

Funkcja umożliwia zadeklarowanie opcji szybkiego dostępu, które będą dostępne pod przyciskami F1, F2, F3 i F4.

Sposób zadeklarowania funkcji opisany jest w punkcie dotyczącym ustawień dla modu ważenia *Skróty klawiszy F.*

#### **11.8.1. Pomiar gęstości**

Gęstość ciał stałych można wyznaczać w dwóch zdefiniowanych w wadze cieczach lub w cieczy o znanej gęstości:

- **WODA** (woda destylowana),
- **ETANOL** (spirytus 100% +/- 0.1% w temp. odniesienia 20<sup>0</sup>C),
- **INNA** (inna ciecz o znanej gęstości).

W przypadku wody destylowanej i spirytusu należy podać temperaturę cieczy. Dla innej cieczy o znanej gęstości wartość gęstości wpisywana jest z klawiatury wagi. Pomiar gęstości polega na zważeniu próbki w powietrzu (na górnej szalce [4] zestawu) oraz zważeniu tej samej próbki w cieczy (na dolnej szalce [2] zestawu). Wynik gęstości eksponowany jest na wyświetlaczu wagi w sposób automatyczny po zakończeniu procedury.

Aby dokonać pomiaru, należy:

- 1. Zamontować zestaw do wyznaczania gęstości.
- 2. Wejść w funkcję <GESTOSC CIAL STALYCH>.
- 3. Przygotować próbkę do pomiaru.
- 4. Rozpocząć proces.

$$
\begin{array}{|c|c|c|c|c|}\hline \text{min} & \text{min} & \text{min} & \text{min} \\ \hline \text{min} & \text{min} & \text{min} & \text{min} \\ \hline \text{min} & \text{min} & \text{min} \\ \hline \text{min} & \text{min} & \text{min} \\ \hline \text{min} & \text{min} & \text{min} \\ \hline \text{min} & \text{min} & \text{min} \\ \hline \text{min} & \text{min} & \text{min} \\ \hline \text{min} & \text{min} \\ \hline \text{min} & \text{min} \\ \hline \text{min} & \text{min} \\ \hline \text{min} & \text{min} \\ \hline \text{min} & \text{
$$

- 5. Wprowadzić ustawienia dla procesu zgodnie z wyświetlanymi komunikatami.
- 6. Wybrać ciecz, w której będzie dokonywane badanie.

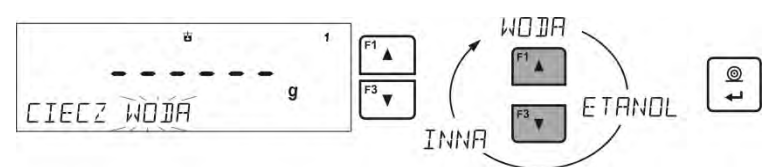

7. Po wybraniu cieczy i zatwierdzeniu wyboru przyciskiem <ENETER> program przejdzie do kolejnego kroku, w którym należy ustawić temperaturę cieczy.

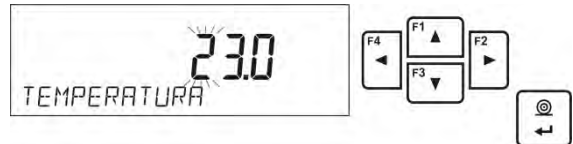

 8. Jeżeli została wybrana ciecz <INNA> o znanej gęstości, wtedy w kolejnym kroku należy podać jej gęstość.

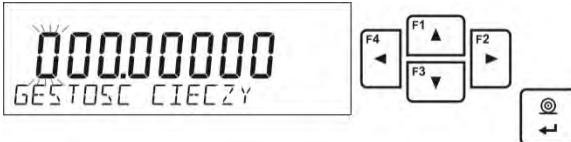

- 9. Po wprowadzeniu tych danych program przejdzie do właściwego procesu pomiaru.
- 10.W pierwszym kroku należy umieścić próbkę na górnej szalce zestawu (pomiar masy próbki w powietrzu) i po ustabilizowaniu się wskazania zatwierdzić pomiar.<br>
<sup>szalce zestawu</sup>

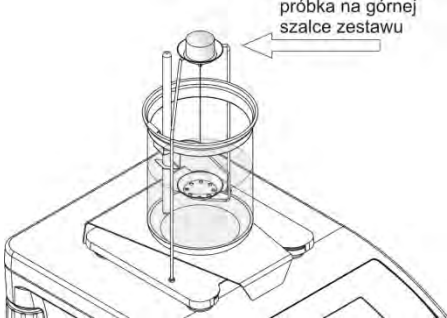

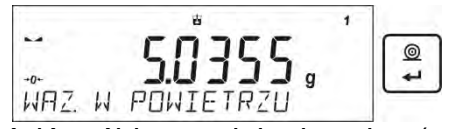

**11.W następnym kroku należy umieścić próbkę na dolnej szalce (pomiar masy próbki w** cieczy) i po ustabilizowaniu się wskazania zatwierdzić pomiar.

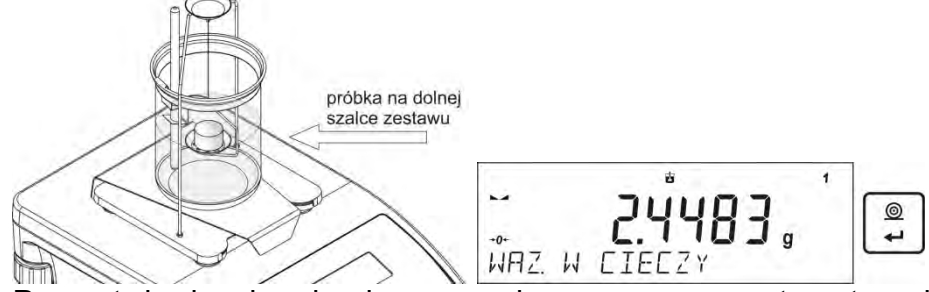

12.Po zatwierdzeniu drugiego pomiaru program automatycznie wyliczy gęstość badanego ciała, która zostanie pokazana na wyświetlaczu oraz prześle raport z pomiaru do wybranego portu drukarki.

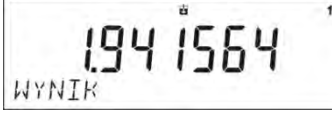

## *Przykładowy wygląd raportu:*

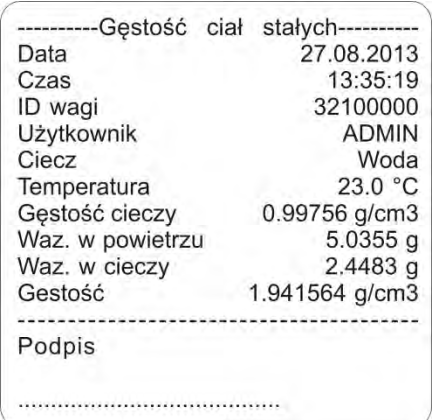

Raport można powtórnie wydrukować po naciśnięciu przycisku . Aby zakończyć proces, Units należy nacisnąć przycisk **LEsc J. Program wraca do głównego okna funkcji**. Można rozpocząć kolejny pomiar. Waga zapamiętuje ostatnio wprowadzone ustawienia (ciecz, temperatura), co znacznie skraca rozpoczęcie procedury pomiaru właściwego.

#### **11.9. Gęstość cieczy**

**Gęstość cieczy** jest funkcją, która umożliwia wyznaczenie gęstości dowolnej cieczy. Stosowanie funkcji wymaga dodatkowego zestawu do wyznaczania gęstości (wyposażenie opcjonalne). Jest to ten sam zestaw, jak używany do wyznaczania gęstości ciał stałych (opis zestawu powyżej).

Ustawienia dla klawiszy skrótów są identyczne jak dla funkcji <GESTOSC CIAL STALYCH> (patrz: poprzedni punkt).

#### **11.9.1. Pomiar gęstości**

Podstawowym elementem przy pomiarze gęstości cieczy jest szklany nurnik (9). Ma on określoną precyzyjnie objętość, podaną na haczyku. Przed właściwymi pomiarami wartość tę należy wprowadzić do pamięci wagi. Pomiar gęstości cieczy polega na zważeniu szklanego nurnika w powietrzu oraz w badanej cieczy. Wynik gęstości cieczy wyświetlany jest na wyświetlaczu w sposób automatyczny po zakończeniu procedury.

Aby dokonać pomiaru, należy:

- 1. Zamontować zestaw do wyznaczania gęstości.
- 2. Wejść w funkcję <GESTOSC CIECZY>.
- 3. Przygotować próbkę do pomiaru.
- 4. Rozpocząć proces.

$$
\begin{array}{|c|c|c|c|c|c|}\hline \text{1} & \text{1} & \
$$

- 5. Wprowadzić ustawienia dla procesu zgodnie z wyświetlanymi komunikatami.
- 6. Wprowadzić objętość nurnika, którym będzie dokonywany pomiar.

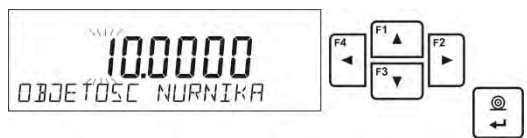

- 7. Po wprowadzeniu danych program przejdzie do właściwego procesu pomiaru.
- 8. W pierwszym kroku należy umieścić nurnik na wieszaku (pomiar masy próbki w powietrzu) i po ustabilizowaniu się wskazania zatwierdzić pomiar.

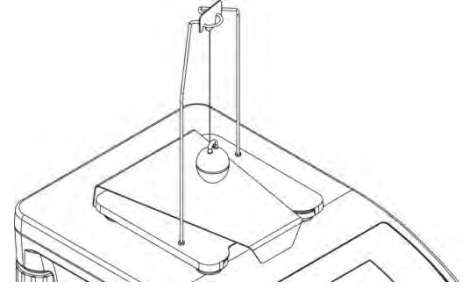

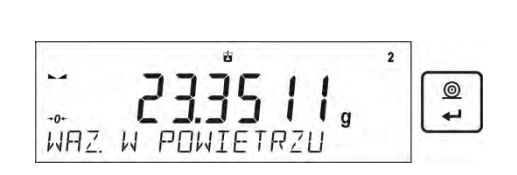

9. W następnym kroku należy: zdjąć nurnik z wieszaka, następnie postawić zlewkę z badaną cieczą na podstawie (zlewka nie może dotykać wieszaka), delikatnie zawiesić nurnik na wieszaku (nurnik powinien być całkowicie zanurzony w badanej cieczy – pomiar masy próbki w cieczy) i po ustabilizowaniu się wskazania zatwierdzić pomiar.

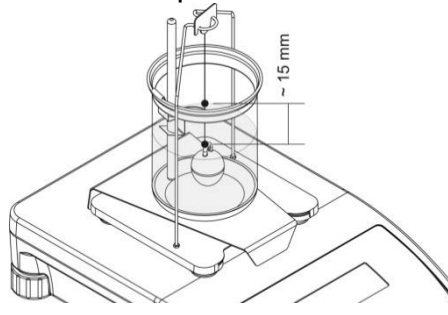

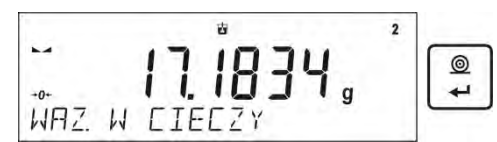

10.Po zatwierdzeniu drugiego pomiaru program automatycznie wyliczy gęstość badanej cieczy, która zostanie pokazana na wyświetlaczu oraz prześle raport z pomiaru do wybranego portu drukarki

Ì.

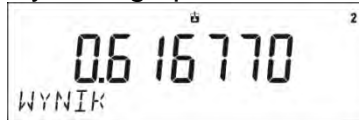

*Przykładowy wygląd raportu:*

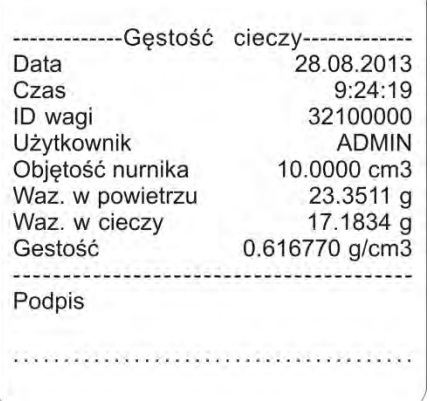

Q Raport można powtórnie wydrukować po naciśnięciu przycisku . Aby zakończyć proces, Units

należy nacisnąć przycisk **Esc** 

Program wraca do głównego okna funkcji. Można rozpocząć kolejny pomiar. Waga zapamiętuje ostatnio wprowadzone ustawienia (objętość nurnika), co znacznie skraca rozpoczęcie procedury pomiaru właściwego.

#### **11.10. Statystyka**

Funkcja ta umożliwia zbieranie danych z serii ważeń i tworzenie z nich statystyki. Zakres wyświetlanych danych statystycznych jest zależny od ustawień wewnętrznych funkcji.

#### **Skróty klawiszy F**

Funkcja umożliwia zadeklarowanie opcji szybkiego dostępu, które będą dostępne pod przyciskami F1, F2, F3 i F4.

Sposób zadeklarowania funkcji opisany jest w punkcie dotyczącym ustawień dla modu ważenia *Skróty klawiszy F.*

### **Dane statystyczna, które są wyliczane dla każdej serii pomiarów:**

- o N (liczna próbek)
- o SUM (sumaryczna masa próbek)
- o AVG (wartość średnia z serii)
- o MIN (wartość minimalna w serii)
- o MAX (wartość maksymalna w serii)
- o DIF (różnica pomiędzy MAX i MIN w serii)
- o SDV (odchylenie standardowe dla serii)
- o RDV (współczynnik wariancji)

## **11.10.1. Sposób działania**

- Należy wejść w mod <STATYSTYKA>.
- Ustawić pierwszy ładunek na szalce.

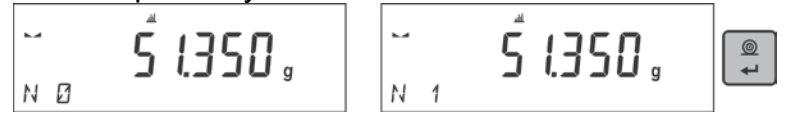

Po ustabilizowaniu się wskazania należy zatwierdzić pomiar przyciskiem . Pomiar zostanie zapisany w pamięci wagi i automatycznie wydrukowany z indywidualnym numerem.

 $\circledcirc$ 

- Zdjąć ładunek z szalki.
- Dokonać pomiarów kolejnych ładunków w serii.

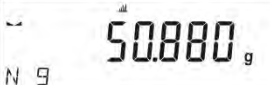

Po zapisie wszystkich pomiarów można sprawdzić wyniki statystyki, naciskając

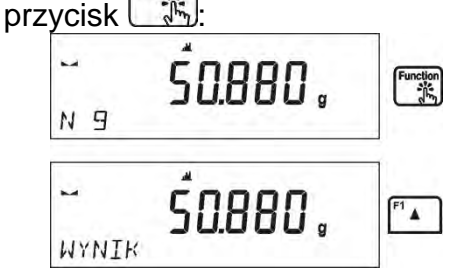

 $F<sub>2</sub>$ Należy wybrać opcję <WYNIK>, naciskając przycisk . N 9 9 N SUM 455600 6 RVG 506222 G O BEBBH WIN MA\* 5 1380 G **JIF 14416** SJV 039605 6 **RIV 0.78 % JRUKUJ** W dolnej linii zostanie wyświetlona informacja o ilości zapisanych pomiarów. Każde F<sub>3</sub>  $\overline{\mathbf{v}}$ naciśnięcie przycisku  $\Box$  lub  $\Box$  zmienia typ wyświetlanej informacji. Po wybraniu opcji <DRUKUJ> i naciśnięciu przycisku  $\Box$  nastapi wydrukowanie danych statystycznych w formie raportu. Q **JRUKUJ** *Przykład raportu:* -------------- Statystyka ------ -------- N 9 Sum 455.600 g Avg 50.6222 g Min 49.939 g Max 51.380 g Dif 1.441 g<br>Sdv 0.39605 g  $0.39605$  g Rdv 0.78 % ----------------------------------- -----

## **11.10.2. Kasowanie statystyki**

Aby wykasować dane statystyczne wykonane dla serii pomiarów, należy postępować zgodnie z poniższym schematem:

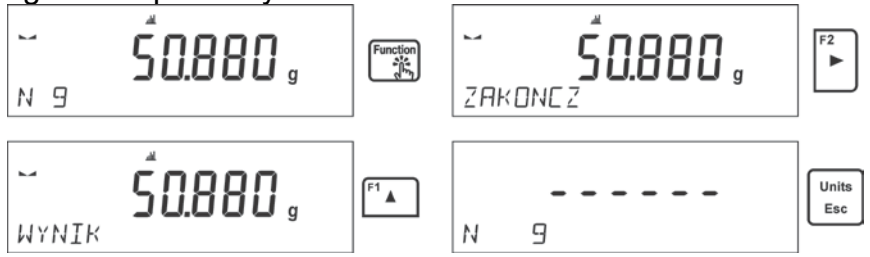

Po uruchomieniu opcji <ZAKONCZ> następuje automatyczny wydruk danych statystycznych i przejście do okna <WYNIK>. Z poziomu tego okna użytkownik może jeszcze raz sprawdzić dane i powtórnie je wydrukować.

Units

Wyjście z tego okna za pomocą przycisku  $\left\lfloor \frac{E_{\text{sc}}}{E_{\text{sc}}} \right\rfloor$ spowoduje powrót do okna głównego modu <STATYSTYKA> i automatyczne wyzerowanie danych, które dotyczyły wykonanych pomiarów.

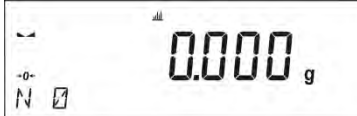

Użytkownik może rozpocząć kolejną serię pomiarów lub wrócić do modu ważenia.

## **11.11. Sumowanie**

**Sumowanie** jest funkcją, która umożliwia zważenie poszczególnych składników mieszaniny i zsumowanie ich całkowitej masy.

Program umożliwia zsumowanie maksymalnie 30 składników w jednej mieszaninie.

# **Skróty klawiszy F**

Funkcja umożliwia zadeklarowanie opcji szybkiego dostępu, które będą dostępne pod przyciskami F1, F2, F3 i F4.

Sposób zadeklarowania funkcji opisany jest w punkcie dotyczącym ustawień dla modu ważenia *Skróty klawiszy F.*

## **11.11.1. Dodatkowe ustawienia dla modu sumowanie**

Oprócz standardowych ustawień dla tego modu (opisane w modzie ważenia), wprowadzono dodatkowe ustawienie.

• **TARA NA RAP.** – opcja, dzięki której użytkownik może wyłączyć drukowanie w końcowym raporcie wartości masy opakowania, w którym były ważone składniki.

# **11.11.2. Sposób działania:**

- Należy wejść w mod <SUMOWANIE>. W dolnej linii pojawią się dane dotyczące ilości składników, które są dodane do całkowitej sumy oraz zsumowana masa (jeżeli takie informacje są wybrane w ustawieniach dla modu sumowania).
- Należy ustawić na szalce pojemnik, w którym mają być ważone składniki i wytarować jego masę. Następnie umieścić w pojemniku pierwszy składnik i po

ustabilizowaniu się wskazania zatwierdzić jego masę przyciskiem .

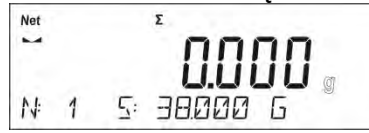

Program zapisze masę składnika do sumy i nastąpi automatyczne tarowanie wskazania (na głównym wyświetlaczu będzie wyświetlane wskazanie zera), a w dolnej linii zmienią się dane dotyczące ilości składników oraz sumy całkowitej.

• Następnie umieścić w pojemniku kolejne składniki i po ustabilizowaniu się wskazania

zatwierdzić ich masy przyciskiem  $\rightarrow$ 

• Jeżeli nastąpiła pomyłka w masie ostatnio dodanego składnika, użytkownik może wrócić do poprzedniego kroku procedury i po zmianie masy składnika powtórnie wprowadzić ją do sumy. W takim przypadku należy postępować zgodnie z poniższym schematem:

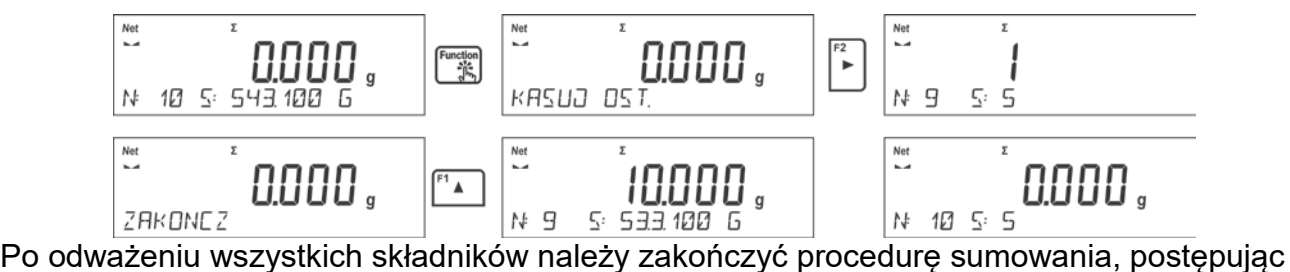

zgodnie z poniższym schematem:

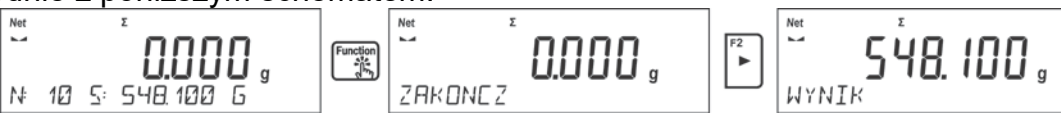

W dolnej linii zostanie wyświetlony komunikat <WYNIK>, oznaczający, że na głównym wyświetlaczu znajduje się wynik całkowity masy wszystkich składników, które były odważone oraz automatycznie zostanie wydrukowany raport końcowy, w którym znajdują się informacje o masach poszczególnych składników, sumie całkowitej i masie użytej tary.

*Przykład raportu:*

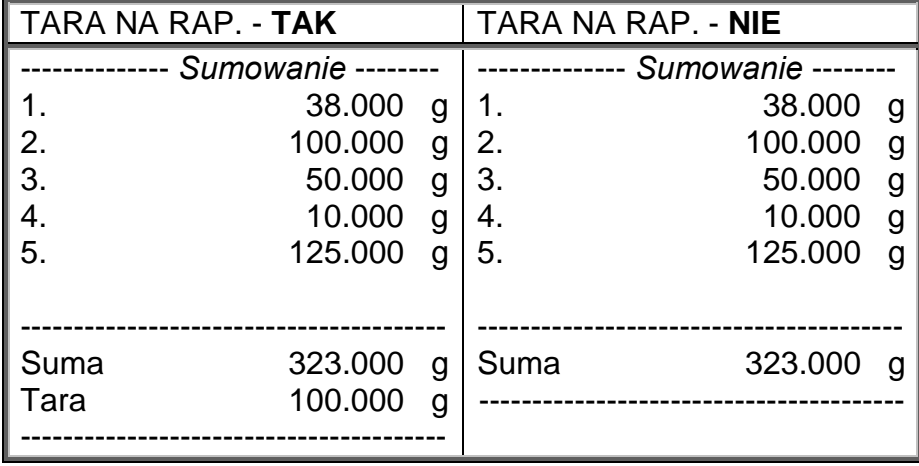

 $^{\circ}$ Użytkownik może wydrukować kolejny raz raport, naciskając przycisk  $\Box$ . Wyjście z tego Units

okna następuje po naciśnięciu przycisku  $\left\lfloor \frac{E_{\text{sc}}}{E_{\text{sc}}} \right\rfloor$ . Spowoduje to powrót do okna głównego modu <SUMOWANIE> i automatyczne wyzerowanie danych, które dotyczyły wykonanych pomiarów.

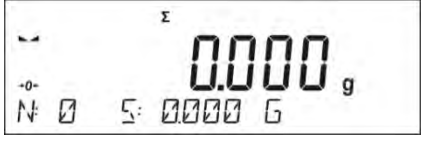

## **11.12. Zatrzask maksymalnego wyniku**

Jest funkcją, która umożliwia zatrzaśnięcie maksymalnego nacisku dołożonego do szalki wagi podczas jednego procesu dociążania wagi.

Oprócz standardowych ustawień dla tego modu (opisanych w modzie *Ważenia*),

wprowadzono dodatkowe ustawienie wartości progu działania funkcji. Opcja dostępna jest w ustawieniach dla modu <ZATRZASK MAX.>.

Jest to opcja: **<PROG>**, która określa punkt rozpoczęcia kontroli maksymalnego nacisku na szalkę przez program wagi. Należy pamiętać, aby ten próg ustawić zgodnie z potrzebami przed rozpoczęciem procesu pomiarowego.

## **Skróty klawiszy F**

Funkcja umożliwia zadeklarowanie opcji szybkiego dostępu, które będą dostępne pod przyciskami F1, F2, F3 i F4. Sposób zadeklarowania funkcji opisany jest w punkcie dotyczącym ustawień dla modu ważenia *Skróty klawiszy F.*

## **11.12.1. Sposób działania**

- Należy wejść w mod <ZATRZASK MAX.>. Funkcja jest aktywna po wybraniu modu, a w dolnej linii pojawi się informacja o masie netto (o ile inna informacja nie jest wybrana przez użytkownika). Następnie należy ustawić próg w gramach, określający punkt, po przekroczeniu którego funkcja zacznie rejestrować nacisk maksymalny.
- Od tego momentu waga rejestruje i zatrzaskuje każde wskazanie, które jest powyżej progu oraz jest większe niż poprzednio zatrzaśnięty wynik. Jeżeli program wykryje masę powyżej progu, największe wskazanie z wykrytych zostanie zatrzaśnięte na głównym wyświetlaczu i pojawi się napis <Max> w górnej części wyświetlacza.

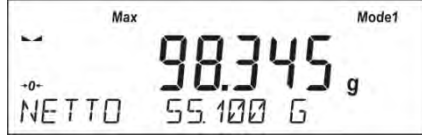

◎ Użytkownik może wydrukować wynik, naciskając przycisk ... Rozpoczęcie kolejnego procesu badania maksymalnego nacisku następuje po Units

zdjęciu obciążenia z szalki i naciśnięciu przycisku  $\lfloor \frac{\text{Esc}}{\text{Esc}} \rfloor$ . Spowoduje to powrót do okna głównego modu <ZATRZASK MAX.> i automatyczne wykasowanie piktogramu <Max> w górnej części wyświetlacza.

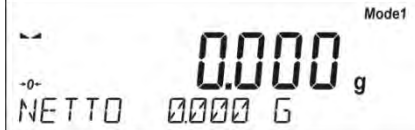

*Uwaga: Aby wybrać jednostkę ważenia, należy użyć przycisku Units/Esc. Jeżeli jakiś wynik jest już zatrzaśnięty (wyświetlany jest piktogram Max), wtedy przycisk Esc służy do wykasowania ostatniego zatrzaśniętego wyniku pomiaru.*

#### **11.13. Dodawanie**

**Dodawanie** jest funkcją, która umożliwia sumowanie mas netto ważonych próbek.

Program umożliwia zsumowanie maksymalnie 9999 składników w jednym cyklu lub takiej ilości próbek, których wartość zsumowanych mas jest możliwa do wyświetlenie na 8-io segmentowym wyświetlaczu.

#### **Skróty klawiszy F**

Funkcja umożliwia zadeklarowanie opcji szybkiego dostępu, które będą dostępne pod przyciskami F1, F2, F3 i F4.

Sposób zadeklarowania funkcji opisany jest w punkcie dotyczącym ustawień dla modu ważenia *Skróty klawiszy F.*

#### **11.13.1. Sposób działania:**

- Należy wejść w mod <DODAWANIE>.
	- W dolnej linii pojawią się dane dotyczące ilości składników, które są dodane do całkowitej sumy oraz zsumowana masa (jeżeli takie informacje są wybrane w ustawieniach dla modu sumowania).

• Należy ustawić na szalce pierwszą próbkę. Po ustabilizowaniu się wskazania

zatwierdzić jego masę przyciskiem .

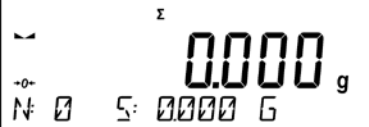

Program zapisze masę próbki do sumy, a w dolnej linii zmienią się dane dotyczące ilości składników oraz sumy całkowitej, oraz nastapi automatyczny wydruk danych dotyczących zapisanego pomiaru.

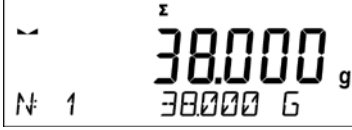

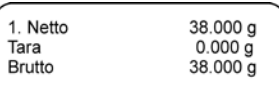

- ļ • Następnie należy zdjąć zważoną próbkę i umieścić następną. Po ustabilizowaniu się
- wskazania zatwierdzić jej masę przyciskiem . • Tak postępując należy dokonąć sumowania wszystkich próbek w danej serii
- pomiarów. • Jeżeli nastąpiła pomyłka w masie ostatnio dodanej próbki, użytkownik może wrócić do poprzedniego kroku procedury i po zmianie próbki powtórnie wprowadzić ją do sumy. W takim przypadku należy postępować zgodnie z poniższym schematem:

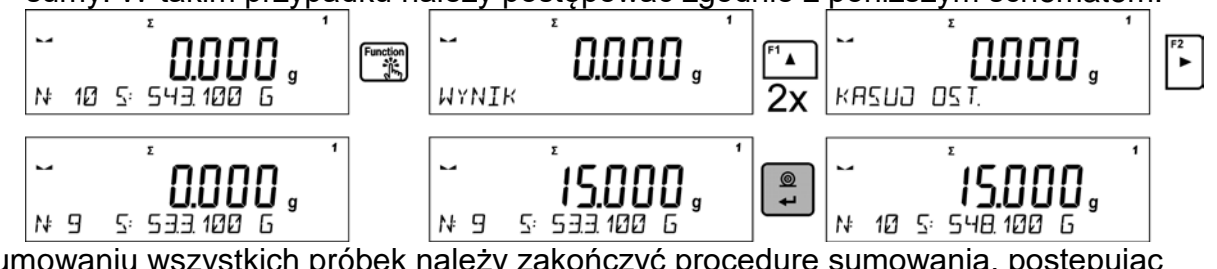

Po zsumowaniu wszystkich próbek należy zakończyć procedurę sumowania, postępując zgodnie z poniższym schematem:

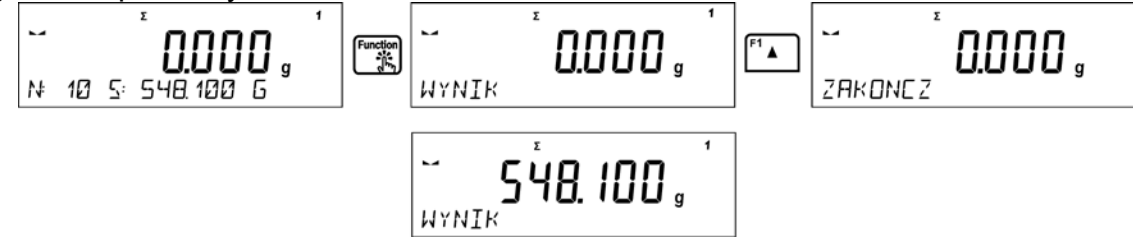

W dolnej linii zostanie wyświetlony komunikat <WYNIK>, oznaczający, że na głównym wyświetlaczu znajduje się wynik całkowity masy wszystkich zważonych próbek, oraz automatycznie zostanie wydrukowana suma.

#### *Przykład wydruku:*

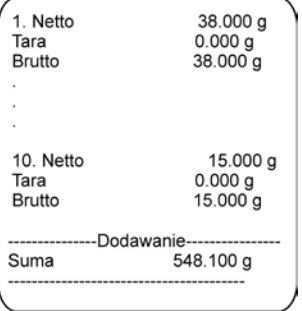

*UWAGA: na zakończenie dodawania następuje tylko wydruk podsumowania, masy poszczególnych próbek są drukowane tylko po zatwierdzeniu ich mas.*

Użytkownik może wydrukować kolejny raz sumę, naciskając przycisk  $\Box$ . Wyjście z tego Units

okna następuje po naciśnięciu przycisku  $\left\lfloor \frac{Esc}{E} \right\rfloor$ . Spowoduje to powrót do okna głównego

modu <DODAWANIE> i automatyczne wyzerowanie danych, które dotyczyły wykonanych pomiarów.

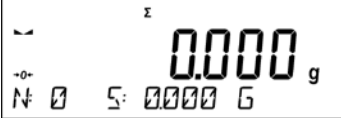

Użytkownik ma możliwość wydrukowanie pośredniej sumy zapisanych próbek. W takim przypadku należy postępować zgodnie z poniższym schematem.

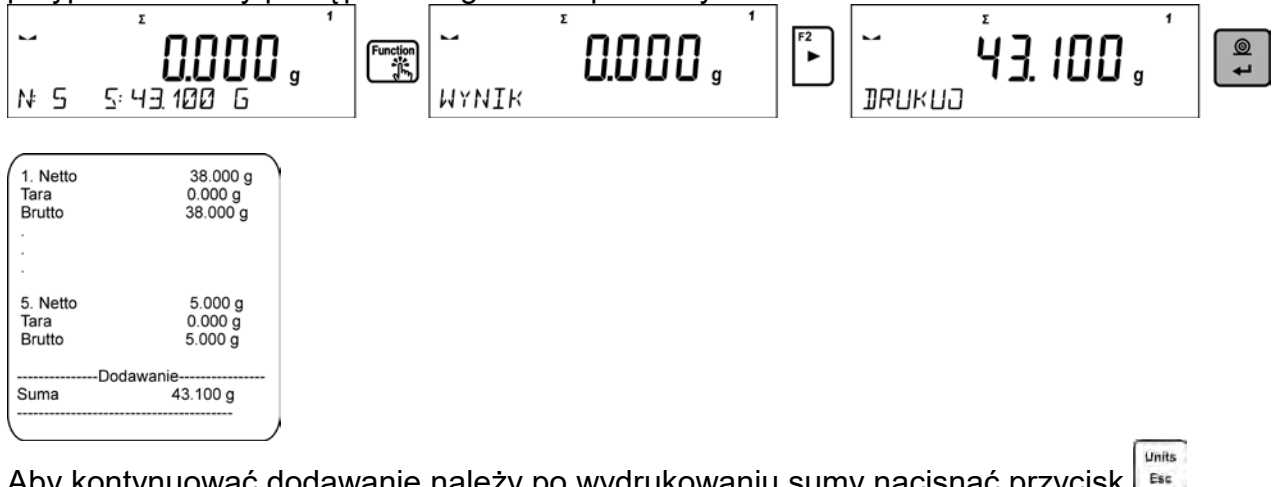

Aby kontynuować dodawanie należy po wydrukowaniu sumy nacisnąć przycisk **kuli**ty. Program wróci do okna głównego modu.

Jeżeli próbki są ważone w opakowaniach, należy przed zważeniem próbki umieścić

opakowanie na szalce i po ustabilizowaniu się wskazania nacisnać przycisk **Masko**.

 $^{\circ}$ *UWAGA: dla modu DODAWANIE, po naciśnięciu przycisku (którym zatwierdzamy masę ważonej próbki) następuje wydruk danych związanych z pomiarem. Maksymalnie mogą być drukowane następujące dane: Numer pomiaru, masa NETTO (w jednostce kalibracyjnej), masa TARY (w jednostce aktualnej), masa BRUTTO (w jednostce aktualnej), i aktualy wynik (w jednostce aktualnej). Dane które mają być drukowane ustawia się w parametrze WYDRUK GLP – patrz pkt 8.Inne informacje (próch wymienione powyżej) takie jak: UZYTKOWNIK, TOWAR, DATA, CZAS, ZMIENNA 1, ZMIENNA 2, RAPORT KALIBRACJI, WYDRUK NIESTANDARDOWY nie są drukowane w tym modzie, niezależnie jak ich status jest ustawiony.*

## **11.14. Kalibracja pipet**

## *Uwaga: Funkcja dostępna tylko w wagach serii AS R.*

Funkcja kalibracji pipet obejmuje pipety o stałej i zmiennej objętości. Podczas procedury wyznacza się błąd dokładności i błąd powtarzalności.

Dla pipet o zmiennej objętości wyznacza się błędy dla objętości Max, Min oraz ½ Max. Wszystkie pipety są sprawdzane pod kątem spełnienia norm dokładności i powtarzalności dozowania, zgodnie z wymaganiami normy PN-EN ISO 8655:2003.

## **Do kalibracji pipet należy używać wyłącznie wody destylowanej.**

## **Warunki środowiskowe niezbędne do zapewnienia wysokiej dokładności kalibracji:**

 Temperatura otoczenia pipety, końcówki i cieczy powinna wynosić 20°C ÷ 25°C, ustabilizowana w trakcie ważenia w granicach ± 0.5.°C
Wilgotność względna powinna wynosić 50  $\div$  75%. Pipeta wraz końcówkami oraz woda destylowana powinny być poddane procesowi stabilizacji temperaturowej bezpośrednio w pomieszczeniu wagowym. Norma odniesienia zaleca, aby czas aklimatyzacji wynosił minimum 2 godziny.

Przed rozpoczęciem kalibracji należy wewnątrz szafki zamontować specjalny zestaw (kurtynę parową). Zestaw ten nie jest standardowym wyposażeniem wagi. Poniżej znajduje się rysunek, przedstawiający sposób montażu zestawu.

Naczynie kurtyny parowej minimalizuje błędy pomiaru powstające wskutek parowania cieczy podczas ważenia.

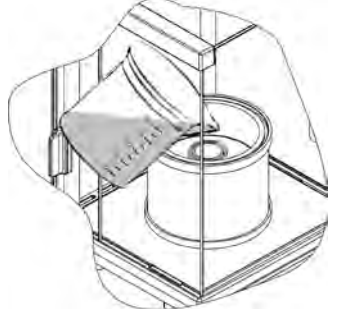

Przed przystąpieniem do wzorcowania pipet należy do pierścienia kurtyny parowej nalać wody destylowanej do 2/3 wysokości pierścienia. Układ jest gotowy do pracy po około 1 godzinie – jest to czas niezbędny do stabilizacji wilgotności. Należy pamiętać o kontrolowaniu poziomu wody destylowanej w naczyniu – powierzchnia naczynia powinna być cały czas przykryta wodą. Nadmiar wody w naczyniu może zostać usunięty przy pomocy automatycznej pompki lub zewnętrznej pipety.

Aby zminimalizować wszelkie zmiany wilgotności wewnątrz komory ważenia oraz szkodliwy wpływ podmuchów podczas otwierania drzwiczek, należy dozowanie cieczy z pipety do naczynia wagowego przeprowadzać przez otwór w górnej pokrywie komory ważenia.

Z tak przygotowaną wagą można rozpocząć procedurę kalibracji pipet.

## **11.14.1. Dodatkowe ustawienia dla modu kalibracji pipet**

Oprócz standardowych ustawień dla tego modu (opisane w modzie *Ważenia*), wprowadzono dodatkowe ustawienia, które opisują działanie modu.

Są to następujące opcje:

- **BADANE OBJETOSCI** opcja umożliwiająca ustawienie ilości badanych objętości dla konkretnej pipety. Należy ustawić: wartość <1> dla pipety o stałej objętości lub wartość <2> lub <3> dla pipety o zmiennej objętości.
- **LICZBA POMIAROW** opcja umożliwiająca ustawienie ilości pomiarów (powtórzeń) dla każdej z badanych objętości. Zakres ustawień: od 6 do 20 pomiarów.
- **AUTOMAT. TAROWANIE** opcja umożliwiająca włączenie funkcji automatycznego tarowania zadozowanej porcji wody po każdorazowym zatwierdzeniu pomiaru (ustawiona wartość <TAK>).

Należy pamiętać, aby przed rozpoczęciem kalibracji pipet ustawić powyższe opcje na odpowiednie wartości, zgodnie z oczekiwaniami i potrzebami wynikającymi z warunków pracy.

## **Skróty klawiszy F**

Funkcja umożliwia zadeklarowanie opcji szybkiego dostępu, które będą dostępne pod przyciskami F1, F2, F3 i F4. *Sposób zadeklarowania funkcji opisany jest w punkcie dotyczącym ustawień dla modu ważenia* Skróty klawiszy F*.* 

#### **11.14.2. Procedura kalibracji:**

- Należy wejść w mod <KALIBRACJA PIPET>.
- Rozpocząć proces.

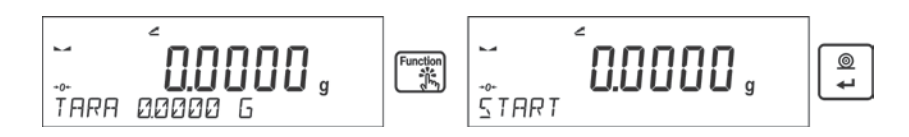

- Wprowadzić ustawienia procesu według wyświetlanych komunikatów.
- Określić temperaturę otoczenia, po wpisaniu prawidłowej wartości nacisnąć przycisk ENTER.

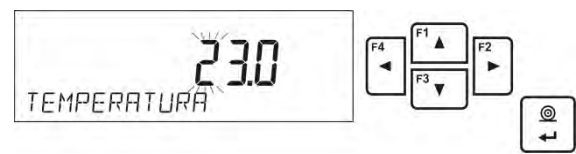

• Po wpisaniu temperatury i zatwierdzeniu jej przyciskiem <ENTER> program przejdzie do kolejnego kroku, w którym należy określić wilgotność otoczenia.

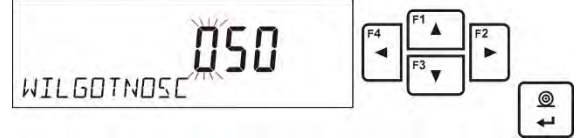

• Po wpisaniu wilgotności i zatwierdzeniu jej przyciskiem <ENTER> program przejdzie do kolejnego kroku, w którym należy określić ciśnienie powietrza.

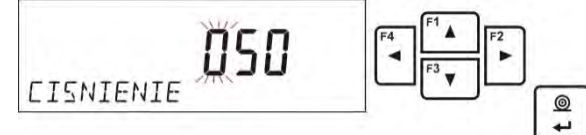

• Po wpisaniu ciśnienia i zatwierdzeniu go przyciskiem <ENTER> program przejdzie do kolejnego kroku, w którym należy wprowadzić pierwszą kontrolowaną objętość (V1) badanej pipety. W przypadku pipet o stałej objętości (parametr P2.13.5 BADANE OBJETOSCI ustawiony na wartość <1>) jest to jedyna wartość objętości do wprowadzenia.

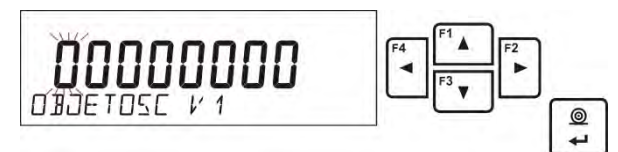

• Po wpisaniu pierwszej objętości i zatwierdzeniu jej przyciskiem <ENTER> program przejdzie do kolejnego kroku, w którym należy wprowadzić kolejną kontrolowaną objętość (V2) badanej pipety.

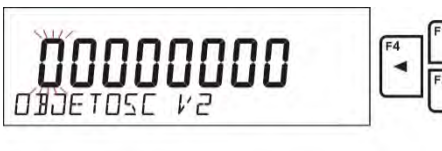

• Po wpisaniu kolejnej objętości i zatwierdzeniu jej przyciskiem <ENTER> program przejdzie do kolejnego kroku, w którym należy wprowadzić kolejną kontrolowaną objętość (V3) badanej pipety.

 $^{\circ}$  $\rightarrow$ 

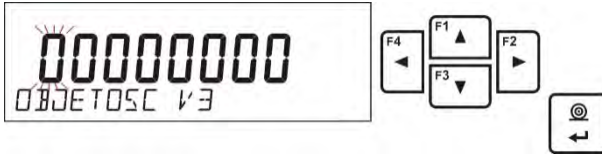

• Po wprowadzeniu tych danych program przejdzie do właściwego procesu kalibracji pipety.

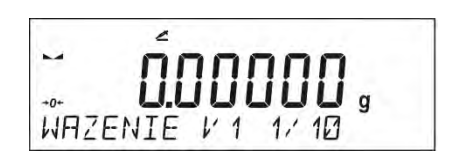

- Postępując zgodnie z opisami wyświetlanymi w dolnej linii, należy zrealizować procedurę do końca.
- Następnie należy zadozować pierwszą porcję wody z pipety i po ustabilizowaniu się wyniku zatwierdzić go przyciskiem <ENTER>.

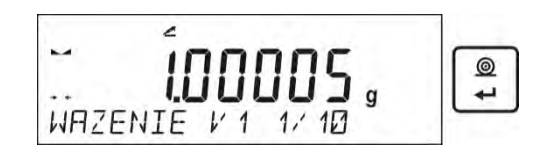

- Pomiar zostanie zapamiętany przez program. Jeżeli ustawiona jest opcja dla parametru <P2.3.7 AUTOMAT. TAROWANIE> na wartość <TAK>, nastąpi automatyczne wytarowanie wskazania, a jeżeli na wartość <NIE>, to przed zadozowaniem kolejnej porcji z pipety należy wytarować wskazanie wagi, naciskając przycisk <TARA>.
- Po wykonaniu serii pomiarów dla danej objętości na wyświetlaczu pojawia się podsumowanie.

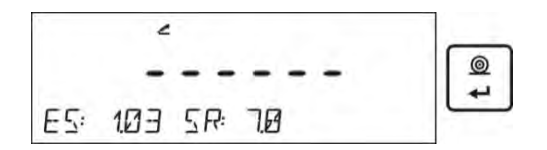

Aby przejść do kolejnych pomiarów, należy nacisnąć przycisk <ENTER>. Jeżeli użytkownik chce zakończyć pomiary, musi nacisnąć przycisk <Esc>. Program zakończy procedurę i wróci do wyświetlania głównego okna.

• Po naciśnięciu przycisku <ENTER> podczas wyświetlania podsumowania ostatniej objętości – pipety o zmiennej objętości (pipety o stałej objętości – okna podsumowania objętości V1), zostanie automatycznie wygenerowany raport, który zostanie wydrukowany na podłączonej drukarce (wartości dla warunków środowiskowych, widoczne w raporcie, są wartościami wprowadzonymi na początku procedury kalibracji).

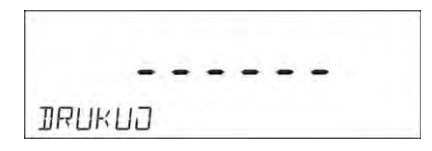

- Program wróci do wyświetlania okna głównego.
- Można rozpocząć kolejną procedurę dla tej samej pipety lub wprowadzić nowe dane dla innej pipety.

*Przykład raportu – pipeta o zmiennej objętości, badanie 3 objętości:*

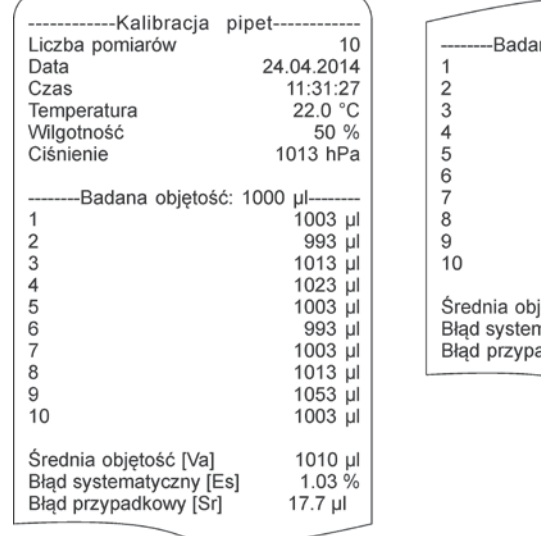

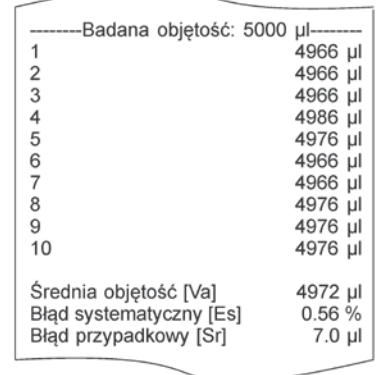

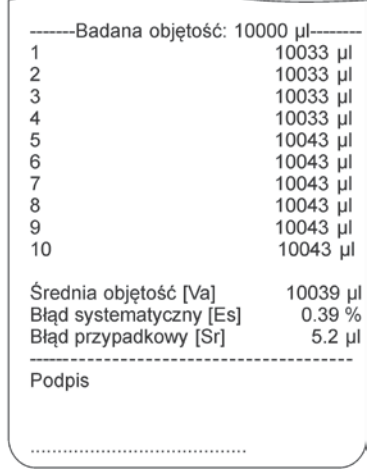

## **12. KOMUNIKACJA**

Menu **Komunikacja** umożliwia konfigurację ustawień portów.

Dostęp uzyskuje się po naciśnieciu przycisku ... Waga ma możliwość komunikacji z urządzeniem zewnętrznym poprzez porty:

- COM 1 (RS232),
- COM 2 (RS232),
- USB 1 typu A,
- USB 2 typu B,
- Wi-Fi.

Parametry portów USB nie są możliwe do konfigurowania. Port typu B służy do podłączenia komputera, a port typu A – do podłączenia klawiatury komputerowej, czytnika kodów kreskowych lub pamięci zewnętrznej pendrive.

## **12.1. Ustawienia portów RS 232 (COM)**

## **Procedura:**

- Należy wybrać port komunikacyjny <COM 1> lub <COM 2>.
- Następnie ustawić odpowiednie wartości:

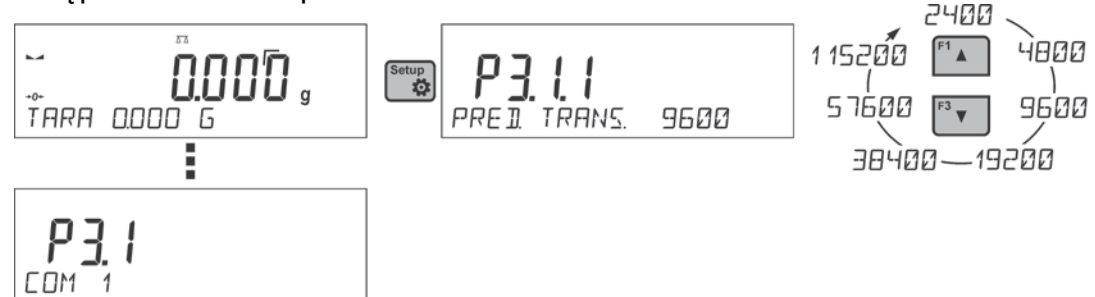

Dla ustawień portów RS 232 program wagowy dysponuje następującymi parametrami transmisji:

- prędkość transmisji 2400, 4800, 9600, 19200, 38400, 57600, 115200 bit/s,
- parzystość BRAK, NIEPARZYSTY, PARZYSTY.

## **12.2. Ustawienia portu Wi-Fi**

#### *Uwaga:*

- *1. Parametry transmisji należy dobrać zgodnie z ustawieniami lokalnej sieci klienta.*
- *2. Aby komunikacja z komputerem za pomocą portu Wi-Fi przebiegała prawidłowo, należy ustawić w wadze parametr portu dla komputera na wartość <WIFI>:*

*P4.1.1 <URZADZENIA/KOMPUTER/PORT/WIFI>.*

Parametry dostępne w celu ustawienia połączenia Wi-Fi:

P3.3.1 – STATUS

- P3.3.2 WIFI
- P3.3.3 WYBIERZ SIEC

P3.3.4 – PARAMETRY SIECI

- P3.3.4.1 DHCP
- P3.3.4.2 NAZWA (nazwa sieci, która została wybrana)

P3.3.4.3 – HASLO (hasło dostępu do sieci – widoczne gwiazdki)

P3.3.4.4 – IP (numer identyfikacyjny wagi, należy zwrócić uwagę, aby ten numer nie był zajęty przez inne urządzenie pracujące w danej sieci)

- P3.3.4.5 MASKA (domyślnie 255.255.000.000)
- P3.3.4.6 BRAMA (domyślnie 10.10.8.244)
- P3.3.4.7 MAC ADRES (0008DC…….)

Po wejściu w parametr w dolnej linii wyświetlacza pojawi się napis <STATUS> i stan aktualnego połączenia z siecią Wi-Fi:

- **POLACZONO** oznacza, że waga jest połączona z jedną z dostępnych sieci Wi-Fi, dodatkowo w górnej części wyświetlacza będzie świecił się piktogram ... Piktogram widoczny jest przez cały czas, gdy waga ma aktywne połączenie z siecią.
- **LACZENIE** oznacza, że waga próbuje połączyć się z siecią, z którą była ostatnio połączona, przy wcześniej wprowadzonych ustawieniach (sieć, IP itp.).
- **BLAD** w wadze nie jest zamontowany moduł Wi-Fi lub jest on wyłączony w parametrze P3.3.2 WIFI (ustawiona wartość parametru - NIE).

## **Procedura połączenia:**

- Należy włączyć działanie modułu Wi-Fi parametr P3.3.2 <KOMUNIKACJA/WIFI TAK>.
- Następnie ustawić w parametrze P3.3.4.1 <KOMUNIKACJA/WIFI/PARAMETRY SIECI/DHCP> odpowiednią wartość dla DHCP: - w celu ustawienia DHCP na wartość NIE, należy ręcznie wprowadzić takie dane, jak: <IP; MASKA; BRAMA DOMYŚLNA>, - w celu ustawienia DHCP na wartość TAK, program wagi automatycznie odczyta i wyświetli te dane; przydzielone przez router Wi-Fi, z którym zostanie połączona waga.
- Należy wejść w parametr P3.3.3 <WYBIERZ SIEC> i uruchomić procedurę

wyszukiwania dostępnych sieci przyciskiem ... Rozpocznie się procedura wyszukiwania, po jej zakończeniu w dolnej linii wyświetli się pierwsza z wykrytych przez wagę sieci.

- Używając przycisków $\begin{bmatrix} \overline{a} & 0 \\ 0 & \overline{a} \end{bmatrix}$ lub $\begin{bmatrix} \overline{a} & 0 \\ 0 & \overline{a} \end{bmatrix}$ , wybrać sieć i nacisnąć przycisk $\begin{bmatrix} \frac{\overline{a}}{2} & 0 \\ 0 & \overline{a} \end{bmatrix}$
- W dolnej linii pojawi się napis <HASLO \*\*\*\*\*\*\*\*>. Do wpisania hasła należy użyć klawiatury komputerowej podłaczonej do gniazda USB, umożliwiającej wpisanie małych i wielkich liter hasła (z klawiatury wagi możliwe jest wpisanie tylko wielkich

liter oraz cyfr). Należy wpisać hasło dostępu do sieci i zatwierdzić je przyciskiem  $\frac{2}{\cdot}$ 

- Po wybraniu sieci i wpisaniu hasła nastąpi automatycznie procedura łączenia.
- Należy przejść do parametru <P3.3.1 STATUS>, w opisie tego parametru pojawi się napis <LACZENIE>, co oznacza, że waga próbuje się połączyć z siecią, używając wprowadzonych ustawień.
- Jeżeli waga połączy się z Wi-Fi, napis statusu zmieni się na <POLACZONY> oraz dodatkowo, w górnej części wyświetlacza, wyświetli się piktogram .
- Jeżeli waga długo nie może się połączyć z siecią (opis w dolnej linii <LACZENIE>), to najprawdopodobniej zostały źle wprowadzone parametry sieci (hasło, IP lub inne).
- Należy sprawdzić, czy nastawy są poprawnie wprowadzone i powtórzyć proces łączenia.
- W razie niepowodzenia należy skontaktować się z serwisem firmy RADWAG.

Wybrana sieć i ustawione parametry połączenia są zapamiętywane przez program wagi i za każdym razem przy jej włączeniu program łączy się z siecią zgodnie z ustawionymi parametrami.

Aby wyłączyć połączenie z siecią, należy wyłączyć komunikację:<KOMUNIKACJA/WIFI/WIFI – NIE>

## **12.3. Port USB**

#### **Port USB 1 typu A służy do:**

- podłączenia przenośnej pamięci pendrive, która powinna być wyposażona w <**System plików FAT**>,
- podłączenia wagi do drukarki PCL,
- podłączenia drukarki np. EPSON TM-T20 (z portem USB).

Pamięć zewnętrzną pendrive można wykorzystać do eksportu/importu danych w wagach lub wydruku danych z pomiarów (ustawienie parametru P4.2.1 DRUKARKA/PORT na wartość PENDRIVE), opis działania znajduje się w punkcie 10.3 instrukcji.

Używając drukarki PCL, należy pamiętać, że sterowniki drukarki drukują stronę jeśli jest ona całkowicie wypełniona, tzn. że strona zostanie wydrukowana dopiero po kilku lub kilkunastu naciśnięciach przycisku PRINT na wadze (w zależności od wielkości wydruku).

Można uzyskać wydruk po każdym naciśnięciu przycisku PRINT, jeśli ustawiony zostanie jako SUFIX kod sterujący <0C> - wysuń stronę (opis funkcji znajduje się w punkcie 13.2 *Drukarka*).

#### **Port USB 2 typu B służy do podłączenia wagi do komputera.**

Aby podłączyć wagę do komputera, należy w nim zainstalować wirtualny port COM. W tym celu należy pobrać ze strony [www.radwag.pl](http://www.radwag.pl/) lub z płyty z instrukcjami instalator sterownika: *R X2 SERIES RADWAG USB DRIVER x.x.x.exe* -.

#### **Kolejność czynności:**

1. Uruchomić instalator sterownika

## **Okno powitalne instalatora:**

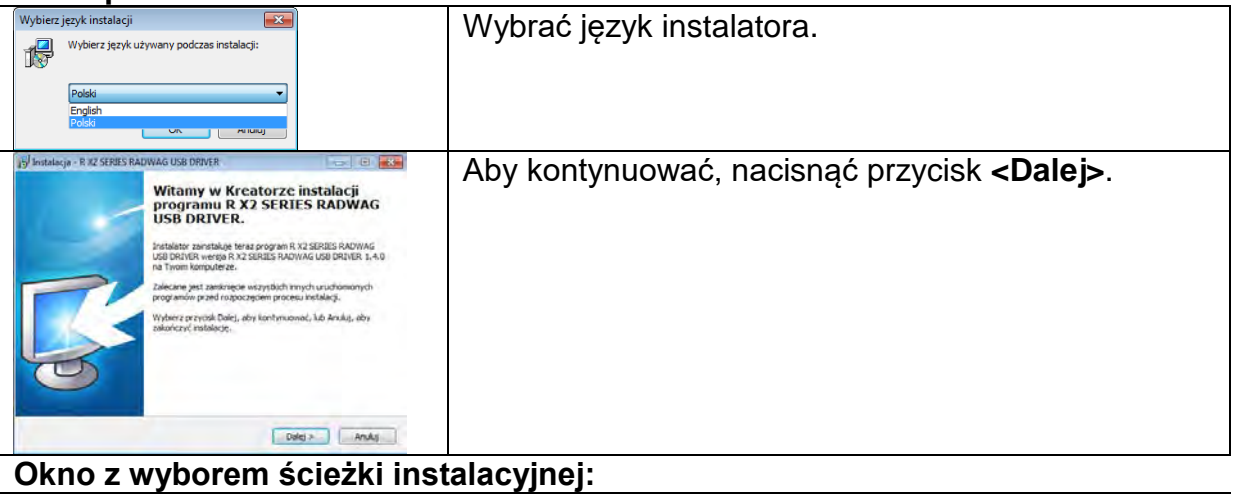

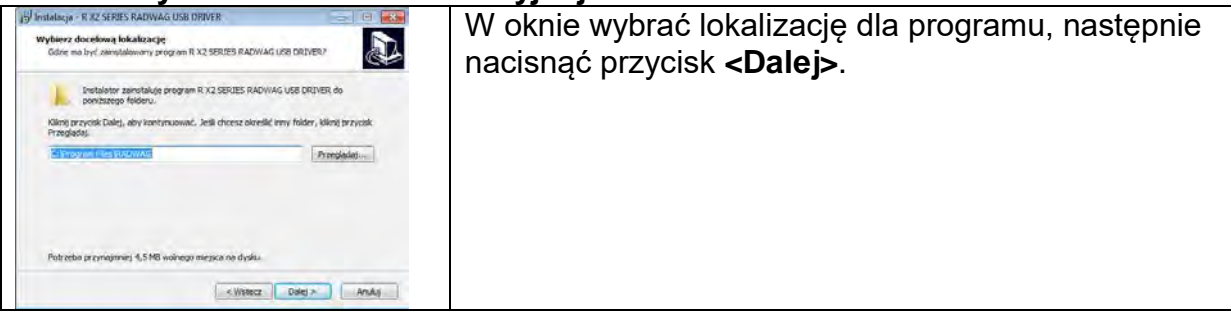

## **Okno gotowości do instalacji:**

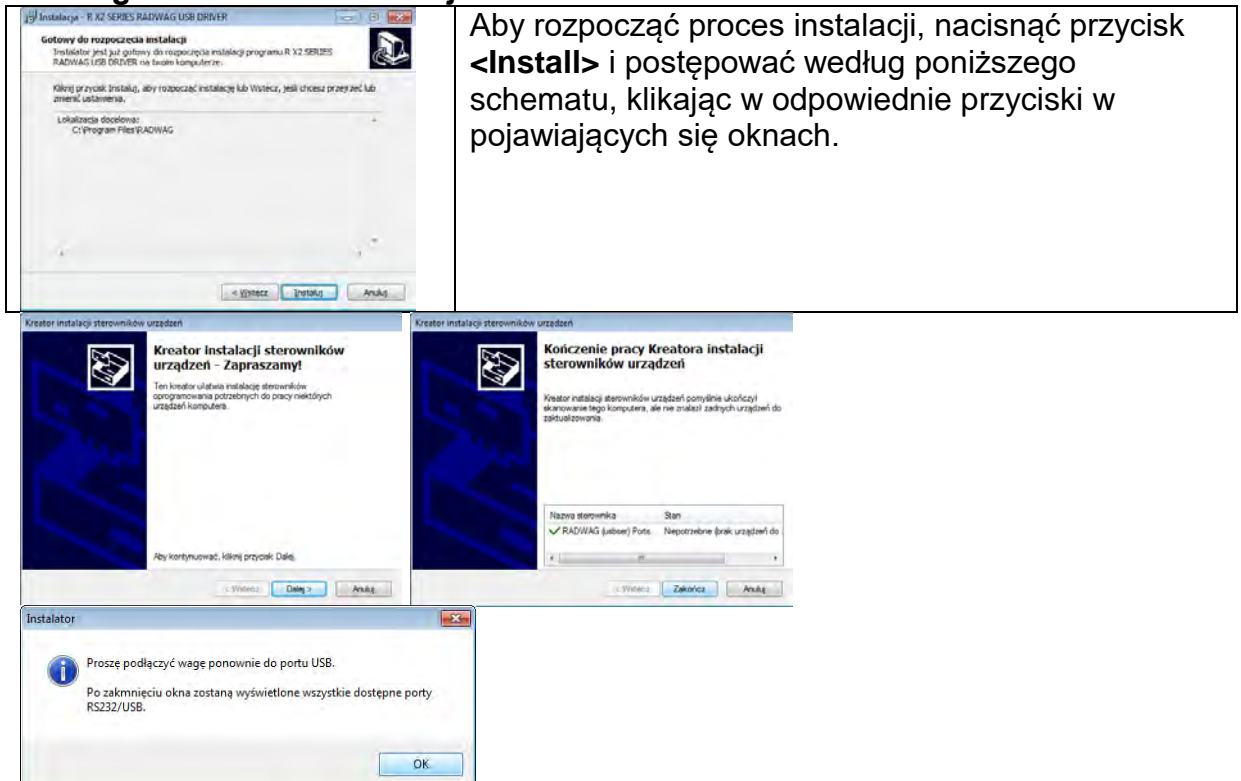

2. Po zainstalowaniu sterownika podłączyć wagę do komputera za pomocą przewodu USB A/B o długości nie większej niż 1,8 m (jeśli waga była podłączona wcześniej do komputera, należy odłączyć i ponownie podłączyć przewód USB).

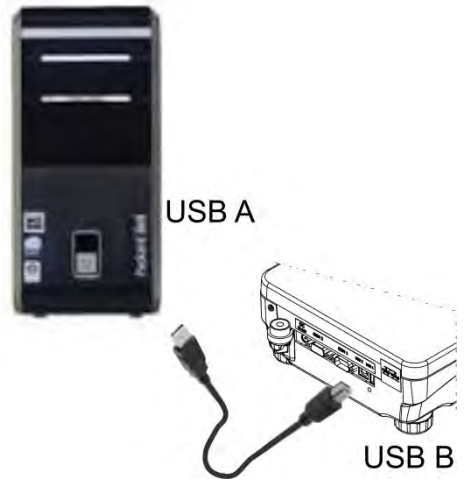

- 3. System wykryje obecność nowego urządzenia USB i rozpocznie automatycznie wyszukiwanie sterownika do niego.
- 4. Sprawdzić we właściwościach komputera, pod jakim numerem został zainstalowany wirtualny COM:

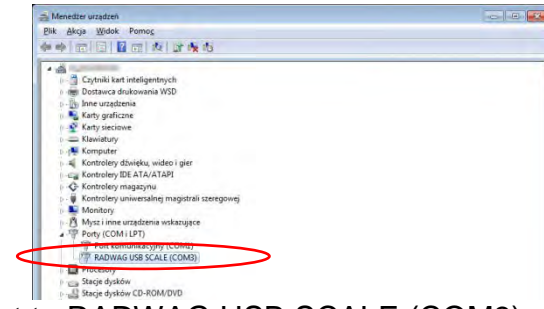

Dla tego przypadku jest to RADWAG USB SCALE (COM3).

- 5. Ustawić odpowiednio parametry wagi: parametr <P4.1.1 KOMPUTER/PORT> na wartość <USB>.
- 6. Uruchomić program, w którym będą odczytywane pomiary wykonywane na wadze.
- 7. Ustawić parametry komunikacji w programie wybór portu COM (dla opisanego przypadku jest to COM3), który został nadany podczas instalacji sterowników.
- 8. Rozpocząć współpracę.

## **13. URZĄDZENIA**

Menu **Urządzenia** znajduje się w menu Parametry. Dostęp uzyskuje się po naciśnięciu przycisku  $\Box$  W menu znajduje się wykaz urządzeń, które mogą współpracować z wagą.

## **13.1. Komputer**

W podmenu <KOMPUTER> można dokonać wyboru portu, do którego jest podłączony komputer z programem umożliwiającym komunikację z wagą, włączenie lub wyłączenie transmisji ciągłej oraz włączenie i wyłączenie współpracy wagi z programem komputerowym E2R firmy RADWAG.

## **13.1.1. Port podłączenia komputera**

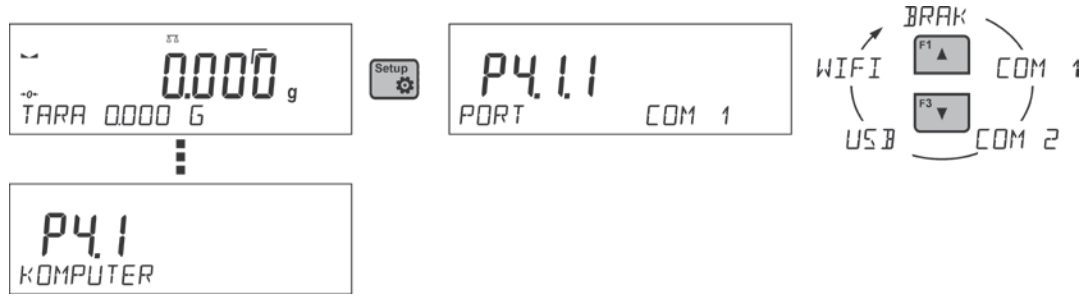

## **Procedura:**

- Nacisnąć przycisk  $\overline{\phantom{a}}$
- Wejść w menu <P4 URZADZENIA>.
- Następnie wejść w grupę menu <P4.1 KOMPUTER>.
- Wybrać port, do którego ma być podłączony komputer:
	- **COM 1** lub **COM 2**  p ort RS 232, do którego jest podłączony komputer,
	- **USB** typu B port USB, do którego jest podłączony komputer,

**- USB FREE LINK** - port USB typu B, do którego jest podłączony komputer. Narzędzie służące do wprowadzania danych, dla urządzeń peryferyjnych, spełniające rolę klawiatury, dzięki czemu po odpowiedniej modyfikacji wydruku niestandardowego i wysłania odpowiedniego polecenia z komputera lub naciśnięciu przycisku ENTER na klawiaturze wagi, dane zawarte w wydruku niestandardowym są bezpośrednio wprowadzane z Wagi do programów komputerowych takich jak Excel, Word, Notatnik oraz wiele innych.

Dla zapewnienia poprawnej współpracy z programami komputerowymi należy po wybraniu portu <USB FREE LINK> skonfigurować ustawienia dla tego portu:

- ARK. KAL wartość TAK --.-- współpraca z programem typu Excel, przy przesyłaniu wartości masy jako separator dziesiętny używany jest znak interpunkcyjny (.) - kropka,
	- wartość TAK --,-- współpraca z programem typu Excel, przy przesyłaniu wartości masy jako separator dziesiętny używany jest znak

interpunkcyjny (,) - przecinek,

 - wartość NIE - współpraca z innymi programami (wartość masy przesyłana jest jako tekst,

OPOZNIENIE – jeżeli podczas współpracy z np. programem Excel następuje "gubienie" przesyłanych informacji (wynikający z auto uzupełniania lub auto formatowania danych przez program komputerowy), to należy ustawić wartość parametru na <2>. Jeżeli nadal są kłopoty należy zwiększyć wartość parametru. Użytkownik ma możliwość zmiany wartości parametru w zakresie od 0 (dane przesyłane najszybciej) do 9 (dane przesyłane najwolniej około 10 znaków na sekundę).

Dla opcji wydruku Free Link (emulator klawiatury), obsługiwane są wszystkie języki w układzie klawiatury amerykańskiej (US English) "QWERTY". Są to języki nie wykorzystujące znaków specjalnych.

Dodatkowo dodana została obsługa języków:

- Polskiego, dla układu klawiatury "Polski (programisty)". W wadze, w opcjach drukarki, należy wybrać stronę kodową Windows-1250 (środkowoeuropejska, Latin-2). Dodane polskie znaki diakrytyczne: ą, ć, ę, ł, ń, ó, ś, ż, ź.
- Niemieckiego, dla układu klawiatury "Niemiecki (Niemcy)". W wadze, w opcjach drukarki, należy wybrać stronę kodową Windows-1252 (zachodnioeuropejska, Latin-1). Dodane znaki specjalne takie jak: ä, ö, ü, ß. Zmieniony układ klawiatury na "QWERTZ". Charakterystyczną cechą takiej klawiatury jest znak 'ß' położony na prawo o "zera".

*Uwaga!*

*W opcji wydruku Free Link można uzyskać znaki, wyłącznie dostępne na klawiaturze.* 

*Wypisywane są również wielkie litery oraz znaki specjalne uzyskane poprzez kombinację klawiszy z naciśniętym "Shift".*

*W języku polskim oraz niemieckim, dodane zostały podstawowe znaki specjalne uzyskane poprzez kombinację klawiszy z naciśniętym prawym "Alt". Pozostałe znaki specjalne, w opcji wydruku Free Link nie są obsługiwane.*

**- WIFI** – port Wi-Fi.

## **13.1.2. Transmisja ciągła**

Parametr umożliwia włączenie lub wyłączenie transmisji ciągłej wyniku ważenia. Istnieje możliwość ustawienia jednej z trzech opcji:

- transmisja ciągła w jednostce kalibracyjnej <**JEDN. KAL**.>: niezależnie, jaka jednostka masy jest aktualnie wybrana, transmisja wskazań wagi odbywa się w jednostce głównej wagi (kalibracyjnej),
- transmisja ciągła w jednostce aktualnej <**JEDN. AKT**.>: transmisja wskazań wagi odbywa się w aktualnie używanej jednostce i zmienia się dynamicznie wraz ze zmianą jednostki na wyświetlaczu (przycisk Units),
- transmisja ciągła wyłączona <**BRAK**>.

Sposób ustawienia:

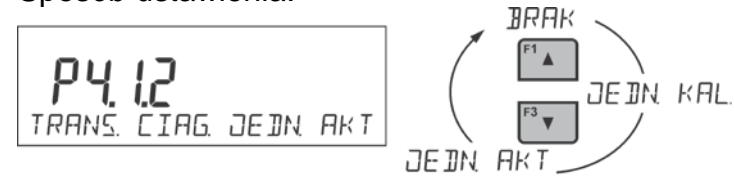

*Uwaga: Transmisję ciągłą można także włączyć/wyłączyć poprzez wysłanie odpowiedniej komendy z komputera (*patrz: punkt 15 *PROTOKÓŁ KOMUNIKACYJNY).* 

## **13.1.3. Interwał wydruków dla transmisji ciągłej**

Parametr <P4.1.3 INTERWAL> umożliwia ustawienie częstotliwości wydruków przy transmisji ciągłej. Częstotliwość wydruków ustawia się w sekundach z dokładnością 0.1s. Użytkownik ma możliwość ustawienia dowolnej wartości czasu w zakresie od 1000 do 0.1 sekundy. Ustawienie obowiązuje przy transmisji ciągłej w jednostce kalibracyjnej i w jednostce aktualnej, uruchamianej z wagi (patrz: parametr P4.2.1.2), jak również przy transmisji ciągłej, uruchamianej komendą z komputera (patrz: punkt *15 PROTOKÓŁ KOMUNIKACYJNY*).

## **13.1.4. Współpraca z E2R**

E2R jest to system nadzoru i kontroli wszystkich procesów ważenia, jakie są realizowane przy pomocy wagi. Po włączeniu opcji operacje na niektórych bazach danych są dostępne tylko z poziomu komputera (opcje są niedostępne z poziomu programu wagi). Aby rozpocząć pracę z systemem E2R, należy ustawić parametr <E2R SYSTEM> na wartość <TAK>.

## *Uwaga:*

*Uaktywnienia parametru <E2R System> może dokonać wyłącznie użytkownik o uprawnieniach administratora. W celu zapewnienia prawidłowej współpracy z systemem E2R należy pamiętać, aby transmisja ciągła była wyłączona.*

## **13.1.5. Wydruk**

Typ wydruku jaki będzie wysyłany na port, który został wybrany dla podłączenia komputera. **Procedura:**

- Nacisnąć przycisk  $\left[\begin{array}{cc} \text{Setup} \ \text{W} \end{array}\right]$
- Wejść w menu <P4 URZADZENIA>.
- Następnie wejść w grupę menu <P4.1 KOMPUTER>.
- Następnie wybrać parametr <P4.1.7 WYDRUK>
- Wybrać wydruk:
	- **BRAK** żaden wydruk nie został wybrany

- **W. NSTD 1 ÷ 4** – jeden z wydruków niestandardowych (*patrz opis wydruków niestandardowych*)

- **MOB. APP** – specjalny wydruk (ramka z danymi wysyłanymi z wagi) rozpoznawana przez specjalna aplikację do podglądu wyniku warzenia na urządzeniach mobilnych.

## **13.2. Drukarka**

Użytkownik wagi w podmenu <DRUKARKA> ma możliwość wybrania portu i urządzenia, na

które będą przesyłane dane po naciśnięciu przycisku  $\Box$  na klawiaturze wagi. Zawartość przesyłanych danych ustawiana jest w parametrze <WYDRUKI/WYDRUK GLP>.

## **Procedura:**

- Nacisnąć przycisk  $\frac{\text{Søtup}}{\mathbf{Q}}$
- Wejść w menu <P4 URZADZENIA>.
- Następnie wejść w grupę menu <P4.2 DRUKARKA>.
- Wybrać port, do którego ma być podłączona drukarka: **- COM 1** lub **COM 2** – port RS 232, do którego jest podłączona drukarka,

**- USB 1** typu A – port USB, do którego jest podłączona drukarka PCL lub drukarka EPSON,

**- WIFI** – port Wi-Fi, który może przesyłać dane do specjalnego programu firmy RADWAG, np. PomiarWIN, otwartego na komputerze połączonym z wagą za pomocą Wi-Fi,

**- PENDRIVE** – port USB 1, typu A, do którego jest podłączona pamięć zewnętrzna Pendrive. Dla tej opcji należy ustawić format zapisanego pliku. Użytkownik ma możliwość zapisu danych w formacie \*.txt (plik tekstowy, który można otworzyć za pomocą standardowego notatnika z poziomu komputera) lub \*.csv (.) (plik, który można otworzyć za pomocą programu Excel, przy przesyłaniu wartości masy jako separator dziesiętny używany jest znak interpunkcyjny (.) - kropka,), lub \*.csv (,) (plik, który można otworzyć za pomocą programu Excel, przy przesyłaniu wartości masy jako separator dziesiętny używany jest znak interpunkcyjny (,) - przecinek,. **- USB PC** – port USB 2 typu B, do którego jest podłączony komputer z otwartym specjalnym programem firmy RADWAG np. PomiarWIN.

**- USB FREE LINK** - port USB 2 typu B, do którego jest podłączony komputer. Narzędzie służące do wprowadzania danych, dla urządzeń peryferyjnych, spełniające rolę klawiatury, dzięki czemu po odpowiedniej modyfikacji wydruku i przyciśnięciu zadeklarowanego klawisza na wadze (np. nagłówek F1, stopka F3, wydruk ENTER) dane są bezpośrednio wprowadzane z Wagi do programów komputerowych takich jak Excel, Word, Notatnik oraz wiele innych. Dla zapewnienia poprawnej współpracy z programami komputerowymi należy po wybraniu portu <USB FREE LINK> skonfigurować ustawienia dla tego portu:

- ARK. KAL wartość TAK --.-- współpraca z programem typu Excel, przy przesyłaniu wartości masy jako separator dziesiętny używany jest znak interpunkcyjny (.) - kropka,
	- wartość TAK --,-- współpraca z programem typu Excel, przy przesyłaniu wartości masy jako separator dziesiętny używany jest znak interpunkcyjny (,) - przecinek,
	- wartość NIE - współpraca z innymi programami (wartość masy przesyłana jest jako tekst,

OPOZNIENIE – jeżeli podczas współpracy z np. programem Excel następuje "gubienie" przesyłanych informacji (wynikający z auto uzupełniania lub auto formatowania danych przez program komputerowy), to należy ustawić wartość parametru na <2>. Jeżeli nadal są kłopoty należy zwiększyć wartość parametru. Użytkownik ma możliwość zmiany wartości parametru w zakresie od 0 (dane przesyłane najszybciej) do 9 (dane przesyłane najwolniej około 10 znaków na sekundę).

Dla opcji wydruku Free Link (emulator klawiatury), obsługiwane są wszystkie języki w układzie klawiatury amerykańskiej (US English) "QWERTY". Są to języki nie wykorzystujące znaków specjalnych.

Dodatkowo dodana została obsługa języków:

- Polskiego, dla układu klawiatury "Polski (programisty)". W wadze, w opcjach drukarki, należy wybrać stronę kodową Windows-1250 (środkowoeuropejska, Latin-2). Dodane polskie znaki diakrytyczne: ą, ć, ę, ł, ń, ó, ś, ż, ź.
- Niemieckiego, dla układu klawiatury "Niemiecki (Niemcy)". W wadze, w opcjach drukarki, należy wybrać stronę kodową Windows-1252 (zachodnioeuropejska, Latin-1). Dodane znaki specjalne takie jak: ä, ö, ü, ß. Zmieniony układ klawiatury na "QWERTZ". Charakterystyczną cechą takiej klawiatury jest znak 'ß' położony

na prawo o "zera". *Uwaga! W opcji wydruku Free Link można uzyskać znaki, wyłącznie dostępne na klawiaturze. Wypisywane są również wielkie litery oraz znaki specjalne uzyskane poprzez kombinację klawiszy z naciśniętym "Shift". W języku polskim oraz niemieckim, dodane zostały podstawowe znaki specjalne uzyskane poprzez kombinację klawiszy z naciśniętym prawym "Alt".*

*Pozostałe znaki specjalne, w opcji wydruku Free Link nie są obsługiwane.*

#### *Uwaga: Wzorzec wydruku dla pomiaru jest opisany w punkcie dotyczącym wydruków.*

Dodatkowo użytkownik może wprowadzić (wysłać) odpowiedni kod sterujący (w postaci heksadecymalnej) do drukarki na początku wydruku - parametr <P4.2.2 PREFIKS> oraz na końcu wydruku - parametr <P4.2.3 SUFIKS>. Poprzez wysłanie tych kodów można globalnie sterować informacjami lub czynnościami wykonywanymi na początku i/lub na końcu każdego wydruku wysłanego przez wagę do drukarki.

Najczęściej funkcja ta jest wykorzystywana, aby na początku wysłać informację o stronie kodowej wydruku wysyłanego przez wagę, a na końcu – polecenie umożliwiające obcięcie papieru w drukarkach EPSON (jeżeli drukarka posiada nóż).

Ustawienia parametrów <PREFIKS> i <SUFIKS> obowiązują dla wszystkich wydruków wysyłanych przez wagę np.: raporty z kalibracji, gęstości, statystyki itp. oraz wydruków: nagłówek, wydruk GLP, stopka.

#### *Uwaga:*

*Należy pamiętać, że wprowadzenie obcięcia papieru w parametrze <SUFIKS> (kod sterujący), będzie powodować wysłanie odpowiedniego kodu po każdym wydruku. Jeżeli użytkownik chce, aby jeden wydruk (w całości) składał się z: NAGŁÓWKA, WYDRUKU GLP i STOPKI, a obcięcie wydruku nastąpiło po wydrukowaniu STOPKI, polecenie obcięcia papieru powinno być wstawione tylko dla ustawień STOPKI jako wydruk niestandardowy, w którym będzie się znajdować zmienna <%E> (obcięcie papieru dla drukarki EPSON). W takim przypadku polecenie <SUFIKS> powinno być puste.*

Aby zapewnić prawidłową współpracę wagi z drukarką (prawidłowy wydruk liter ze znakami diakrytycznymi dla danego języka interfejsu wagi), należy wybrać odpowiednią prędkość transmisji w wadze; taką, jaka obowiązuje dla drukarki (patrz: Ustawienia drukarki) oraz zapewnić zgodność strony kodowej wysyłanego wydruku ze stroną kodową drukarki. Zgodność strony kodowej można uzyskać na dwa sposoby:

- ustawiając odpowiednią stronę kodową w ustawieniach drukarki (patrz: Instrukcja drukarki) – taką samą jak strona kodowa wydruku, z jaką pracuje waga dla poszczególnych języków menu (strona kodowa **1250** dla języków: POLSKI, CZESKI, WĘGIERSKI; strona kodowa **1252** dla języków: ANGIELSKI, NIEMIECKI, HISZPAŃSKI, FRANCUSKI, WŁOSKI; strona kodowa **1254** dla języka TURECKIEGO),
- wysyłając kod sterujący z wagi, który automatycznie przed wydrukiem ustawia odpowiednią stronę kodową drukarki (taką samą jak strona kodowa wydruku, z jaką pracuje waga) przed wydrukowaniem danych z wagi (tylko wtedy, gdy taką możliwość ma drukarka – patrz: Instrukcja drukarki).

#### *Uwaga: KODY NALEŻY WPISYWAĆ W POSTACI HEKSADECYMALNEJ!*

*Przykładowe ustawienia wagi dla poprawnej współpracy z drukarką EPSON TM-U220B, podłączoną do portu RS232 (ze względu na to, że drukarka ma tylko stronę kodową 852, na wydruku nie będzie polskich znaków):*

## *1. Z drukarką igłową EPSON TM-U220B.*

*Parametry komunikacji portu, do którego jest podłączona drukarka:*

- *PRED. TRANS. 9600 bit/s*
- *PARZYSTOSC brak*

*Parametry drukarki w grupie URZĄDZENIA:*

- *PORT COM 1 lub COM 2 (ten, do którego jest podłączona drukarka)*
- *PREFIKS 1B742D (strona kodowa 1250)*
- *SUFIKS 1D564108 (obcięcie papieru dla drukarek EPSON wyposażonych w nóż)*

*Przykładowe ustawienia wagi dla poprawnej współpracy (wydruk polskich znaków) z drukarką EPSON TM-T20, podłączoną do portu RS232 (jeżeli drukarka jest podłączona do portu USB, to ustawienia prędkości transmisji i parzystości nie mają znaczenia):* 

#### *2. Z drukarką termiczną EPSON TM-T20.*

*Parametry komunikacji portu, do którego jest podłączona drukarka:*

- *PRED. TRANS. 38400 bit/s*
- *PARZYSTOSC brak*

*Parametry drukarki w grupie URZĄDZENIA:*

- *PORT COM 1 lub COM 2 (ten, do którego jest podłączona drukarka)*
- *PREFIKS 1B742D (strona kodowa 1250)*
- *SUFIKS 1D564108 (obcięcie papieru dla drukarek EPSON wyposażonych w nóż)*

*Jeżeli na wydruku w miejscu znaczników ostatniej cyfry są inne znaki (dla wag legalizowanych), należy w parametrze* <P4.2.2 PREFIKS> dodatkowo, oprócz kodu strony kodowej, wprowadzić także kod tablicy znaków UK: **1B5203.**

W takim przypadku ustawienie parametru <P4.2.2 PREFIKS> będzie miało postać:

• *PREFIKS – 1B742D***1B5203** *(strona kodowa 1250 i t*ablica znaków UK*)* 

Kody sterujące dla przykładowych stron kodowych:

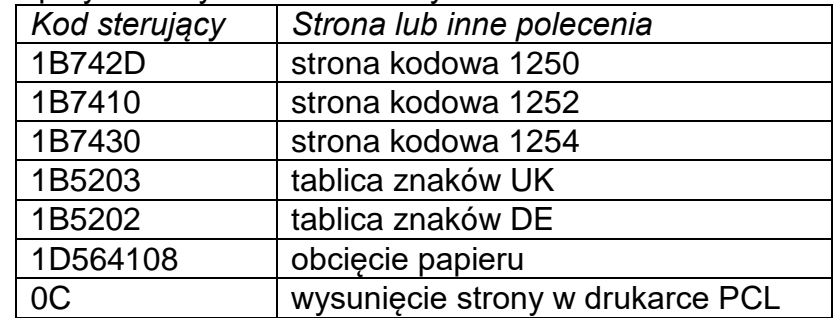

#### **13.3. Czytnik kodów kreskowych**

Podmenu <CZYTNIK KODOW KRESK.> zawiera ustawienia wagi do współpracy z czytnikiem kodów kreskowych.

**Procedura:**

- **Nacisnąć przycisk** <u>stup</u>
- Wejść w menu <P4 URZADZENIA>.
- Następnie wejść w grupę menu <P4.3 CZYTNIK KODOW KRESK.> i wybrać port, do którego ma być podłączony czytnik kodów kreskowych: **BRAK, COM 1, COM 2.**

*Uwaga: Wagi serii R są kompatybilne z czytnikami kodów kreskowych firmy RADWAG.*

## **13.4. Wyświetlacz dodatkowy**

Podmenu <WYSWIETLACZ DODATK.> zawiera ustawienia wagi do współpracy z zewnętrznym wyświetlaczem dodatkowym WD-6.

## **Procedura:**

- Setup • Nacisnać przycisk  $\Box$
- Wejść w menu <P4 URZADZENIA>.
- Następnie wejść w grupę menu <P4.4 WYSWIETLACZ DODATK.>, wybrać port, do którego ma być podłączony dodatkowy wyświetlacz: **BRAK, COM 1, COM 2.**

## *Uwaga:*

*Waga współpracuje z dodatkowym wyświetlaczem firmy RADWAG. Dla zapewnienia poprawnej współpracy z dodatkowym wyświetlaczem ustawić parametr prędkość komunikacji na wartość 115200 bit/s dla portu, do którego jest podłączony dodatkowy wyświetlacz.*

## **13.5. Przyciski zewnętrzne**

Podmenu <PRZYCISKI ZEWNETRZ.> zawiera ustawienia pozwalające na uruchomienie współpracy wagi z przyciskami zewnętrznymi: TARA i PRINT.

## **Procedura:**

- **Nacisnąć przycisk** strumption
- Wejść w menu <P4 URZADZENIA>.
- Następnie wejść w grupę menu <P4.5 PRZYCISKI ZEWNETRZ.>.
- Włączyć działanie przycisków: <P4.5.1 TARUJ> - na wartość <TAK>,

<P4.5.2 DRUKUJ> - na wartość <TAK>,

• Wyjść z menu wagi.

## *Uwaga:*

*Program wagi umożliwia współpracę z jednym z przycisków lub z obydwoma. Jeżeli do wagi trzeba podłączyć obydwa przyciski zewnętrzne, należy podłączyć do portu COM 2 "rozgałęźnik", do niego podłączyć przyciski TARA i PRINT. Do COM 1 lub do "rozgałęźnika" podłączyć drukarkę lub terminal (należy uzgodnić parametry transmisji DRUKARKA-WAGA). Każde naciśnięcie przycisku zewnętrznego TARA lub PRINT będzie powodowało reakcję wagi taką samą, jak naciśnięcie przycisku TARA lub PRINT na klawiaturze wagi. Jeżeli ma zostać użyty tylko jeden z przycisków, wtedy można go bezpośrednio podłączyć do portu COM 2 lub także wykorzystać "rozgałęźnik".*

*Dla zapewnienia prawidłowej współpracy należy pamiętać, aby:*

- *dodatkowe przyciski podłączane były do portu COM2,*
- *przyciski podłączyć do odpowiednich gniazd "rozgałęźnika", jeżeli jest wykorzystywany (patrz: opisy na "rozgałęźniku"),*
- *włączyć działanie przycisków w parametrach wagi (patrz: opis powyżej),*
- *wyłączyć działanie innych urządzeń zewnętrznych (wyświetlacz dodatkowy lub czytnik kodów) na porcie COM2 (port dla tych urządzeń powinien mieć wartość <BRAK>),*
- *jeżeli drukarka będzie podłączona do "rozgałęźnika" (gniazdo CPU), to należy ustawić port dla <DRUKARKI> na wartość <COM2>.*

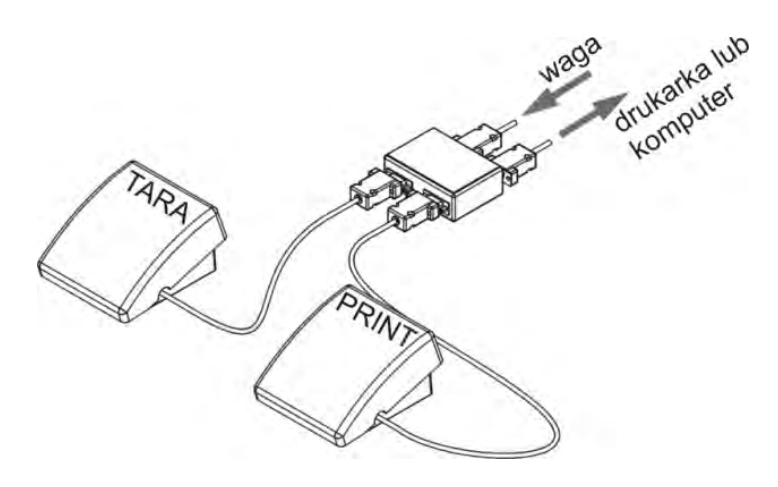

Przykładowy zestaw przycisków zewnętrznych TARA i PRINT.

Zestaw przycisków nie jest standardowym wyposażeniem wagi.

#### **14.WSPÓŁPRACA Z URZĄDZENIAMI ZEWNĘTRZNYMI TYPU DRUKARKA LUB KOMPUTER**

#### *Uwaga:*

Urządzenie zewnętrzne, przyłączane do gniazda RS 232 lub USB, musi być zasilane ze wspólnej sieci niskiego napięcia, ze wspólną ochroną przeciwporażeniową w sposób uniemożliwiający istnienie różnicy potencjałów na przewodach zerowych wagi i urządzenia przyłączanego*.*

#### **Parametry transmisji zaprogramowane w wadze muszą się zgadzać z parametrami urządzenia, które jest podłączone do wagi.**

- Prędkość transmisji  $-4800 \div 115200$  bit/s.
- Kontrola parzystości BRAK, NIEPARZYSTY, PARZYSTY.
- Wartość wskazywana przez wyświetlacz wagi może być wysłana przez łącze RS232, USB do urządzenia zewnętrznego, na jeden ze sposobów:
- Ręcznie po naciśnięciu przycisku  $\rightarrow$
- Automatycznie po ustabilizowaniu się wskazania.
- W sposób ciągły po aktywacji funkcji lub przesłaniu komendy sterującej.
- Na żądanie z urządzenia zewnętrznego (patrz: funkcje dodatkowe).
	- Wartość wskazywana przez wyświetlacz wagi może być wysłana przez port COM lub USB jako wartość:
	- − stabilnarozpoczęcie wysyłania informacji może nastąpić po ustabilizowaniu się wyniku ważenia,
	- − niestabilna stan wyświetlacza jest przesłany do urządzenia zewnętrznego w chwili wysłania polecenia (na wydruku taki stan jest oznaczony symbolem **<?>** przed wynikiem ważenia).

#### **14.1. Format przesyłania danych**

Wynik ważenia można przesłać z wagi do urządzenia zewnętrznego poprzez naciśnięcie

przycisku na wadze lub poprzez przesłanie komendy sterującej z komputera.

Format danych przesyłanych po naciśnięciu przycisku PRINT

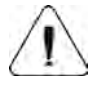

Format wydruku dla wag nielegalizowancy

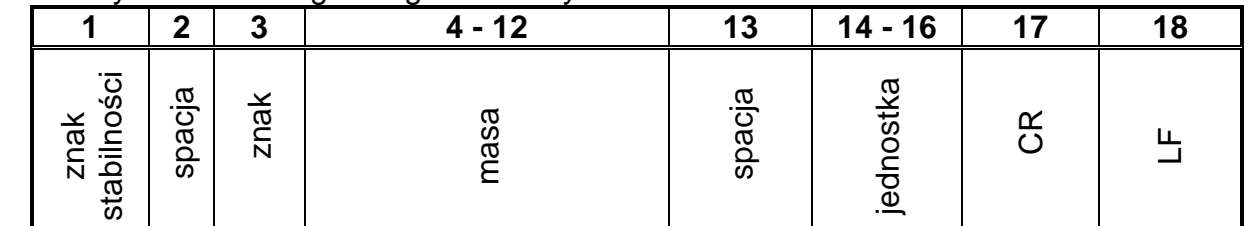

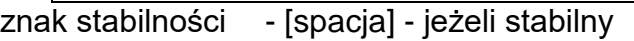

- [?] - jeżeli niestabilny

- [^] - jeżeli wystąpi błąd przekroczenia zakresu na +

- [v] - jeżeli wystąpi błąd przekroczenia zakresu na -

znak - [spacja] - dla wartości dodatnich lub [-] dla wartości ujemnych

masa - 9 znaków - wyrównanie do prawej

jednostka - 3 znaki - wyrównanie do lewej.

Format wydruku dla wag legalizowancy

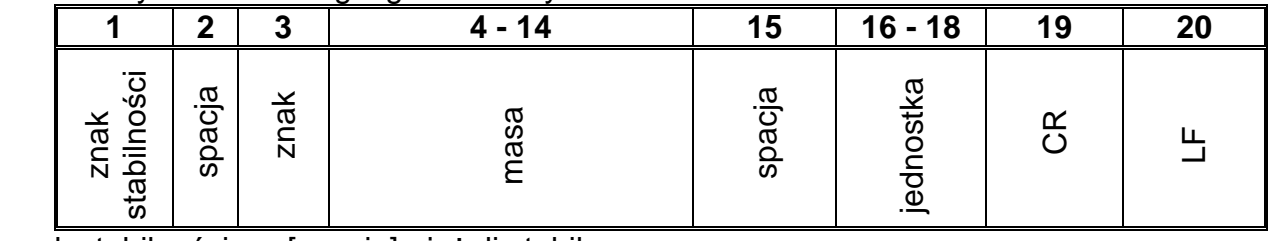

znak stabilności - [spacja] - jeżeli stabilny

- [?] - jeżeli niestabilny

- [^] - jeżeli wystąpi błąd przekroczenia zakresu na +

- [v] - jeżeli wystąpi błąd przekroczenia zakresu na -

znak - [spacja] - dla wartości dodatnich lub [-] dla wartości ujemnych

masa - 11 znaków - wyrównanie do prawej (zawiera znaczniki cyfr)

jednostka - 3 znaki - wyrównanie do lewej.

## **14.1.1. Format przesyłanych danych dla komend generowanych z komputera**

Waga po przyjęciu rozkazu odpowiada najpierw:

XX\_A CR LF – komenda zrozumiana, rozpoczęto wykonywanie,

XX\_I CR LF – komenda zrozumiana, ale w danym momencie niedostępna,

XX ^ CR LF – komenda zrozumiana, ale wystąpiło przekroczenie zakresu maksymalnego,

XX\_v CR LF – komenda zrozumiana, ale wystąpiło przekroczenie zakresu minimalnego,

XX\_E CR LF – wystąpił błąd przy wykonaniu komendy - przekroczony limit czasu przy oczekiwaniu na wynik stabilny (limit czasowy jest parametrem charakterystycznym wagi),

XX – nazwa rozkazu.

a następnie:

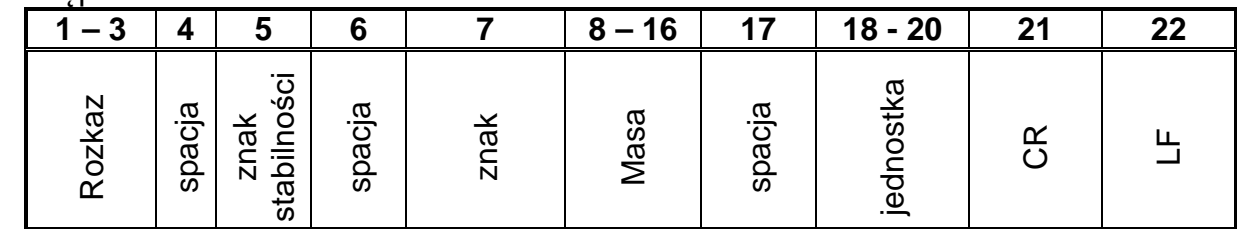

rozkaz  $-1 \div 3 - 2$ naki

znak stabilności- [spacja] - jeżeli stabilny

- [?] - jeżeli niestabilny

- [^] - jeżeli wystąpi błąd przekroczenia zakresu na +

- [v] - jeżeli wystąpi błąd przekroczenia zakresu na -

znak - [spacja] - dla wartości dodatnich lub [-] dla wartości ujemnych

masa - 9 znaków - wyrównanie do prawej

jednostka - 3 znaki - wyrównanie do lewej.

## **15. PROTOKÓŁ KOMUNIKACYJNY**

#### **Informacje podstawowe**

- Znakowy protokół komunikacyjny waga terminal przeznaczony jest do komunikacji między wagą RADWAG a urządzeniem zewnętrznym, przy pomocy łącza szeregowego RS-232C.
- Protokół składa się z komend przesyłanych z urządzenia zewnętrznego do wagi i odpowiedzi z wagi do urządzenia.
- Odpowiedzi są wysyłane z wagi każdorazowo po odebraniu komendy, jako reakcja na daną komendę.
- Przy pomocy komend składających się na protokół komunikacyjny można uzyskiwać informacje o stanie wagi, jak i wpływać na jej działanie, np. możliwe jest otrzymywanie z wagi wyników ważenia, zerowanie itp.

#### **15.1. Zestaw rozkazów**

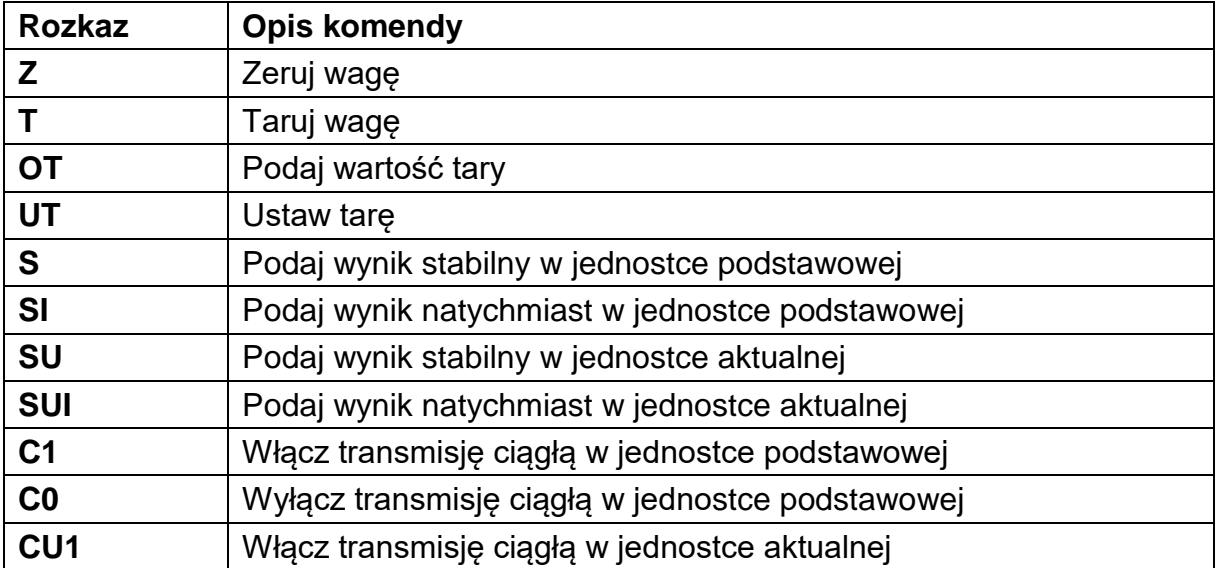

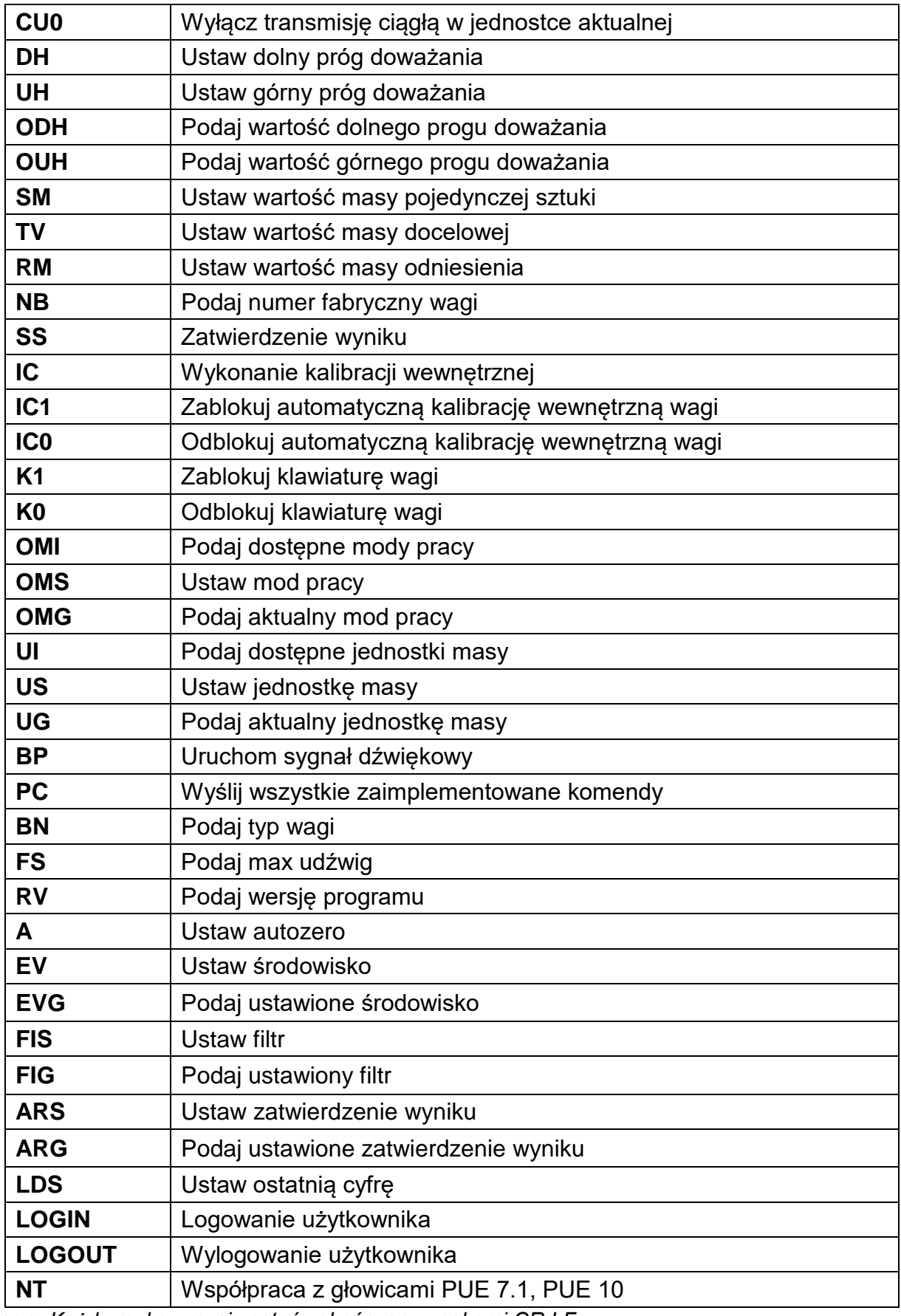

*Uwaga***:** *Każdy rozkaz musi zostać zakończony znakami CR LF.* 

## **15.2. Format odpowiedzi na pytanie z komputera**

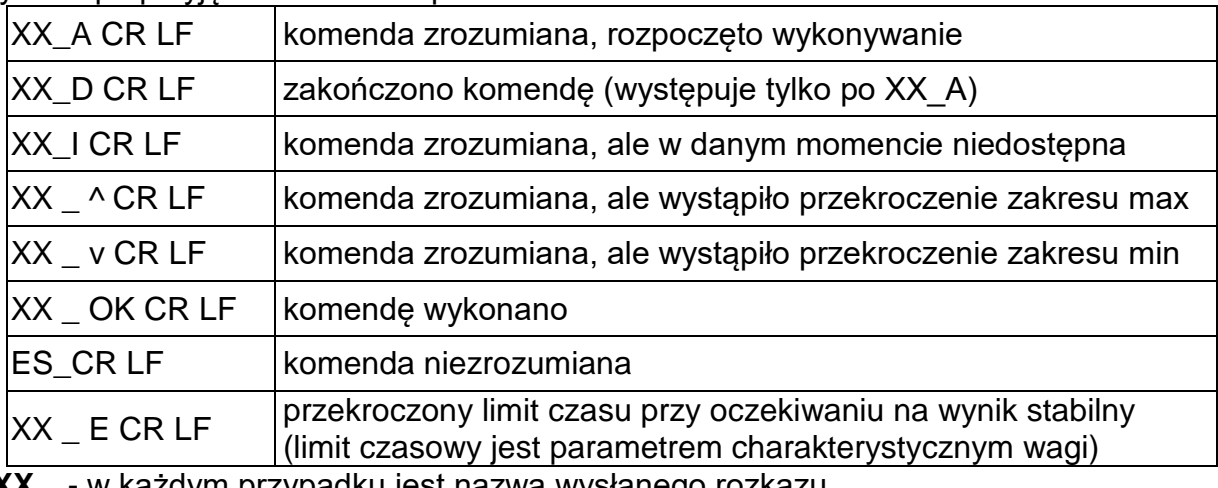

Indykator po przyjęciu rozkazu odpowiada:

**XX** - w każdym przypadku jest nazwą wysłanego rozkazu

\_ - reprezentuje znak odstępu (spacji)

## **OPIS KOMEND**

**Zerowanie wagi**

#### Składnia: **Z CR LF**

Możliwe odpowiedzi:

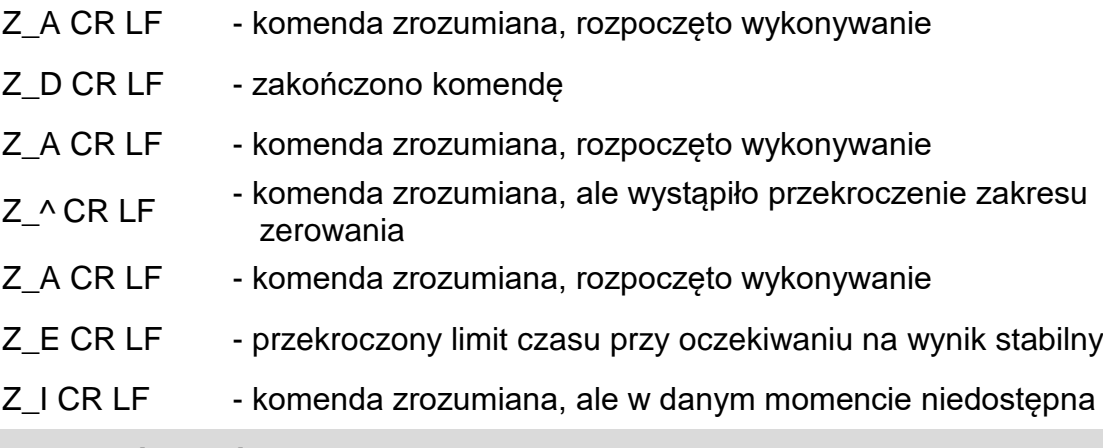

## **Tarowanie wagi**

## Składnia: **T CR LF**

Możliwe odpowiedzi:

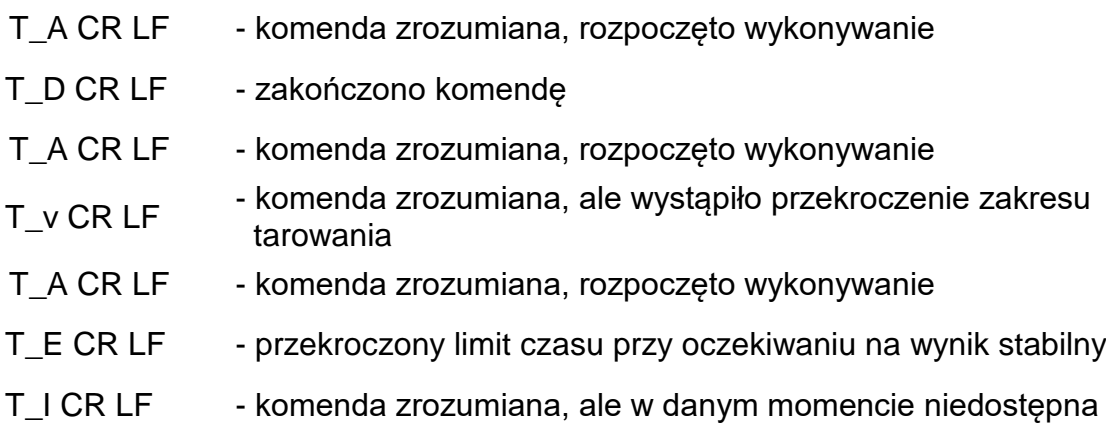

#### **Podaj wartość tary**

Składnia: **OT CR LF**

Odpowiedź: **OT\_TARA CR LF** - komenda wykonana

Format odpowiedzi:

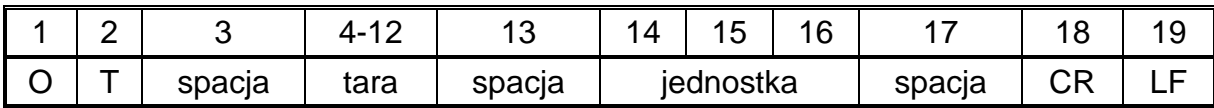

**Tara** - 9 znaków z wyrównaniem do prawej

**Jednostka** - 3 znaki z wyrównaniem do lewej

#### *Uwaga:*

*Wartość tary jest podawana zawsze w jednostce kalibracyjnej.*

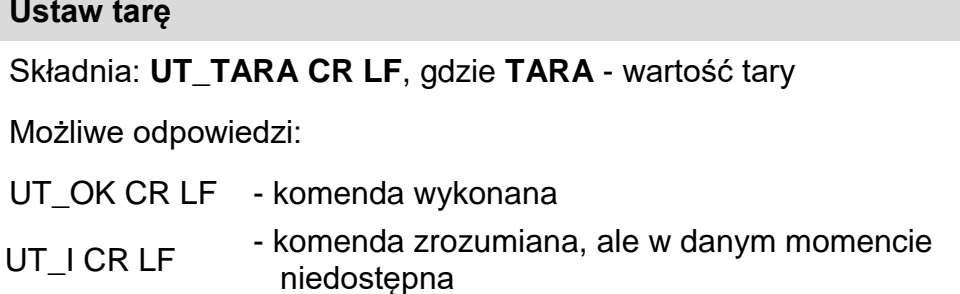

#### *Uwaga:*

*W formacie tary należy używać kropki jako znacznika miejsc po przecinku.*

ES CR LF - komenda niezrozumiana (nieprawidłowy format tary)

**Podaj wynik stabilny w jednostce podstawowej**

#### Składnia: **S CR LF**

Możliwe odpowiedzi:

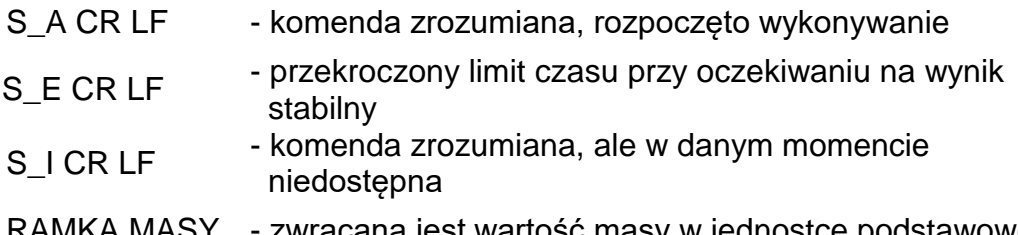

RAMKA MASY - zwracana jest wartość masy w jednostce podstawowej

Format ramki masy, jaką odpowiada waga:

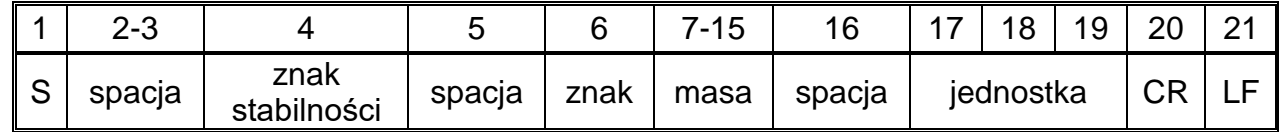

#### **Przykład:**

**S CR LF** - rozkaz z komputera

**S \_ A CR LF** - komenda zrozumiana i rozpoczęto jej wykonywanie

**S \_ \_ \_ \_ - \_ \_ \_ \_ \_ \_ 8 . 5 \_ g \_ \_ CR LF** - komenda wykonana, zwracana jest wartość masy w jednostce podstawowej gdzie: **\_** - spacja

#### **Podaj wynik natychmiast w jednostce podstawowej**

Składnia: **SI CR LF**

Możliwe odpowiedzi:

SI I CR LF - komenda zrozumiana, ale w danym momencie niedostępna

RAMKA MASY - zwracana jest wartość masy w jednostce podstawowej natychmiast

Format ramki masy, jaką odpowiada waga:

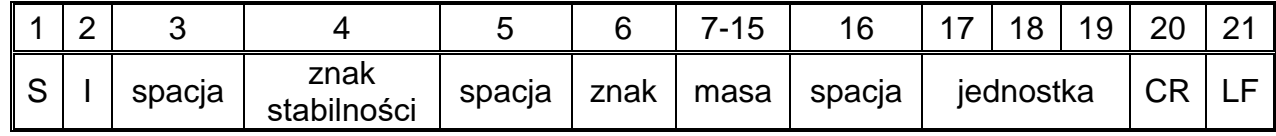

#### **Przykład:**

**SICR LF** - rozkaz z komputera

**S I \_ ? \_ \_ \_ \_ \_ \_ \_ 1 8 . 5 \_ k g \_ CR LF**

- komenda wykonana, zwracana jest wartość masy w jednostce podstawowej natychmiast

gdzie: **\_** - spacja

#### **Podaj wynik stabilny w jednostce aktualnej**

#### Składnia: **SU CR LF**

Możliwe odpowiedzi:

SU\_A CR LF - komenda zrozumiana, rozpoczęto wykonywanie

SU\_E CR LF - przekroczony limit czasu przy oczekiwaniu na wynik stabilny

SU\_I CR LF - komenda zrozumiana, ale w danym momencie niedostępna

RAMKA MASY - zwracana jest wartość masy w jednostce podstawowej

Format ramki masy, jaką odpowiada waga:

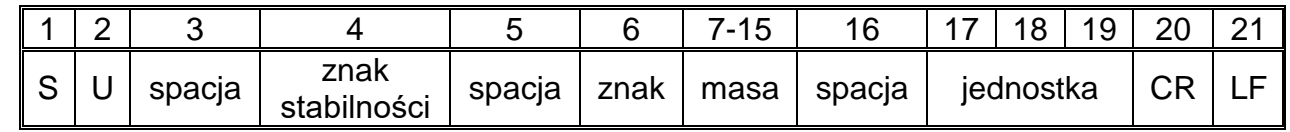

#### **Przykład:**

**S U CR LF** - rozkaz z komputera

**S U \_ A CR LF** - komenda zrozumiana i rozpoczęto jej wykonywanie

**S U \_ \_ \_ - \_ \_ 1 7 2 . 1 3 5 \_ N \_ \_ CR LF**

- komenda wykonana, zwracana jest wartość masy w jednostce aktualnie używanej.

gdzie: **\_** - spacja

#### **Podaj wynik natychmiast w jednostce aktualnej**

#### Składnia: **SUI CR LF**

Możliwe odpowiedzi:

SUI\_I CR LF - komenda zrozumiana, ale w danym momencie niedostępna RAMKA MASY - zwracana jest wartość masy w jednostce podstawowej natychmiast

Format ramki masy, jaką odpowiada waga:

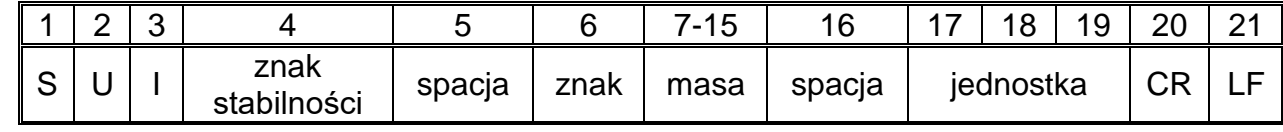

#### **Przykład:**

**S U I CR LF** - rozkaz z komputera

**S U I ? \_ - \_ \_ \_ 5 8 . 2 3 7 \_ k g \_ CR LF** - komenda wykonana, zwracana jest wartość masy w jednostce podstawowej

gdzie: **\_** - spacja

#### **Włącz transmisję ciągłą w jednostce podstawowej**

#### Składnia: **C1 CR LF**

Możliwe odpowiedzi:

C1\_I CR LF - komenda zrozumiana, ale w danym momencie niedostępna

C1\_A CR LF - komenda zrozumiana, rozpoczęto wykonywanie

RAMKA MASY - zwracana jest wartość masy w jednostce podstawowej

Format ramki masy, jaką odpowiada waga:

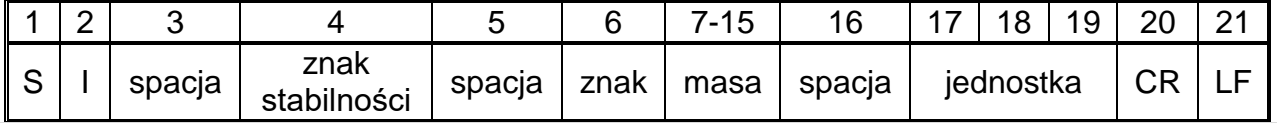

#### **Wyłącz transmisję ciągłą w jednostce podstawowej**

#### Składnia: **C0 CR LF**

Możliwe odpowiedzi:

C0\_I CR LF - komenda zrozumiana, ale w danym momencie niedostępna

C0\_A CR LF - komenda zrozumiana i wykonana

#### **Włącz transmisję ciągłą w jednostce aktualnej**

#### Składnia: **CU1 CR LF**

Możliwe odpowiedzi:

- CU1\_I CR LF komenda zrozumiana, ale w danym momencie niedostępna
- CU1\_A CR LF komenda zrozumiana, rozpoczęto wykonywanie

## RAMKA MASY - zwracana jest wartość masy w jednostce aktualnej

Format ramki masy, jaką odpowiada waga:

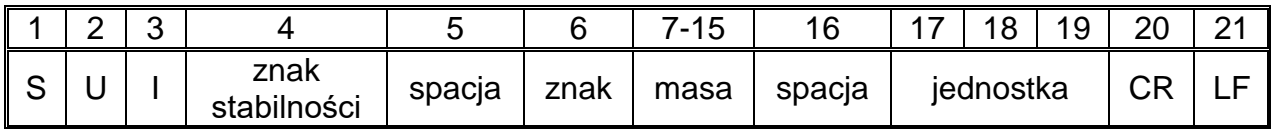

#### **Wyłącz transmisję ciągłą w jednostce aktualnej**

#### Składnia: **CU0 CR LF**

Możliwe odpowiedzi:

CU0\_I CR LF - komenda zrozumiana, ale w danym momencie niedostępna

CU0\_A CR LF - komenda zrozumiana i wykonana

#### **Ustaw dolny próg doważania**

Składnia: **DH\_XXXXX CR LF**, gdzie: **\_ -** spacja**, XXXXX** - format masy

Możliwe odpowiedzi:

DH\_OK CR LF - komenda wykonana

ES CR LF - komenda niezrozumiana (nieprawidłowy format masy)

**Ustaw górny próg doważania**

Składnia: **UH\_XXXXX CR LF**, gdzie: **\_ -** spacja**, XXXXX** - format masy

Możliwe odpowiedzi:

UH\_OK CR LF - komenda wykonana

ES CR LF - komenda niezrozumiana (nieprawidłowy format masy)

#### **Podaj wartość dolnego progu doważania**

Składnia: **ODH CR LF**

#### Odpowiedź: **DH\_MASA CR LF** - komenda wykonana

Format odpowiedzi:

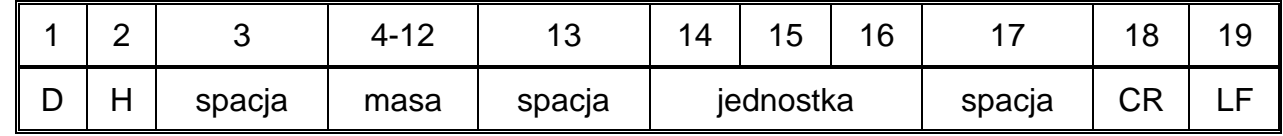

#### **Masa** - 9 znaków z wyrównaniem do prawej

**Jednostka** - 3 znaki z wyrównaniem do lewej

#### **Podaj wartość górnego progu doważania**

Składnia: **OUH CR LF**

Odpowiedź: **UH\_MASA CR LF** - komenda wykonana

Format ramki masy, jaką odpowiada waga:

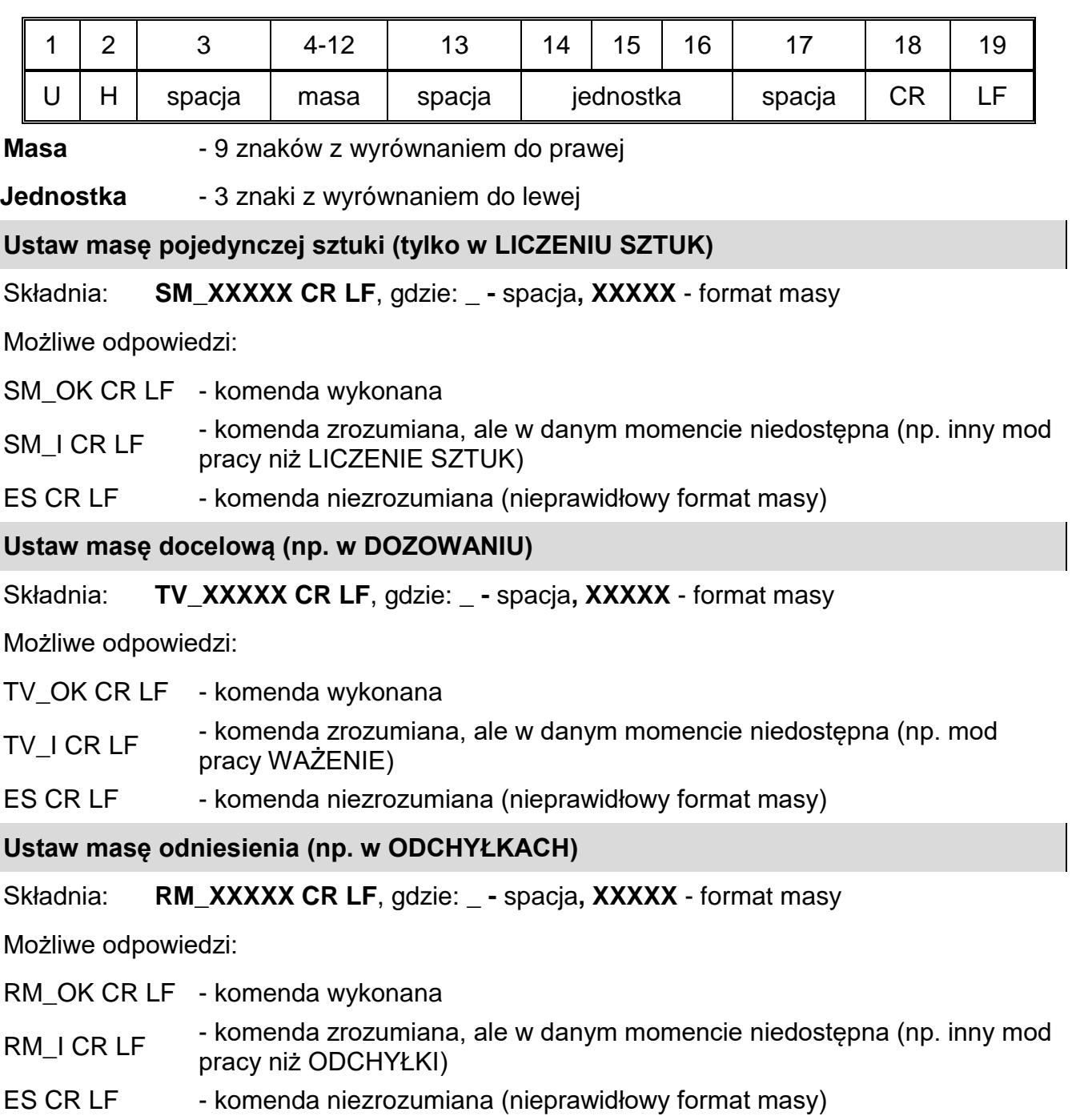

#### **Zatwierdzenie wyniku**

#### Składnia: **SS CR LF**

Możliwe odpowiedzi:

SS\_OK CR LF - komenda zrozumiana, rozpoczęto wykonywanie

Komenda imituje naciśnięcie przycisku PRINT na elewacji wagi, według ustawień w wadze, które są wybrane dla zatwierdzenia wyniku.

## **Kalibracja wewnętrzna**

Składnia: **IC CR LF**

Możliwe odpowiedzi:

IC\_A CR LF - komenda zrozumiana, rozpoczęto wykonywanie

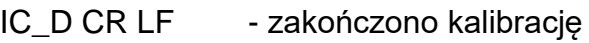

- IC\_A CR LF komenda zrozumiana, rozpoczęto wykonywanie
- IC\_E CR LF przekroczony zakres, limit czasu przy oczekiwaniu na wynik stabilny

IC\_I CR LF - komenda zrozumiana, ale w danym momencie niedostępna

#### **Zablokuj automatyczną kalibrację wewnętrzną wagi**

#### Składnia: **IC1 CR LF**

Możliwe odpowiedzi:

IC1\_I CR LF - komenda zrozumiana, ale w danym momencie niedostępna

IC1\_E CR LF - operacja nie jest możliwa, np. w przypadku wagi legalizowanej

IC1\_OK CR LF - komenda wykonana

W przypadku wag legalizowanych operacja nie jest możliwa.

W wagach nielegalizowanych komenda blokuje kalibrację wewnętrzną, do momentu jej odblokowania rozkazem IC0 lub wyłączenia wagi. Komenda nie zmienia ustawień wagi, dotyczących czynników decydujących o rozpoczęciu procesu kalibracji.

## **Odblokuj automatyczną kalibrację wewnętrzną wagi**

## Składnia: **IC0 CR LF**

Możliwe odpowiedzi:

IC0\_I CR LF - komenda zrozumiana, ale w danym momencie niedostępna

IC0\_OK CR LF - komenda wykonana

W przypadku wag legalizowanych operacja nie jest możliwa.

## **Podaj nr fabryczny wagi**

## Składnia: **NB CR LF**

Możliwe odpowiedzi:

NB\_A\_"x" CR LF - komenda zrozumiana, zwraca numer fabryczny

NB\_I CR LF - komenda zrozumiana, ale w danym momencie niedostępna

**x** - numer fabryczny urządzenia (między znakami cudzysłowu)

Przykład:

polecenie: NB CR LF – podaj numer fabryczny

odpowiedź: NB\_A\_"1234567" – numer fabryczny urządzenia – "1234567"

## **Zablokuj klawiaturę wagi**

#### Składnia: **K1 CR LF**

Możliwe odpowiedzi:

K1 I CR LF - komenda zrozumiana, ale w danym momencie niedostępna

#### K1 OK CR LF - komenda wykonana

Komenda blokuje klawiaturę wagi (czujniki ruchu, touch panel) do momentu jej odblokowania rozkazem K0 lub wyłączenia wagi.

#### **Odblokuj klawiaturę wagi**

#### Składnia: **K0 CR LF**

Możliwe odpowiedzi:

K0\_I CR LF - komenda zrozumiana, ale w danym momencie niedostępna

K0\_OK CR LF - komenda wykonana

#### **OMI – podaj dostępne mody pracy**

Opis komendy:

Komenda zwraca dostępne mody pracy dla danego urządzenia.

#### Składnia: **OMI <CR><LF>**

Możliwe odpowiedzi:

OMI <CR><LF>

n\_"Nazwa modu" <CR><LF>

- komenda wykonana, zwraca dostępne mody pracy

: n\_"Nazwa modu" <CR><LF> OK <CR><LF>

OMI\_I <CR><LF> - komenda zrozumiana, ale w danym momencie niedostępna

**Nazwa modu** – parametr, nazwa modu pracy, zwracana pomiędzy znakami cudzysłowu. Nazwa przedstawiona tak, jak na wyświetlaczu danego typu wagi, w wybranym aktualnie na wadze języku pracy.

**n** - parametr, wartość dziesiętna określająca numer modu pracy.

## $n \rightarrow$  1 – Ważenie

- 2 Liczenie sztuk
- 3 Odchyłki
- 4 Dozowanie
- 5 Receptury
- 6 Ważenie zwierząt
- 8 Gęstość ciał stałych
- 9 Gęstość cieczy
- 10 Zatrzask MAX
- 12 Doważanie
- 13 Statystyka
- 21 Dodawanie

#### *Uwaga:*

*Numeracja modów pracy jest ściśle przypisana do ich nazwy i stała we wszystkich rodzajach wag.*

Niektóre rodzaje wag, w odpowiedzi na **OMI**, mogą zwracać samą numerację, bez nazwy.

## **Przykład:**

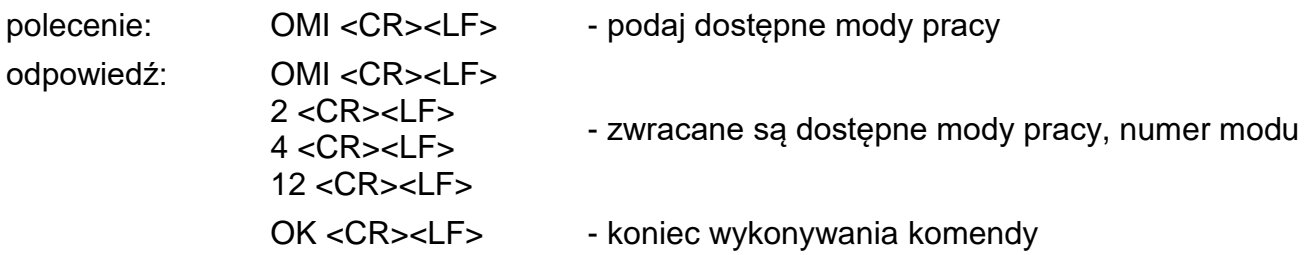

#### **OMS – ustaw mod pracy**

Opis komendy:

Komenda ustawia aktywny mod pracy dla danego urządzenia.

#### Składnia: **OMS\_n <CR><LF>**

Możliwe odpowiedzi:

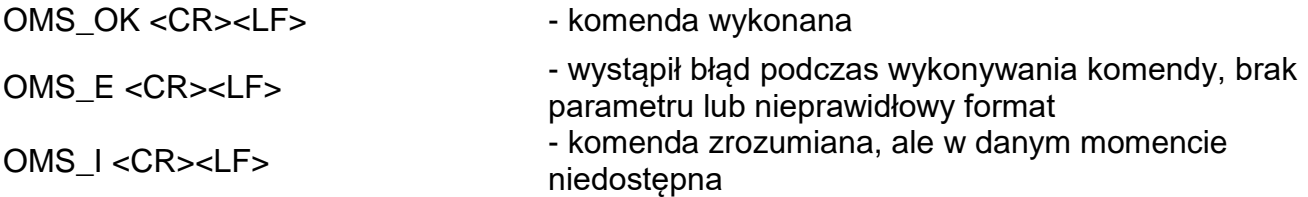

**n** - parametr, wartość dziesiętna określająca mod pracy. Dokładny opis znajduje się przy komendzie OMI.

Przykład:

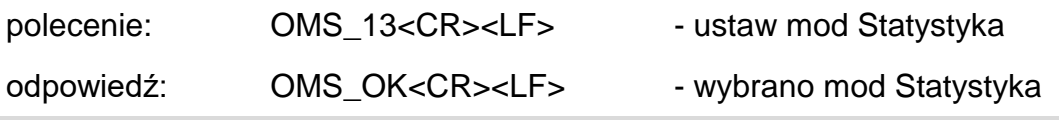

## **OMG – podaj aktualny mod pracy**

Opis komendy:

Komenda zwraca wybrany mod pracy dla danego urządzenia.

#### Składnia: **OMG <CR><LF>**

Możliwe odpowiedzi:

OMG\_n\_OK <CR><LF> - komenda wykonana, zwraca numer aktualnego modu pracy

OMG\_I <CR><LF> - komenda zrozumiana, ale w danym momencie niedostępna **n** - parametr, wartość dziesiętna określająca mod pracy. Dokładny opis znajduje się przy komendzie OMI.

Przykład:

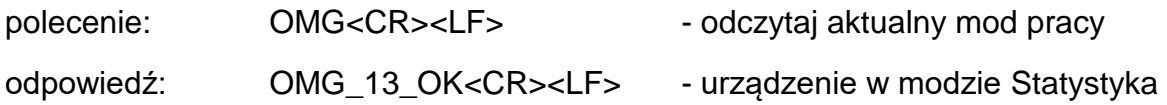

#### **UI – podaj dostępne jednostki**

Opis komendy:

Komenda zwraca dostępne jednostki dla danego urządzenia, w aktualnym modzie pracy.

#### Składnia: **UI <CR><LF>**

Możliwe odpowiedzi:

**UI\_"x<sub>1</sub>,x<sub>2</sub>, ... x<sub>n</sub>"\_OK<CR><LF> - komenda wykonana, zwraca dostępne jednostki** 

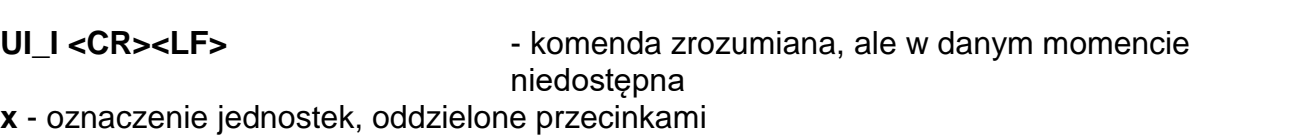

 $x \rightarrow g$ , mg, ct, lb, oz, ozt, dwt, tlh, tls, tlt, tlc, mom, gr, ti, N, baht, tola, u1, u2 Przykład:

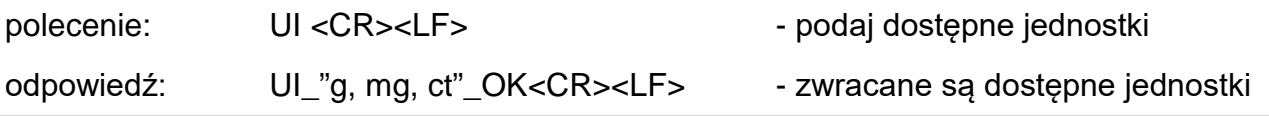

## **US – ustaw aktualną jednostkę**

Opis komendy:

Komenda ustawia aktualną jednostkę dla danego urządzenia.

#### Składnia: **US\_x <CR><LF>**

Możliwe odpowiedzi:

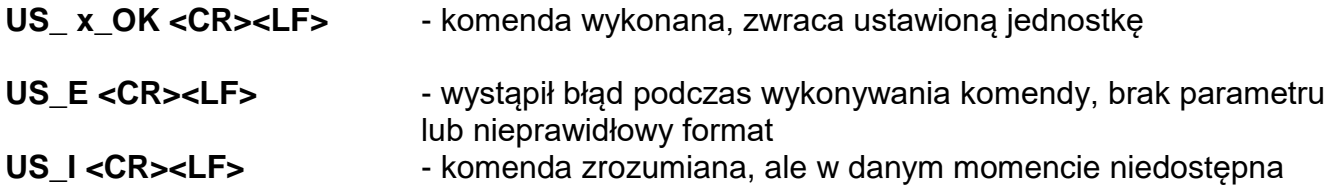

**x** - parametr, oznaczenie jednostek: g, mg, ct, lb, oz, ozt, dwt, tlh, tls, tlt, tlc, mom, gr, ti, N, baht, tola, msg, u1, u2, next

#### *Uwaga:*

*W przypadku, gdy x=next komenda, powoduje to zmianę jednostki na następną z dostępnej listy (symulacja wciśnięcia przycisku " " lub naciśnięcie pola jednostki w oknie kontrolki masy).*

Przykład:

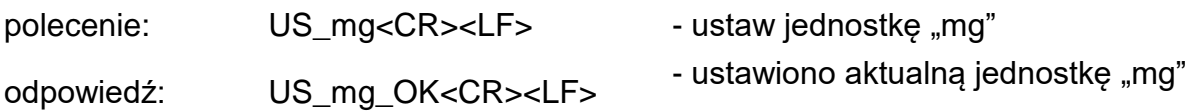

#### **UG – podaj aktualną jednostkę**

Opis komendy:

Komenda zwraca aktualną jednostkę.

Składnia: **UG <CR><LF>**

Możliwe odpowiedzi:

**UG\_x\_OK<CR><LF>** - komenda wykonana, zwraca ustawioną jednostkę

UG\_I <CR><LF> - komenda zrozumiana, ale w danym momencie niedostępna

**x** - parametr, oznaczenie jednostki

Przykład:

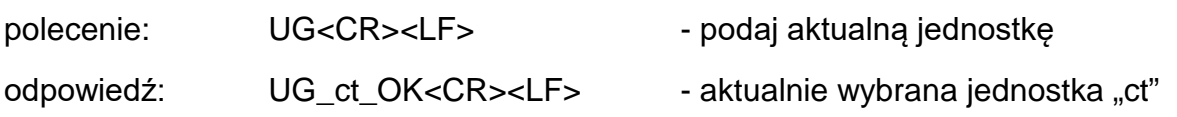

## **BP – uruchom sygnał dźwiękowy**

Opis komendy:

Komenda uruchamia sygnał dźwiękowy BEEP na określony czas.

#### Składnia: **BP\_CZAS <CR><LF>**

Możliwe odpowiedzi:

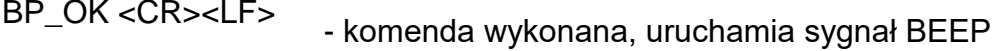

BP\_E" <CR><LF> - brak parametru lub nieprawidłowy format

BP\_I <CR><LF> –-komenda zrozumiana, ale w danym momencie niedostępna

**CZAS** - parametr, wartość dziesiętna, określa czas w [ms] trwania sygnału dźwiękowego. Zalecany przedział <50 ÷ 5000>.

W przypadku podania wartości większej od dopuszczalnej dla danego urządzenia, BEEP zostanie uaktywniony na maksymalny czas obsługiwany przez urządzenie.

Przykład:

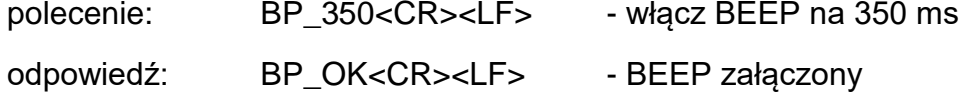

#### *Uwaga:*

Składnia: **PC CR LF**

*BEEP wywołany komendą BP, zostanie przerwany, jeżeli w czasie jego trwania nastąpi uaktywnienie sygnału z innego źródła: klawiatura, touch panel, czujniki ruchu.*

#### **PC - wyślij wszystkie zaimplementowane komendy**

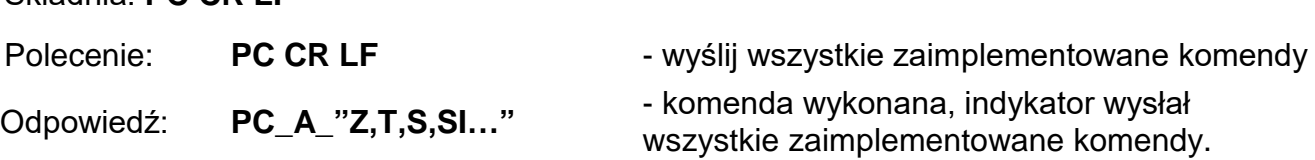

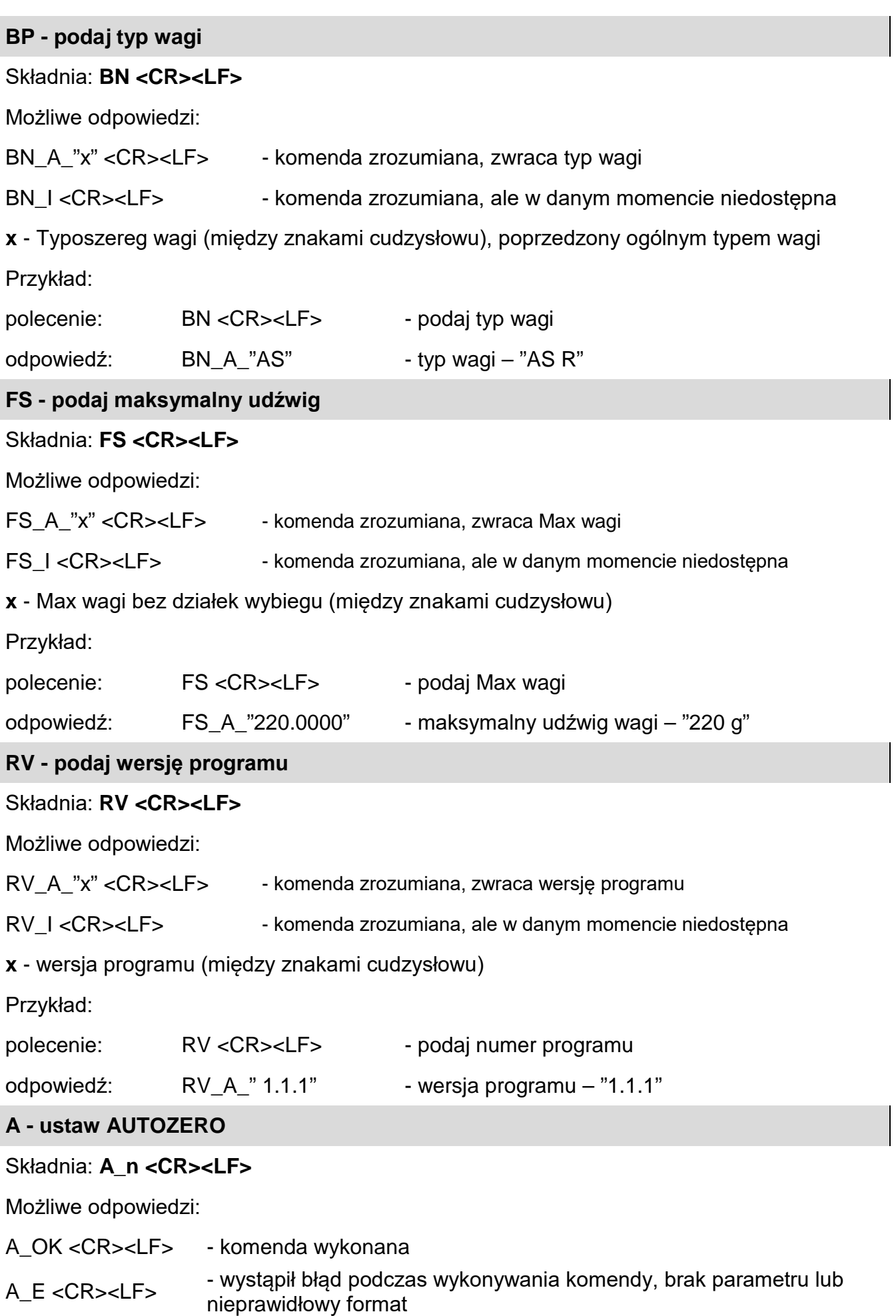

 $\overline{\phantom{a}}$ 

A\_I <CR><LF> - komenda zrozumiana, ale w danym momencie niedostępna

- **n**  parametr, wartość dziesiętna określająca ustawienie autozera.
- $n \rightarrow 0$  autozero wyłączone
	- 1 autozero włączone

#### *Uwaga:*

*Komenda zmienia ustawienia dla aktywnego modu pracy.*

Przykład:

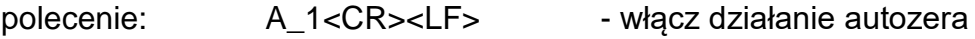

odpowiedź: A\_OK<CR><LF> - autozero włączone

Komenda włącza działanie AUTOZERA; do momentu wyłączenia rozkazem A 0.

#### **EV - ustaw środowisko**

#### Składnia: **EV\_n <CR><LF>**

Możliwe odpowiedzi:

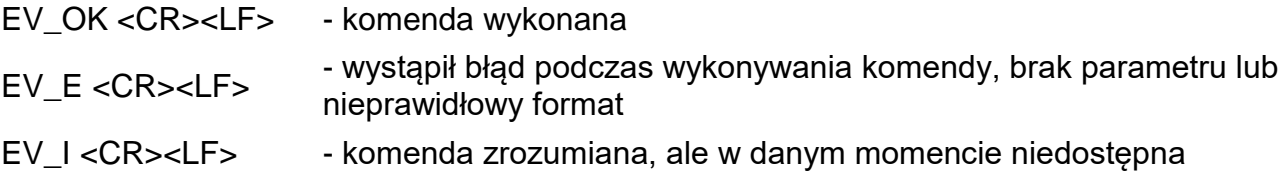

**n** - parametr, wartość dziesiętna określająca ustawienie środowiska

- $n \rightarrow 0$  środowisko niestabilne
	- 1 środowisko stabilne

#### *Uwaga:*

*Komenda zmienia ustawienia dla aktywnego modu pracy.*

Przykład:

polecenie: EV\_1<CR><LF> - ustaw środowisko na stabilne

odpowiedź: EV\_OK<CR><LF> - ustawiono środowisko na stabilne

Komenda ustawia parametr <SRODOWISKO> na wartość <STABILNE>, do momentu zmiany na wartość <NIESTABILNE> komendą EV 0.

#### **EVG – podaj aktualnie ustawione środowisko**

Opis komendy:

Komenda zwraca informację o aktualnie ustawionym środowisku.

#### Składnia: **EVG <CR><LF>**

Możliwe odpowiedzi:

**EVG\_x\_OK<CR><LF>** - komenda wykonana, zwraca ustawione środowisko

**EVG\_I <CR><LF>** - komenda zrozumiana, ale w danym momencie niedostępna

**x** - parametr, oznaczenie aktualnie ustawionego srodowiska

Przykład:

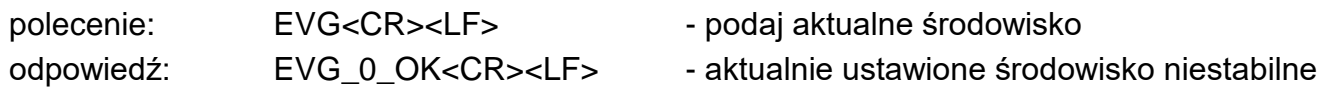

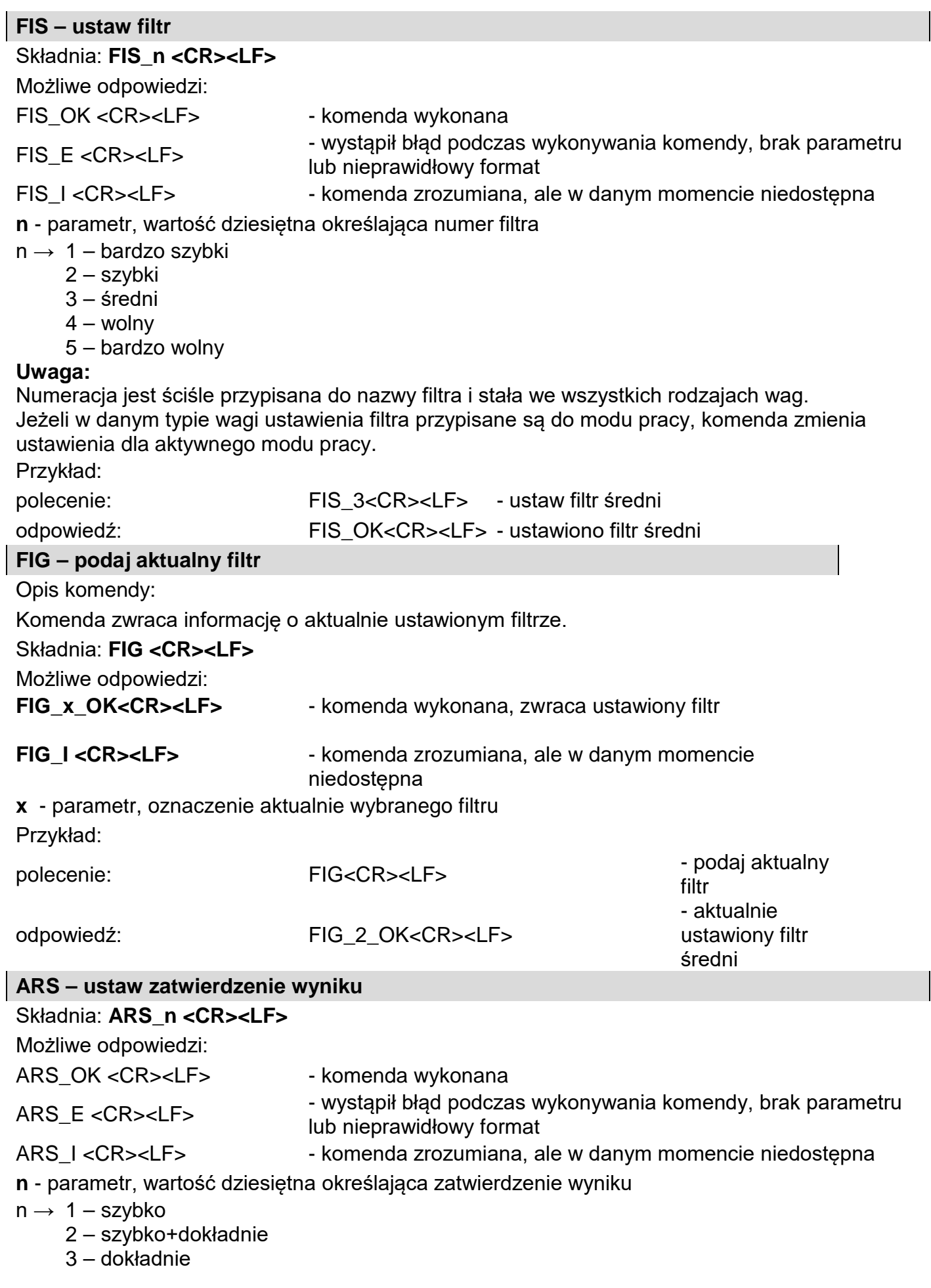

 $\begin{array}{c} \hline \end{array}$ 

## **Uwaga:**

Numeracja jest ściśle przypisana do nazwy zatwierdzenia wyniku i stała we wszystkich rodzajach wag.

Jeżeli w danym typie wagi ustawienia przypisane są do modu pracy, komenda zmienia ustawienia dla aktywnego modu pracy.

Przykład:

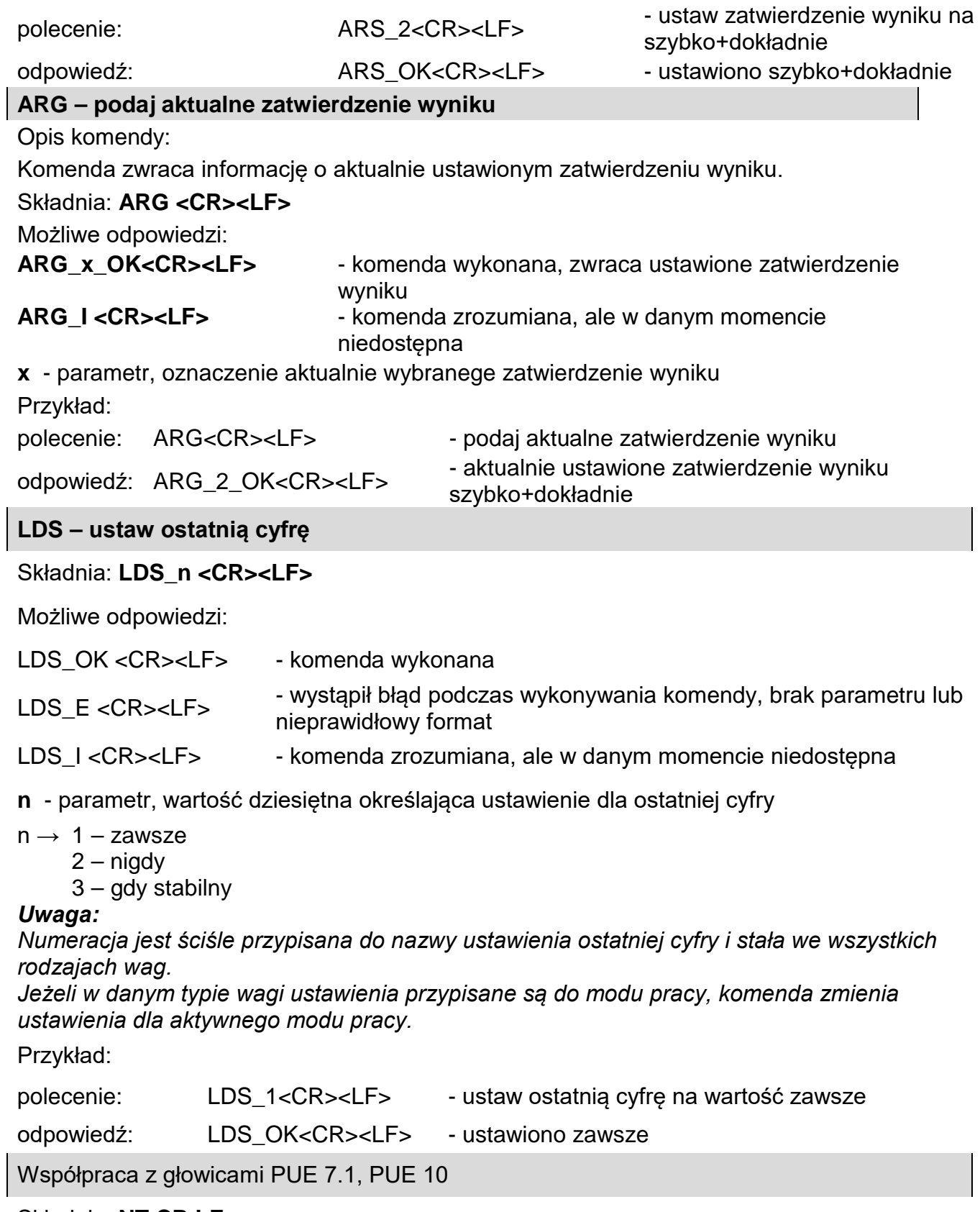

#### Składnia: **NT CR LF**

 $\overline{\phantom{a}}$ 

Możliwe odpowiedzi:

ES CR LF - komenda niezrozumiana (nieprawidłowy format masy)

RAMKA MASY - zwracana jest wartość masy w jednostce podstawowej

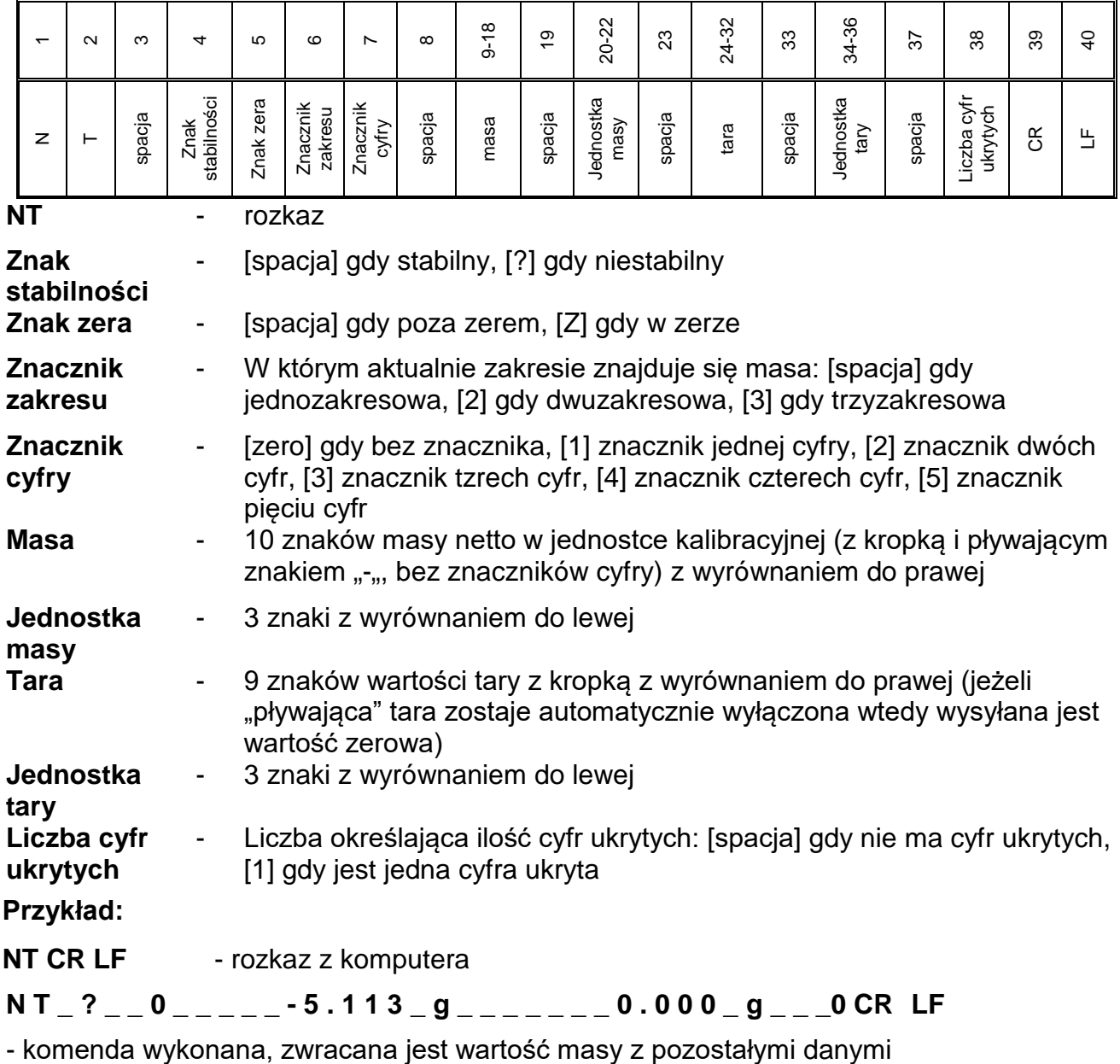

Format ramki masy, jaką odpowiada waga:

**16.KOMUNIKATY O BŁĘDACH**

gdzie: **\_** - spacja

# **-Err2-** Wartość poza zakresem zerowania **-Err3-** Wartość poza zakresem tarowania **-Err8-** Przekroczony czas operacji tarowania/zerowania **-NULL-** Wartość zerowa z przetwornika **-FULL-** Przekroczenie zakresu pomiarowego **-LH-** Błąd masy startowej

## **17.WYPOSAŻENIE DODATKOWE**

#### **Stół antywibracyjny**

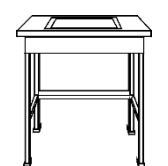

Stanowi stabilną podstawę, dzięki której eliminowane są wszelkie drgania oraz wstrząsy podłoża. Wewnątrz stołu zainstalowana jest marmurowa płyta, która stanowi podstawę dla posadowienia wagi.

#### **Stelaż do ważenia ładunków pod wagą**

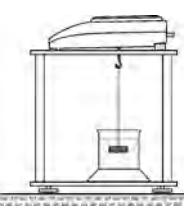

Wykorzystywany jest wówczas, gdy ładunki wymagają ważenia poza pomostem wagowym. Dotyczy to ładunków magnetycznych lub tych, dla których określana jest gęstość. Stelaże wykorzystywane są również podczas badań chłonności materiałów (np. chłonność styropianu). Konstrukcja stelaża wykonana jest ze stali malowanej proszkowo. Wysokość stelaża wynosi 330mm.

#### **Zestaw do wyznaczania gęstości ciał stałych i cieczy**

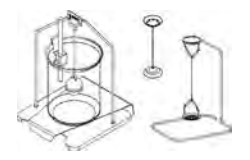

Przeznaczony jest do wag o dokładności ważenia 1mg. Umożliwia określanie gęstości ciał stałych i cieczy. Proces wyznaczania gęstości jest w pełni zautomatyzowany, tzn. czynności operatora wagi ograniczają się do umieszczania próbek na szalkach zestawu.

#### **Dodatkowy wyświetlacz**

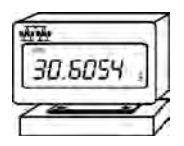

Charakterystyka: długość przewodu łączącego wyświetlacz dodatkowy z wagą - 1,5m, obudowa plastikowa, możliwość pochylenia głowicy odczytowej wyświetlacza.

#### **Pętla prądowa AP2-1**

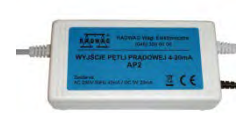

Moduł pętli prądowej 4-20mA produkcji RADWAG przeznaczony jest do konwersji cyfrowej postaci odczytu masy na wartość analogową. AP2-1 ma obudowę plastikową. Zasilany zewnętrznym zasilaczem 230V/5VDC. AP2-1 oraz zasilacz stanowią komplet. Obwód prądowy wyprowadzony jest przewodem dwużyłowym o długości 1,7m.

> *Numer instrukcji: IMMU-03-37-12-19-PL*
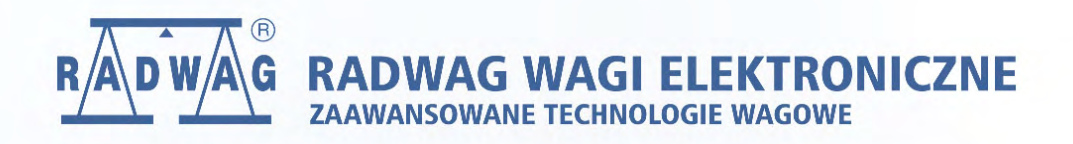

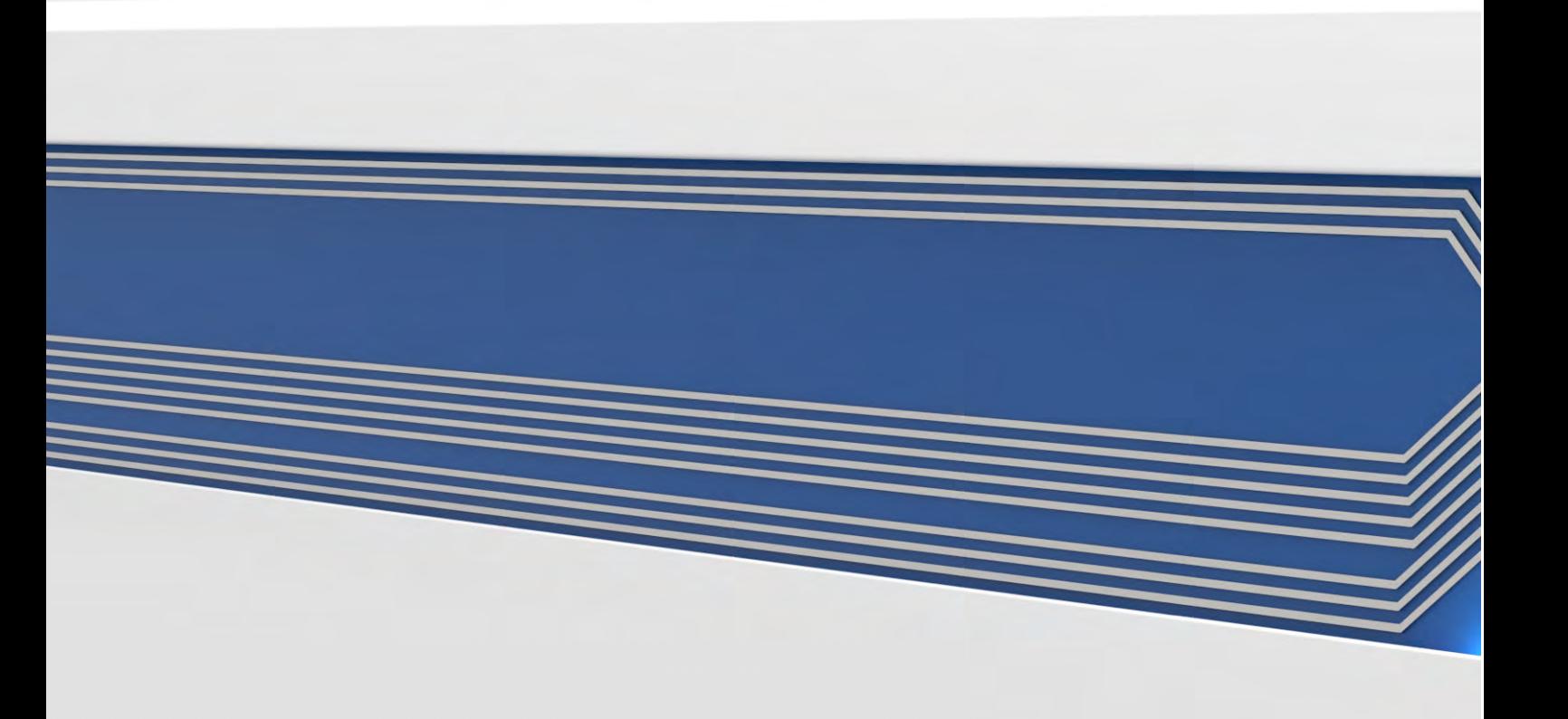